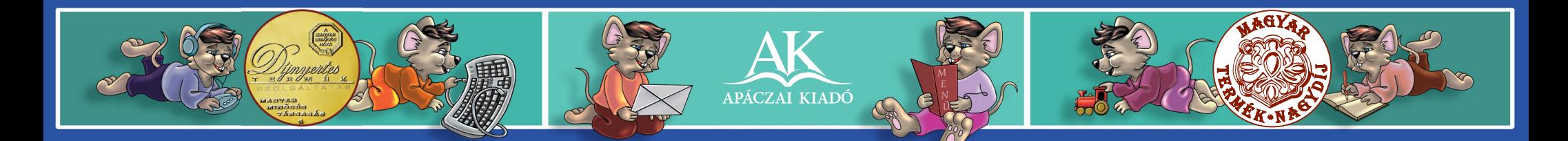

#### **FRANK** INFORMATIKA 3. **MIKLÓS**

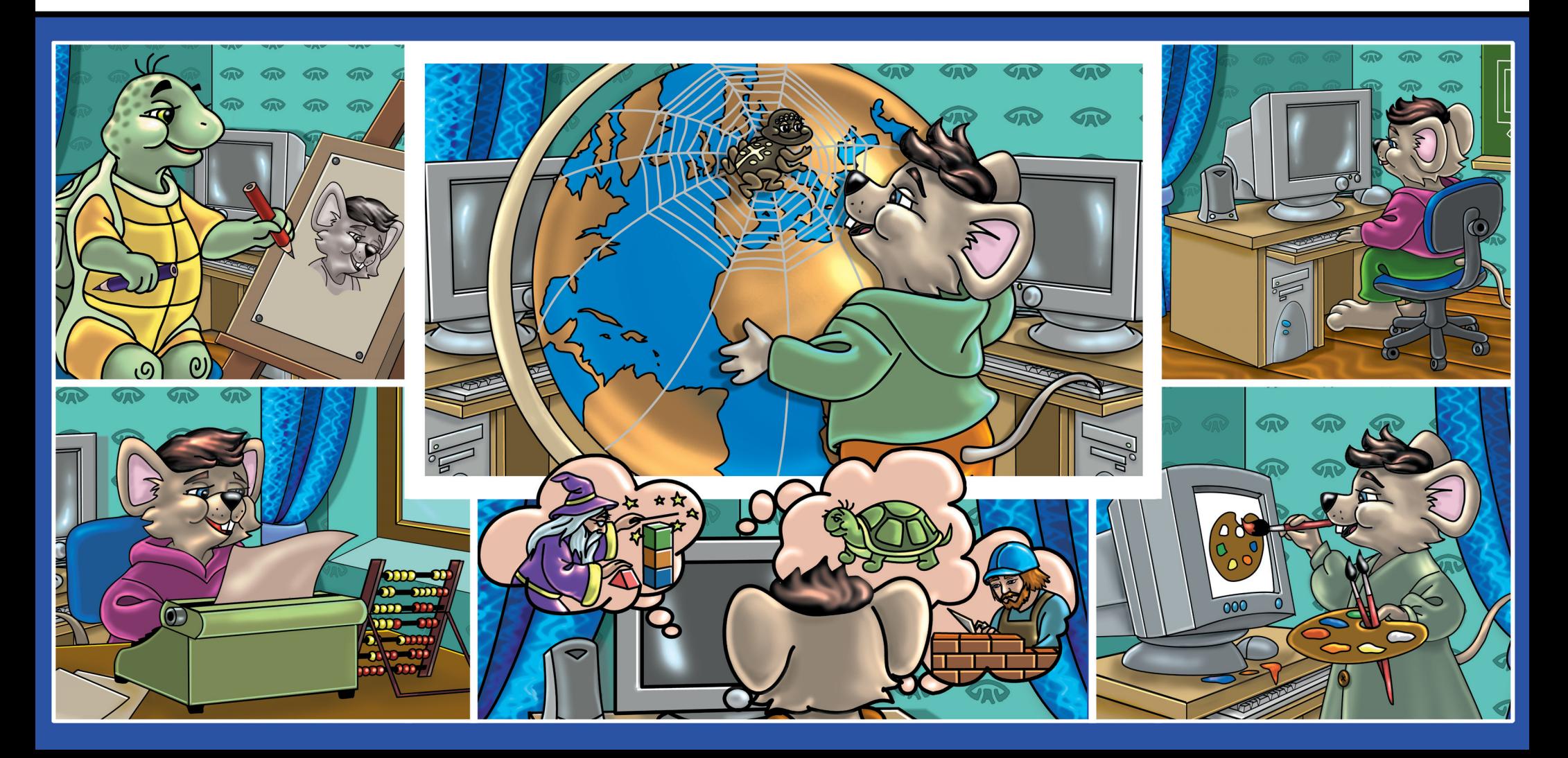

# Frank Miklós

# Informatika

Számítástechnika-könyv 3. évfolyam

A kiadványt az Oktatási Hivatal KHF/2893-26/2008. határozati számon 2008. 11. 28-tól 2013. 08. 31-ig tankönyvvé nyilvánította

Az Apáczai Kiadó az iskola-előkészítő és általános iskola alsó tagozatos oktatási programcsomagjáért 2007. szeptember 5-én magyar termÉk nagydÍj®

kitüntető címet kapott.

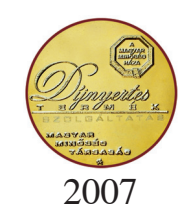

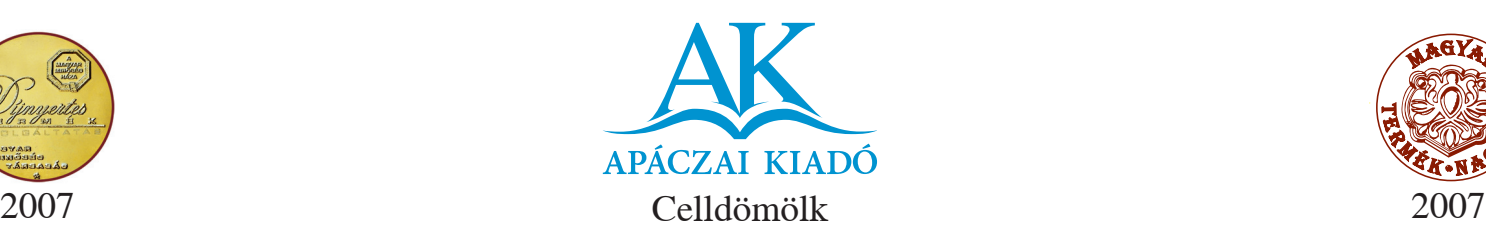

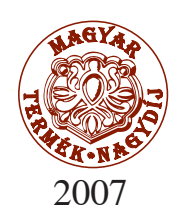

#### Lektor ESZTERGÁLYOSNÉ HAUSER ANNA VIDA ANDREA

#### Tudományos-szakmai szakért ő DR. FARKASFALVY JUDIT

Tantárgy-pedagógiai szakért ő TAMASI ISTVÁNNÉ

> Technológiai szakért ő KIRÁLY ILDIKÓ

Illusztráció BIHARI MARIANN

Szerkeszt ő MISKOLCI SZILVIA

Kapcsolódó kerettanterv 17/2004. OM rendelet — OM kerettanterv

AP—030602 ISBN 978-963-465-075-1

© Frank Miklós, 2007 4. kiadás, 2011

A kiadó a kiadói jogot fenntartja. A kiadó írásbeli hozzájárulása nélkül sem a teljes m ű , sem annak része semmiféle formában nem sokszorosítható.

Kiadja az Apáczai Kiadó Kft. 9500 Celldömölk, Széchenyi utca 18. Telefon: 95/525-000, fax: 95/525-014 E-mail: apaczaikiado@apaczai.hu Internet: www.apaczai.hu Felel ős kiadó: Esztergályos Jen ő ügyvezet ő igazgató

Kiadványterv, tördelés, nyomdai el őkészítés

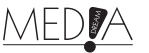

Terjedelem: 12,36 A/5 ív Tömeg: 250 g

# *Előszó*

Kedves kis barátaim, üdvözöllek benneteket a számítástechnika birodalmában!

Biztosan láttatok már számítógépet, sőt, talán már használtátok is, ha másra nem, hát játszottatok vele. Ha nem, az sem baj! Ebben az évben megtanulhatjátok a gépkezelés alapjait.

Ezt a nagyszerű találmányt a munkánk megkönnyítéséhez az élet szinte minden területén használjuk. Amit régen fáradságos munkával, sok időn keresztül terveztek meg, számoltak ki, azt ma a gép másodpercek alatt elvégzi. Helyettünk persze nem gondolkodik.

A tanulást is könnyebbé teheti a számítógép, ha tudjuk, hogyan használjuk. Segíthet az olvasásban, a helyesírás gyakorlásában. Szép rajzokat készíthetünk vele, sőt, az énektudásunkat is fejlesztheti. Ehhez persze

meg kell ismerni a gépet, és meg kell tanulni a használatát. Mindezek elsajátításához nyújt segítséget könyvünk.

Megtanuljuk a legfontosabb billentyűk jelentését, az egér használatát, rajzolunk, sőt, az internet világába is betekintünk…

A tanév végére Te is rájössz a lényegre: a gép egy engedelmes szerszám lehet annak a kezében, aki értelmesen és megfontolva kezeli. Ne félj a géptől! Ne feledd, Te irányítod ezt a masinát, és nem fordítva! A könyvben alkalmat biztosítunk nektek a páros és csoportmunkára is,

ezeket a feladatokat zöld színnel jelöltük.

Sok sikert kívánok a gépkezeléshez!

 **Frank Miklós**

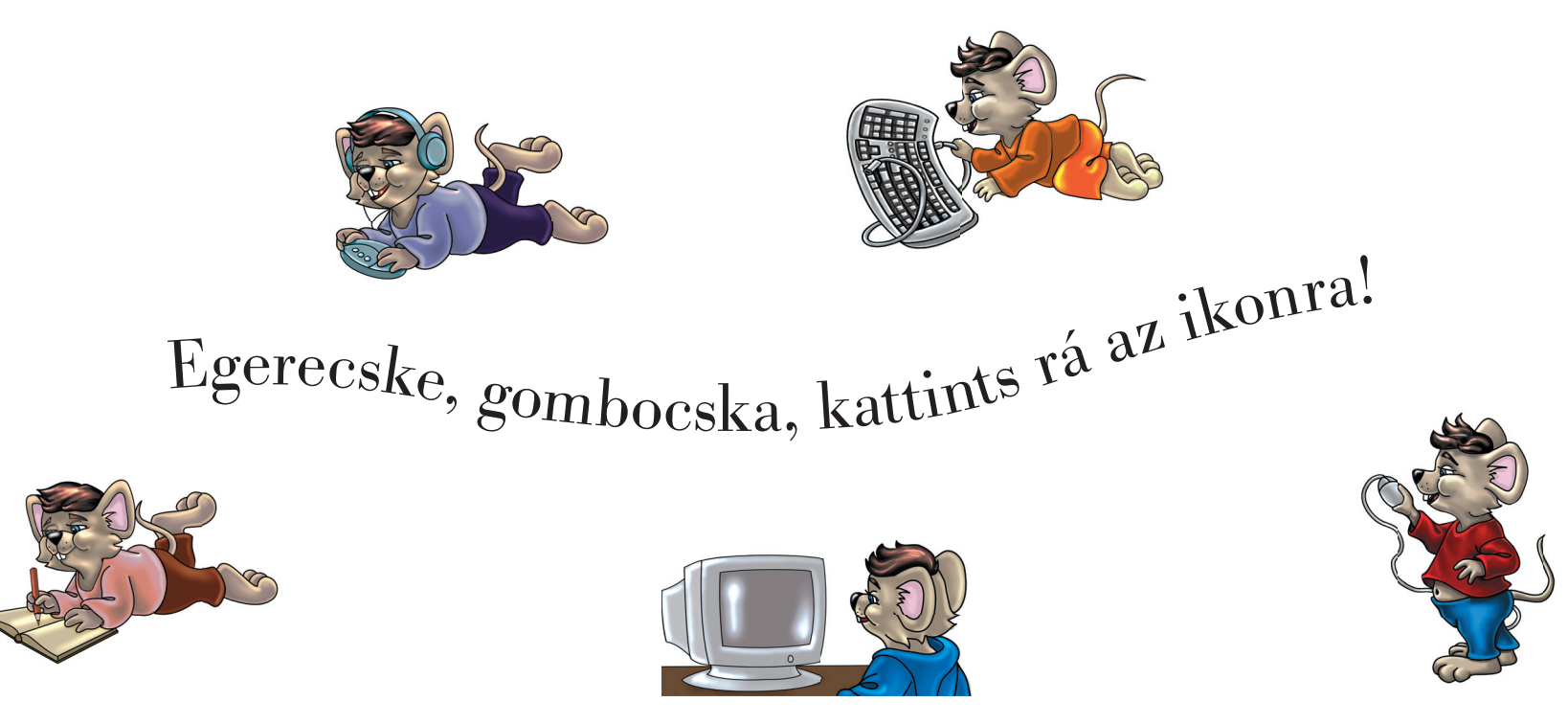

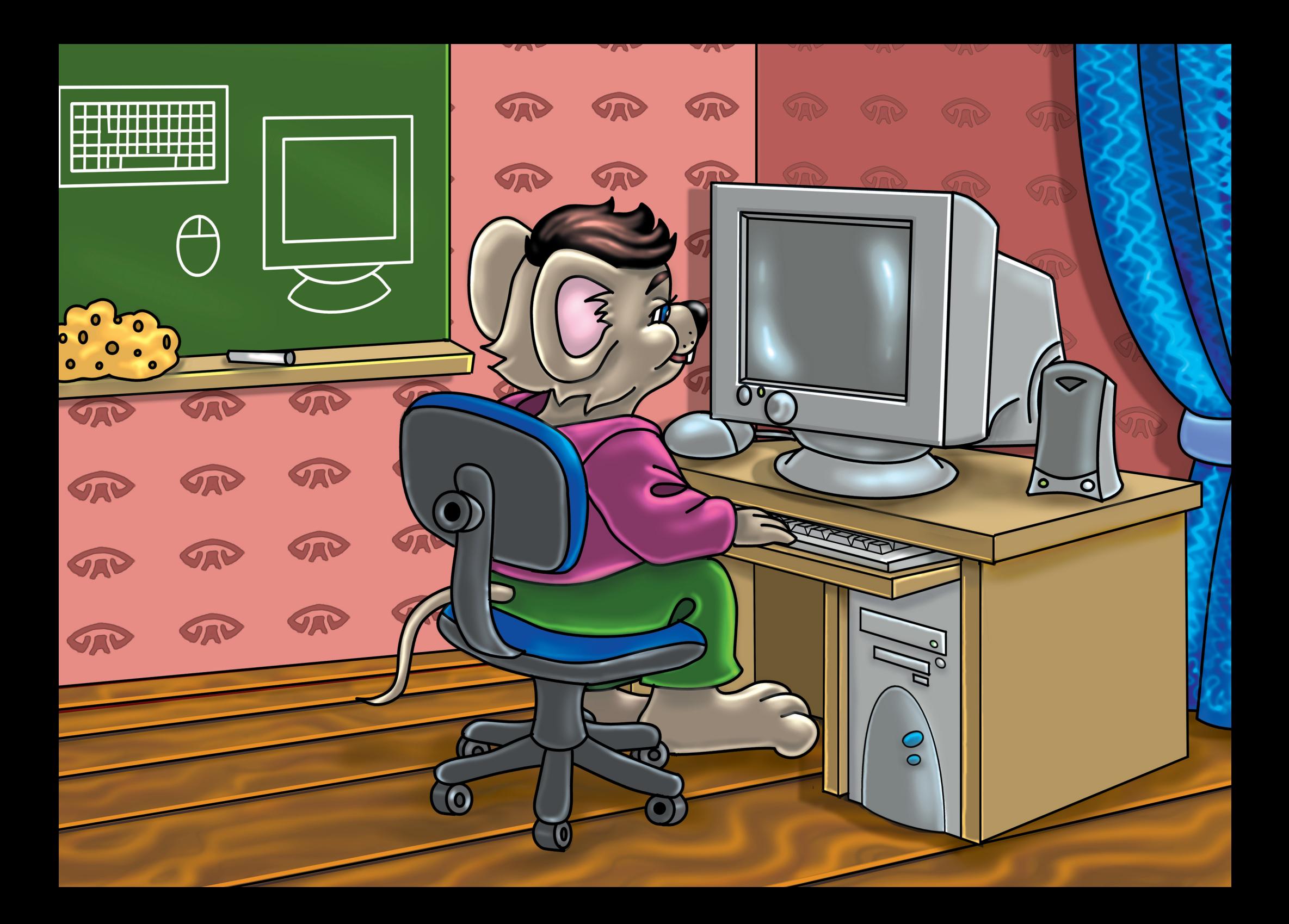

# Bevezetés a gépkezelésbe

# *A számítógép*

#### Kérdések, feladatok!

Sorolj fel olyan munkahelyeket, intézményeket, ahol számítógépet használnak! Mire használják a felnőttek ezt az eszközt? Te mire használod vagy használnád? Mi a kedvenc számítógépes játékod neve?

Ha tudsz, sorolj fel olyan programokat is, amelyek nem játékok!

A számítógép elektromos árammal működő szerkezet. Ne nyúlj a vezetékekhez, mert veszélyes!

### *Gépház*

A gépház (doboz) rejti a gép legfontosabb részeit. Ebben található a központi egység, az adattárolók és sok más alkatrész. A gépház elején két fontos gombot találsz. Az egyik a **POWER** felirattal ellátott gomb, ezzel kell bekapcsolni a gépet. **Power = erő, energia, áram.** Jele: A másik gomb a **RESET,** amellyel újraindítható a számítógép. **Reset = újraindítás.** A két gomb formája, alakja, színe sokféle lehet.

A RESET gomb csak akkor használható, ha a gép leáll, azaz "lefagy": ilyenkor nem tudjuk használni a billentyűzetet, és az egér sem működik.

### *Perifériák*

A gépház elején nyílásokat és ajtókat is láthatunk. Ezek a flopi, CD, DVD (lemezek) használatához kellenek, együttesen meghajtóknak nevezzük. A gépház hátuljába csatlakoznak az elektromos vezetékek, kábelek. Ide kell csatlakoztatni a külső egységeket is. Idegen szóval **perifériá**kat. **Periféria = külső egység, ami a gépházhoz csatlakozik. Például a nyomtató.**

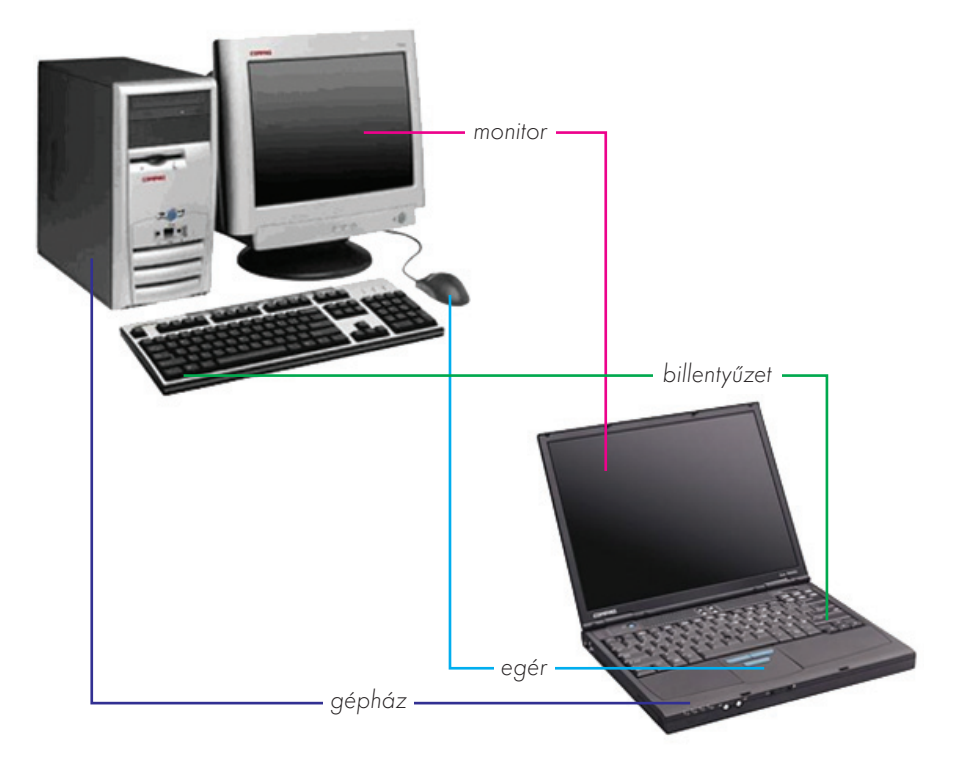

<sup>1.</sup> ábra: Az asztali számítógép és a hordozható számítógép (laptop) fő részei

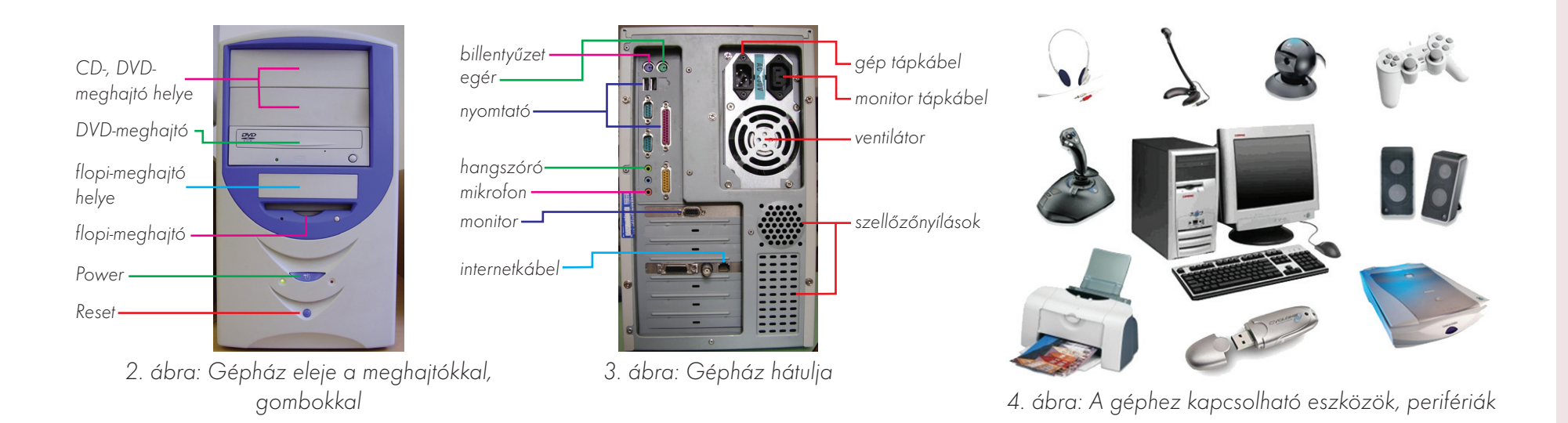

Számítógép bekapcsolása: először a monitort kapcsoljuk be (előfordulhat, hogy csak a géppel egyszerre lehet)! Ezután kapcsolhatjuk be a gépházat a POWER gombbal.

Számítógép kikapcsolása: először a rendszerprogramot kell leállítani. Ezután (ha ez nem történik meg automatikusan) kikapcsolhatjuk a POWER gombbal a gépházat. Ezt követi, ha szükséges, a monitor áramtalanítása.

#### Feladatok csoportbontásban:

- 1. Gyakorold a számítógép ki- és bekapcsolását!
- 1. Milyen eszközöket tudunk még a számítógéphez csatlakoztatni? Rajzolj le egyet!
- 2. Mire használjuk a 4. ábra képein látható eszközöket?
- 1. Ismerd fel a 4. ábrán látható perifériákat!
- 2. Melyiket hová csatlakoztatjuk?

#### Kérdések, feladatok!

Mit nevezünk számítógépes programnak? Sorold fel a gép azon elemeit, alkatrészeit, amelyeket ismersz! Mi a neve a gépedet irányító rendszerprogramnak? Sorold fel a kikapcsolás lépéseit! Sorolj fel három fontos szabályt, amelyeket a gépteremben be kell tartani!

#### Tudod-e?

Neumann János (1903—1957): magyar származású tudós, matematikus. Az ő nevéhez kapcsolhatók az elvek, amelyek alapján a számítógépek ma is működnek.

# *A billentyűzet*

Billentyűzet, más néven **klaviatúra, tasztatúra.** Angol neve **keyboard** (kíbord). Ma már minden nyelvnek saját billentyűzete van. A magyar 105 gombos klaviatúrának az a jellemzője, hogy az ékezetes betűk is rajta vannak. **Keresd meg ezeket!**

#### *Enter*

Az **Enter** az egyik legtöbbször használt billentyű. **Enter = belépés, végrehajtás.** Ha el szeretnénk indítani egy programot, ha be szeretnénk lépni egy játékba, akkor az Enter billentyű leütésével adjuk ki a parancsot a gépnek. Két ilyen billentyű is van.

#### *Escape*

Amilyen fontos a belépés egy programba, ugyanilyen fontos a kilépés is. Erre használhatjuk az **Escape** (iszkép) billentyűt. **Escape (=mene**külés). Ezzel tehát "kimenekülhetünk", kiléphetünk egy programból. Az **Esc-et** a billentyűzet bal felső sarkában találjuk, a többi billentyűtől elkülönítve.

#### *Caps Lock*

Gépeléskor sokszor használunk nagybetűt. Ha folyamatosan csak nagybetűvel szeretnénk írni, a **Caps Lock** (kepsz lok) billentyűvel válthatunk nagybetűs írásra. **Keresd meg!** A Caps Locknak van egy pici lámpácskája (LED) a billentyűzet jobb felső sarkában (középső LED). Ha ez világít, akkor valóban nagybetűkkel fogunk írni. Ha kisbetűkkel akarjuk az írást folytatni, akkor ismét megnyomjuk a Caps Lock billentyűt, és ezzel visszaváltunk kisbetűs írásmódra.

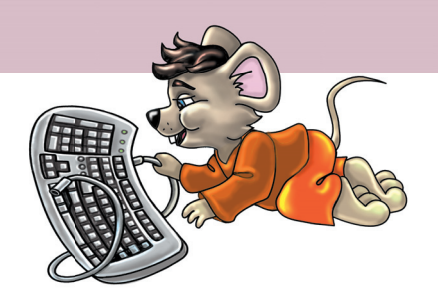

A betűket, számokat, mondatvégi írásjeleket és egyéb jeleket/szimbólumokat összefoglaló néven karaktereknek nevezzük. Tehát karakter minden betű, szám, írásjel és egyéb szimbólum/jel.

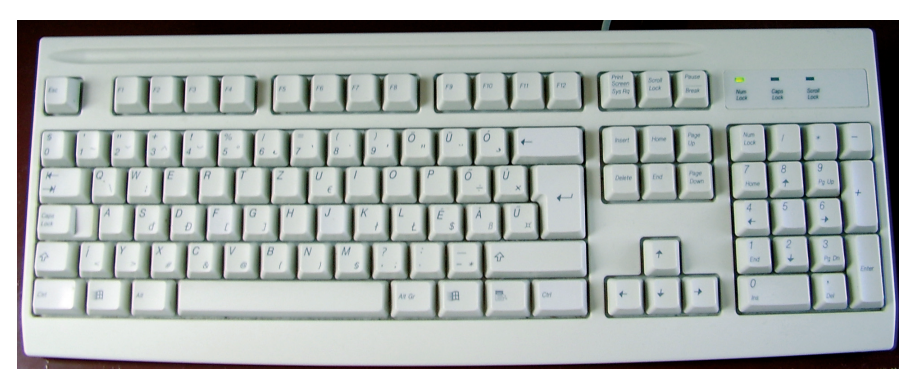

5. ábra: Billentyűzet

#### Tudod-e?

A legnagyobb számítógép az ENIAC volt. 30 m hosszú termet építettek az elhelyezésére 1946-ban. Jelenleg egy zsebszámológép is többet tud.

### *Segédbillentyűk*

Biztosan észrevettétek már, hogy vannak olyan billentyűk, amelyeken két vagy három írásjel is szerepel.

Ezeknek az írásjeleknek a használatához **segédbillentyűkre** van szükség.

#### Shift

**Shift** (sift) = **csere.** Ilyen billentyű kettő is van (lásd 5. ábra). Ezt a **segédbillentyű**t akkor használjuk, ha olyan jelet szeretnénk gépelni, ami a számok felett van. Ugyanazt kell tenni, mint a nagybetűknél. Nyomva tartjuk a **Shiftet,** s közben lenyomjuk egy pillanatra a kívánt billentyűt is. Az ilyen, fent elhelyezkedő jeleket **felsőjeleknek** nevezzük. **Shiftet** használunk akkor is, ha gépelés közben csak egyszer-egyszer szükséges nagybetű.

#### Alt Graphic

Vannak olyan billentyűk is, ahol a különleges jelek a betűk alatt láthatók. Ezek az **alsójelek.** Ezek előhívásához egy másik segédbillentyűt kell használni. Ez az **Alternative Graphic** (oltörnatív grefik). Rövidítése: **Alt Gr.** Jelentése: választható grafika, rajz, ebben az esetben írásjel.

Hogyan használjuk ezeket a billentyűket? Az egyik kezünkkel lenyomjuk valamelyik segédbillentyűt, és nyomva is tartjuk. A másik kezünkkel leütjük azt a betűt, amelyikből nagybetűt szeretnénk. Ezután elengedhetjük a Shiftet.

Ahhoz, hogy a számok alatt jelzett alsó karakterek megjelenjenek a képernyőn, le kell ütni még valamilyen másik billentyűt.

#### Feladatok csoportbontásban:

- 1. Számold meg, hogy a te klaviatúrádon hány billentyű található! Ha van olyan is, ami az 5. ábrán nem szerepel, akkor azt rajzold le!
- 2. Gyakorold az alsó- és felsőjelek képernyőre írását!

#### Kérdések, feladatok!

Melyik a menekülőbillentyű? Írd le a nevét! Melyik billentyűvel kapcsolhatod be és ki a nagybetűs írásmódot? Melyik a parancsvégrehajtó billentyű? Az Alt Gr billentyűt mire használjuk?

- 1. Csoportosítsd a következő karaktereket!  $$ ! * \% = # @ ? : , , + \S [ D ;$ 
	- Felsőjel:
	- Alsójel:
- 2. Nevezd meg azt, amelyiket ismered!
- 1. A különleges karakterek közül nevezz meg minél többet!
- 2. Írd le azokat a billentyűket a füzetbe, amelyeknek ismered a feladatát!

Léteznek egyéb segédbillentyűk is, pl. Alt, Ctrl, ezekről később tanulunk.

# *Az egér*

Angolul **mouse** (máúz). A számítógépek egere kicsi, és általában szürke. Az asztalon "lakik", és hosszú "farkincája" van. Ez az elektromos vezeték, ami a gépházhoz csatlakozik. Segítségével nagyon gyorsan és könnyen irányíthatjuk a gépet.

Az egér tetején két vagy három gombot találunk. Előfordulhat, hogy a középső gomb helyett görgőkereket építettek be, amely egy ujjal forgatható, kicsi gumikerék.

A **hagyományos egér** alján egy gumigolyót látunk. Használatához alátét, azaz egérpad szükséges. Ez téglalap alakú, gumis lap, amit az asztalra helyezünk. Ezen mozgatjuk az eszközt.

Az **optikai egér** alján kicsi nyílást láthatunk. Az optikai egerekhez nem kell egérpad. A modernebb egerek egyes típusai vezeték nélkül is használhatók.

#### *Kurzor*

A monitoron látható ferde, fehér nyíl (nemcsak nyíl alakja lehet) az egér kurzora. **Kurzor = mutató.** Ezt a kurzort az egér mozgatásával tudjuk irányítani.

Az egér gombjainak segítségével adunk parancsokat, utasítjuk a gépet valamilyen művelet elvégzésére. Helyezzük a kezünket és az ujjainkat az egér felső részére, a gombokra. **A megfelelő kéztartás nagyon fontos!** Az egeret úgy helyezzük el az asztalon, hogy kényelmesen, behajlított karral elérjük! (A balkezesek átrakhatják a másik oldalra!)

#### Tudod-e?

Egér helyett használható fényceruza vagy a kezünk is. Ehhez különleges kialakítású képernyő vagy tábla szükséges.

Az egér megkönnyíti a munkát a számítógéppel, de szinte minden művelet elvégezhető egér nélkül is, billentyűk használatával!

A vezeték nélküli egerek az adatokat többnyire infravörös sugárzással, rádióhullámokkal, Bluetooth segítségével küldik át a számítógépnek.

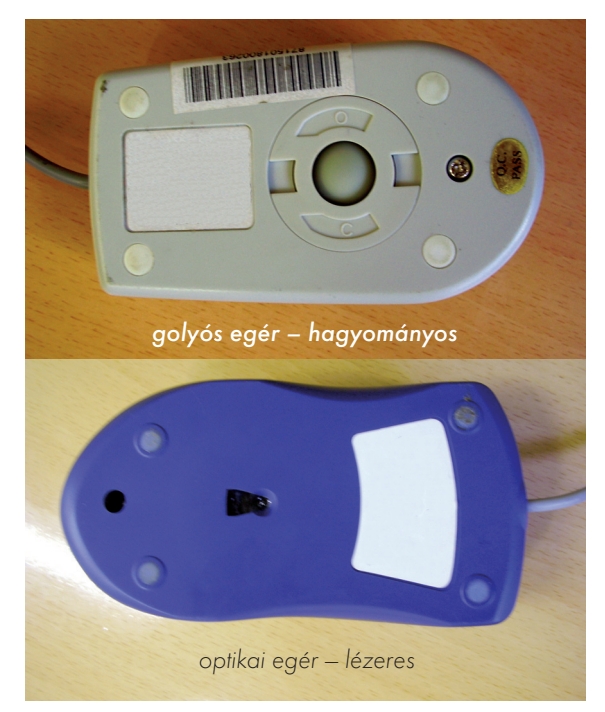

<sup>6.</sup> ábra: Golyós egér és optikai egér alja

#### *Klikkelés*

Azt a mozzanatot, amikor valamelyik gombot megnyomjuk, **kattintásnak** vagy **klikkelésnek** nevezzük. Kattintani legtöbbször az egér bal gombjával szoktunk. Klikkelni sok mindenre lehet: **képre, szövegre, nyomógombra, nyilakra stb.**

Ha kattintunk, vegyük figyelembe, hogy **csak a nyíl hegye érzékeny!** Nagyon figyeljünk arra, hogy kattintás közben **ne mozgassuk** az egeret, **a monitort nézzük, ne a kezünket!**

A programok indításánál kattintsunk kétszer gyorsan egymás után a program ikonjára! Ezt **dupla kattintásnak** nevezzük.

A hagyományos egerek egy idő után bekoszolódnak, ilyenkor nem mű ködnek rendesen. Nehéz velük a kurzort irányítani.

#### Feladatok csoportbontásban:

- 1. Rajzolj le egy igazi és egy számítógépes egeret!
- 2. Gyakorold az egérműveleteket az oktatóprogramon!

#### Kérdések, feladatok!

Működésük, belsejük alapján kétféle számítógépes egeret ismertünk meg. Melyek ezek? Melyik egérfajtának kell egérpad? Melyik gombot használjuk gyakrabban az egéren? Mikor kell duplát kattintani? Milyen kurzor jelzi, hogy a megfogott dolgot elengedhetjük?

#### *Mozgatás*

1. Rajzold le, hogy az egér kurzorának mi-

2. Gyakorold az egérműveleteket az oktató-

lyen alakjai lehetnek!

programon!

Az egérrel **mozgatni** is lehet. Segítségével megfoghatunk például egy képet, és könnyen arrébb rakhatjuk a monitor egy másik pontjára. A kép fölé mozgatjuk a kurzort. Ezután rákattintunk a bal gombbal. Lenyomva tartott gombbal mozgatjuk a képet, amíg az a megfelelő helyre nem kerül.

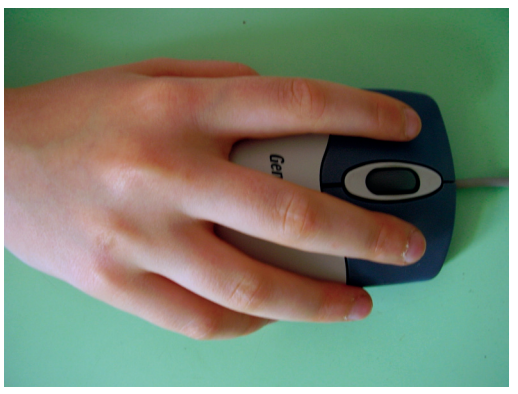

7. ábra: Helyes kéztartás

- 1. Írd le, hogy az egérnek milyen beállításai lehetségesek!
- 2. Állíts be magadnak egyéni egérkurzorokat!

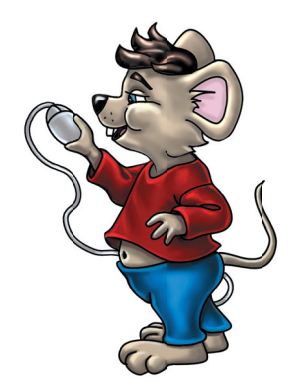

# *A gombok*

**A gép monitorán** a programok használata közben találkozhatunk nyomógombokkal. Ezek a képernyőn látszó gombok **virtuálisak.**

A gomboknak sokféle **alakja, színe, mérete** lehet. Ahány program, anynyiféle gomb lehetséges. A legtöbb gombon **felirat** is van. A feliratok formája, színe, betűik is igen változatosak lehetnek. Vannak olyanok, ahol szöveg helyett egy kis jelet, ábrát, rajzot, fényképet látunk. Ez mindig összefügg a gomb feladatával.

**A gombok általában téglalap alakúak, csak fekete színű felirat van rajtuk.** Használatuk egyszerű: rákattintásra működésbe lépnek.

Amíg az egér gombját lenyomva tartjuk, addig a képernyőn lévő gomb is benyomva marad. Ebből következik, hogy egy gombnak két állása van: **benyomott és felengedett. Állapotuk** is kétféle lehet: **aktív** és **inaktív. Aktív = működő, inaktív = nem működő.**

Ha a gomb **aktív,** akkor az eseményt végrehajtja a gép. Ilyenkor a felirata színes. Láthatjuk a benyomott és a felengedett állását is.

Ha **inaktív,** akkor hiába klikkelünk rá, nem történik semmi. Ilyenkor a felirata is szürke, ezzel jelzi, hogy nem működik.

A programok készítői legtöbbször úgy tervezik meg a gombokat, hogy azokat egér nélkül is használhassuk. Használatuk billentyűkkel is lehetséges.

A gomb akkor válik benyomhatóvá billentyűk segítségével, ha kijelöljük. Ha a gomb kijelölt, akkor a szélein megjelenik egy szaggatott vonalas keret. Ezt **fókuszkeretnek** nevezzük. Ha ezt látjuk, akkor a gomb **fókuszban** van. A keretet, azaz a fókuszt a billentyűkkel irányíthatjuk a gombra: a négy nyílbillentyűvel vagy a **Tabulátor**ral. **Tabulálni = ugrani.** A **Tabulátor** (Tab) billentyűt a Caps Lock felett találjuk.

A kijelölt állapotban lévő gomb működtethető **Enter** vagy **Space (=szó**köz) billentyűvel is. A gombok működtetésének más "trükkje" is van. A gomb feliratának első betűje **aláhúzott** is lehet. Ilyenkor csak le kell ütni az aláhúzott betűt a billentyűzeten!

Virtuális = látszólagos, nem valódi. A képernyőn látszó gombok nem valóságosak, nem megfoghatók.

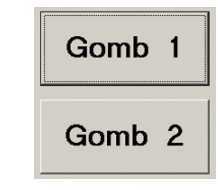

8. ábra: A fókuszkeret

### *Eszköztárgombok*

Vannak olyan gombok, amelyeken kis méretük miatt nem felirat van, hanem jel vagy rajz. Ezeket a gombokat valamilyen eszköz előhívására használjuk. Például rajzolóprogramokban ceruzát, ecsetet, festékszórót, radírt stb. hívhatnak elő.

Ezekből a gombokból egy programban többet is találhatunk. Szinte mindig csoportban vannak egymás mellett vagy alatt. Ezeket **eszköztárgomboknak,** másképpen gyorsgomboknak nevezzük.

Közös tulajdonságuk, hogy az egy csoportban lévők közül egyszerre mindig csak egy lehet benyomva.

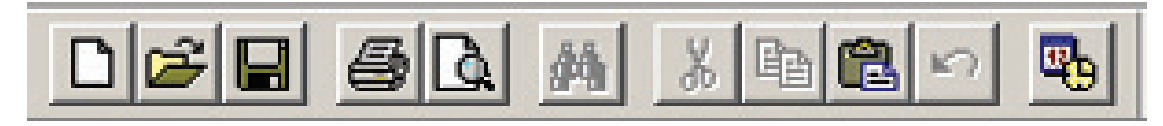

9. ábra: Eszköztárgombok

#### Feladatok csoportbontásban:

- 1. Rajzolj le egy gombot!
- 2. Színessel jelöld a fókuszkeretet!
- 1. Rajzolj le olyan gombokat, amelyeken csak ábra van!
- 2. Tervezz különleges alakú gombokat! Határozd meg a feladatukat is!
- 1. Tervezd meg saját rajzolóprogramod gombsorát!

#### Kérdések, feladatok!

Mit jelent az, hogy egy gomb virtuális? Hogyan jelölhetünk ki egy gombot csak billentyűkkel? Melyik billentyűkkel lehet működtetni, benyomni egy gombot? Mit jelent az, ha egy gomb inaktív? Mi a közös tulajdonsága az eszköztárgomboknak?

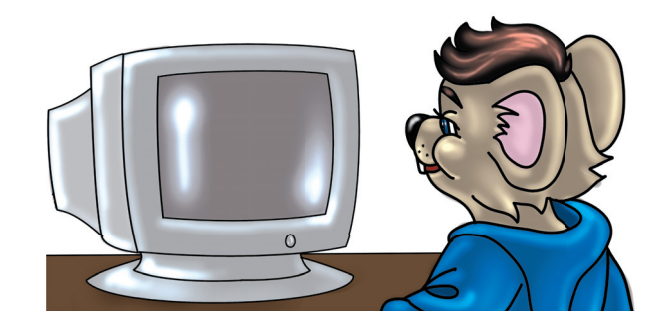

### *Jelölések*

A programok használata közben gyakran kell a felhasználónak kérdésekre válaszolni. Sokszor a munka megkezdése előtt be kell állítani valamit. A géppel végeztethetünk hosszabb idejű munkát is. Ilyenkor szeretnénk látni, hogy hol tart a folyamat, mennyi ideig dolgozik még a gép. **Ezeket a beállításokat végezhetjük el a különböző jelölőgombok, négyzetek, beállítónyilak, csúszkák, folyamatjelzők segítségével.**

#### Rádiógombok

A számítógép kezelése közben gyakran kell választanunk két vagy több lehetőség közül. Csak egyet választhatunk. Ehhez használjuk a gomboknak egy **speciális** (különleges) fajtáját. Ez a **rádiógomb.** Legalább **kettőt** láthatunk belőlük egyszerre, de **csak egy lehet benyomva!** A rádiógombok általában két lehetőség közül segítenek választani (igen – nem, kicsi – nagy, fekete – fehér stb.). Az egyik lehetőség kizárja a másikat. Ezeknél a gomboknál is van fókusz. **Klikkelhetünk a gomb fehér karikájára, de a hozzá tartozó szövegre is.**

Előfordulhat, hogy kettőnél több lehetőség közül kell választani. Ilyenkor több rádiógombot látunk csoportokba rendezve. **Ebben az esetben is mindig csak egy lehet bekapcsolva!**

#### Jelölőnégyzet

A gép olyan kérdést is feltehet, amelyre többféle helyes válasz adható. **Egyszerre több megoldás is választható.** Ilyenkor használjuk a jelölőnégyzetet (Checkbox – csekboksz). Ez egy kicsi, fehér négyzet, mellette szöveg.

Ha ráklikkelünk a négyzetre vagy a szövegre, akkor a négyzetben megjelenik egy kis **pipa** vagy kereszt (x). Újabb rákattintással eltüntethetjük a pipát, keresztet. A rádiógombokkal szemben itt **egyszerre több jelölés is lehetséges.** Pipálható akár az összes jelölőnégyzet.

### *Beállítások*

Beállításokat a könnyen kezelhető **nyílgombok**kal végezhetünk. Az ezekre való kattintással valamilyen számértéket lehet beállítani. A számot a nyilak mellett egy kicsi ablakban láthatjuk. Olyan fajtája is létezik az ablaknak, ahová egérrel bekattinthatunk. Ilyenkor egy villogó pálcika jelzi, hogy az ablakban lévő számot törölhetjük, átírhatjuk. Törléshez a **BackSpace** (bekszpész) és a **Delete** (dilit) billentyűket használhatjuk. Értéket beállítani vonalas **csúszkával** is lehet. Egy vízszintes vagy függőleges fehér sávban látunk egy hegyes végű **csúszkát.** Ezt az egér bal gombjának folyamatos nyomva tartásával vagy klikkeléssel mozgathatjuk. Az értéket a csúszka hegyénél található vonalak jelzik. A vonalak mellett néha számok is vannak. Ezt **skálának** nevezzük. A gépen beállíthatunk dátumot, időt, számértéket, mértékegységet, színt, méretet stb.

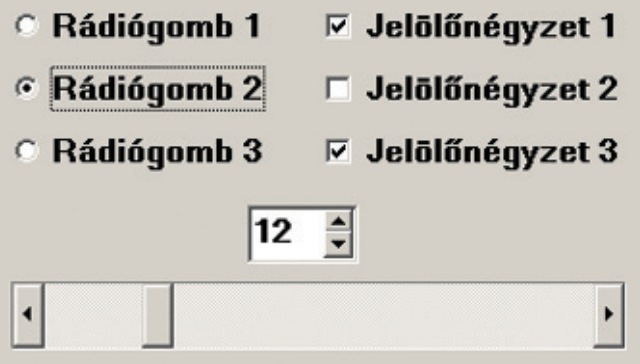

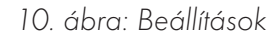

#### Folyamatjelzők

Vannak olyan műveletek, amelyek percekig is eltarthatnak. Ilyenkor a felhasználó azt hiheti, hogy a gép áll, esetleg meghibásodott. Ezt **lefagyásnak** is nevezzük.

Ezért jó, ha láthatjuk a folyamatot. A **folyamatjelző** egy hosszú, üres sávból áll. A sávban téglalapok vagy egy folytonos vonal jelzi a munkavégzést. Számmal is kiírhatja a gép, hogy hol tart a folyamat.

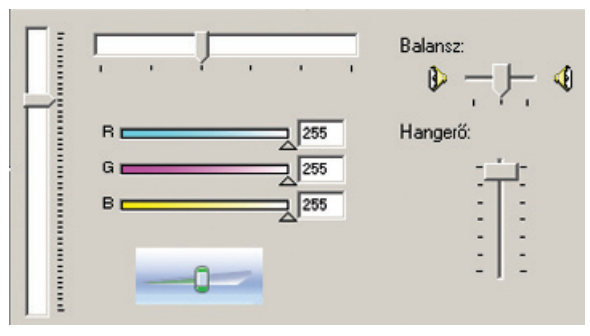

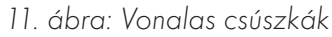

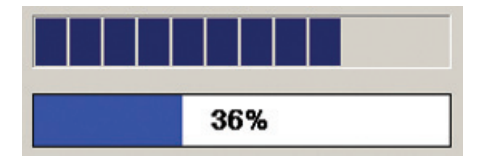

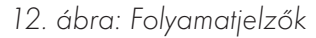

#### Feladatok csoportbontásban:

1. Rajzolj le egy csúszkát és egy folyamatjelzőt! 1. Állítsd be önállóan a hangszóró hang-

#### Kérdések, feladatok!

Mit lehet egy számítógépen beállítani? Sorolj fel néhány dolgot! Négy rádiógomb közül egyszerre hány lehet bekapcsolva? Négy jelölőnégyzet közül egyszerre hány lehet bepipálva? Mit nevezünk skálának? Melyik billentyűkkel törölheted a beállítóablakban lévő számot?

erejét!

1. Állítsd be az egér jellemző tulajdonságait!

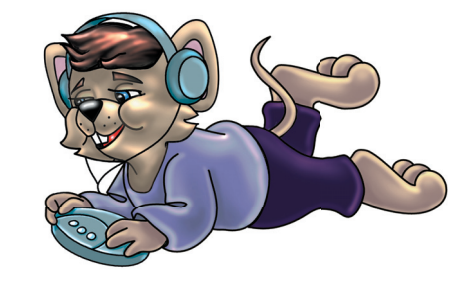

# *A panelek*

**A gépet a rendszerprogram felügyeli.** Ennek több feladata is van:

- Folyamatosan dolgoztatja, ellenőrzi a gép alkatrészeit.
- Futtatja, működteti a programokat.
- Üzeneteket küld a felhasználónak a gép és a programok állapotáról.

Mi parancsokat adunk a billentyűzet és az egér segítségével. A programok pedig üzeneteket küldenek nekünk, amelyeket a monitoron olvashatunk. Mi és a program "beszélgetünk", kommunikálunk egymással. **A program az üzeneteit panelekre írja ki.** A panel általában téglalap alakú és szürke színű, hasonlít a táblára, amire írunk.

Kommunikáció = közlés, érintkezés, beszélgetés. Információ = értesítés, tájékoztatás, közlemény, hír, adat.

### *Üzenetpanelek*

#### **Információs panelek**

Vannak egyszerű, közlő panelek. Ezeken a programok valami hasznosat mondanak nekünk. Elolvasás után okézzuk. Ezeket **információs vagy üzenetpaneleknek** nevezzük.

#### **Hibát jelző panelek**

Előfordulhat, hogy olyan műveleteket akarunk végrehajtani, amelyekre nem vagyunk jogosultak. Ekkor a program hibaüzenetet küld nekünk. Kiírja például, hogy az adatokat nem törölhetjük. Megjelenik egy panel, rajta egy piros korong, benne fehér kereszt. Ez jelzi, hogy valami hiba történt. A panelen mindig olvasható szöveg is. A panel alján **csak egy OK gomb** található. Nincs más dolgunk, mint a szöveg elolvasása után rákattintani. Ilyenkor a panel eltűnik.

### *Párbeszédpanelek*

Azokat a paneleket, amelyeken dönteni kell valamiről, **párbeszédpaneleknek** nevezzük. A program kérdez, mi pedig válaszolunk. Ilyen párbeszédpanelek azok is, amelyeken be kell állítani valamit. A beállításokról már tanultunk az előző leckében.

Ha egy beállítást megváltoztattunk, akkor még mindig **dönthetünk.** A régi beállítás maradjon meg, vagy az újat alkalmazza a gép. Döntésünket három gomb segíti:

• Az **OK** gombra klikkelve az új beállítások lépnek érvénybe, a panel eltűnik.

• Ha az **Alkalmaz** gombra kattintunk, akkor a gép elfogadja az új beállítást és az Alkalmaz gomb inaktívvá válik (elszürkül).

• Ha a **Mégsem** gombot választjuk, akkor a régi beállítás megmarad, a panel pedig eltűnik. Ugyanez történik, ha a panelt a jobb felső sarkában található **X** gombbal zárjuk be.

#### **Figyelmeztető panelek**

A figyelmeztető, veszélyt jelző panelek is az üzenetpanelekhez tartoznak, csak ezeken **döntenünk** is kell. Jelük: sárga háromszögben fekete felkiáltójel. Ha angolul van, akkor szinte mindig a Warning (varning) szóval kezdődik. Warning = figyelmeztetés.

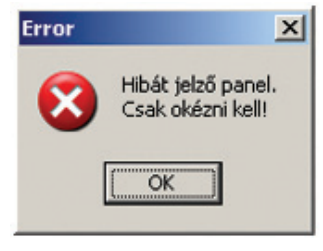

13. ábra: Hibát jelző panel

#### **Veszélyt jelző panelek**

A panelek **veszélyre** is figyelmeztethetnek. Például az operációs rendszer figyelmeztet, hogy ugyanaz a program többször is elindult. Arra kér, hogy csak egy fusson, a többit zárjuk be. Ebben az esetben nekünk kell dönteni! A panel alján találjuk a megfelelő gombokat. A bezáráshoz az IGEN gombra, a további futtatáshoz a NEM gombra kell kattintani.

#### *Fülek*

A párbeszédpanelek között van **többlapos** is. Ez olyan, mint amikor több rajzlapra festünk. A lapokat egymás alá tesszük. Mindig csak a legfelső lap látszik. Ha mindet meg akarjuk nézni, akkor lapozni kell. A paneleket a **fülekkel** lapozzuk. Minden lapnak van egy látható füle. Ezek a fülek olyanok, mint a könyvjelzők kilógó végei. Ha rákattintunk egy ilyen fülre, akkor a hozzá tartozó lap kerül felülre.

#### Feladatok csoportbontásban:

1. Rajzold le a hibát jelző és a figyelmeztető paneleken megjelenő ábrákat!

#### Kérdések, feladatok!

Mit jelent a kommunikáció szó? Mi az információ? A paneleknek milyen fajtáit ismered? Sorold fel! A figyelmeztető paneleken milyen ábrát láthatunk? Mire használjuk az Alkalmaz gombot? Mivel válthatunk a többlapos paneleken a lapok között?

1. Milyen veszélyekre figyelmeztethet bennünket az operációs rendszer? Írj le néhányat!

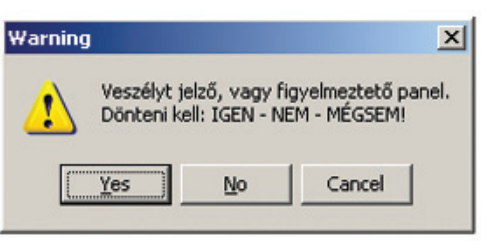

14. ábra: Veszélyt jelző vagy figyelmeztető panel

#### Első fül Második fül Harmadik fül

#### A panel második lapja látható.

15. ábra: Fülek

1. Írj példát arra, hogy a gép segítségével hogyan háríthatsz el egy hibát!

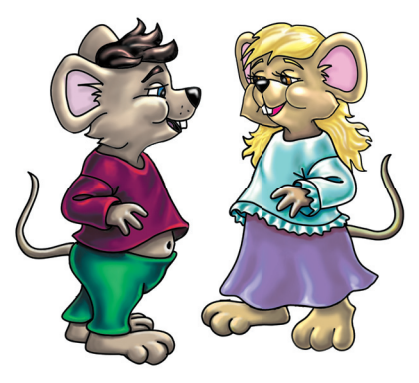

# *A listadobozok*

### *Listák*

A gépen egyszerre több nevet, címet, dátumot, számot, mértékegységet sorolhatunk fel egymás alatt. Ezeket együttesen **felsorolások**nak, azaz listáknak nevezzük. A számítógépen "dobozokba", fehér színű téglalapok ba gépeljük be ezeket.

A **listadoboz** legegyszerűbb fajtája egy téglalap alakú, fehér színű terület. Ebben látható maga a lista. A listában bármi szerepelhet. Ezeket a felsorolásokat azért hozzák létre, hogy a felhasználó tudjon válogatni például a nevek, napok, hónapok, címek közül. **A listadobozok is a beállításokhoz tartoznak.**

A listában szereplő szavak a lista elemei. Ezek közül kattintással választhatunk. Az elemek általában ábécérendben találhatók egymás alatt. Így könnyebb megtalálni, amit keresünk.

Vannak olyan listák, amelyeken nem lehet változtatni. Ezeknél csak kiválasztani lehet egy-egy elemet. Ilyen lista például a hét napjai vagy a hónapok nevei. Olyan listák is vannak, amelyeket bővíteni is lehet. Újabb szavakat gépelhetünk a listába. Törölni viszont itt sem lehet. A listadobozok harmadik fajtájában írni és törölni is lehet az elemeket. Ezek a szerkeszthető listák. A szerkesztéshez gombokat használunk.

### *Új elem felvétele*

Ha új elemet szeretnénk felvenni a listába, akkor az **Új, Új elem** vagy **Felvétel** gombokat kell használni. Angolul **Add** (edd). Ha ezt a gombot megnyomjuk, akkor fehér sávban megjelenik egy villogó, fekete pálcika. Ide gépelhetjük az új elem nevét.

A fehér sávot **szerkesztőmezőnek,** másképpen **beviteli mezőnek** nevezzük. A villogó fekete pálcika pedig a kurzor. Nemcsak az egérnek van kurzora, hanem a gépelésnek is.

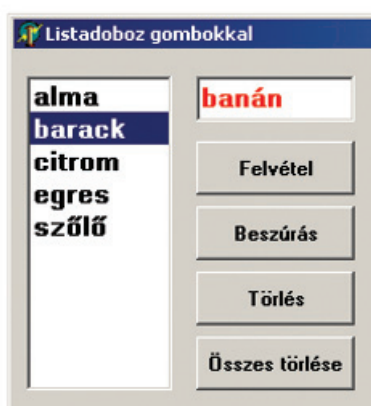

16. ábra: Listadoboz gombokkal

#### *Beszúrás – Törlés*

A beszúrás angolul **Insert** (inzert). A **Beszúrás** gomb hasonló az új elem felvételéhez. Ilyenkor az új szó nem a lista végére kerül, hanem a felsorolás belsejébe. Beszúrás előtt ki kell jelölni egy meglévő listaelemet! Az új elem a kijelölt elem alá kerül.

Egy elem eltüntetéséhez kattintsunk a törlendő szóra, elemre, aztán nyomhatjuk a **Törlés** gombot! A törlés angolul **Delete** (dilit). **Delete All** (dilit oll) = **mindet törölni.**

Előfordulhat az is, hogy egyszerre több szót kell törölni. Ilyenkor ki kell jelölni kattintással az összes törlendő elemet. Szomszédos, egymás alatt, felett lévő elemek kijelöléséhez használhatjuk együttesen a Shift és a le-fel nyílbillentyűket. Ha a szavak nem szomszédosak, akkor új segédbillentyűt kell használni. Ez a **Controll** (kontroll). **Controll = irányítás, ellenőrzés.** A **Ctrl** billentyűből kettő is van. A Ctrl billentyű nyomva tartása mellett kattintással kijelöljük a kívánt elemeket.

### *Gördíthető listák*

A legördíthető listák csak egy sávot mutatnak, amelyben egy elem látható. A sáv végén lefelé mutató nyílgomb van. Ennek a kattintásával nyílik ki, **azaz legördül a lista.** Ha kiválasztottunk egy elemet, akkor bezáródik. Ez akkor hasznos, ha kevés a hely. Ha a lista túl hosszú, akkor gördíteni kell. Előfordul, hogy a legördülő, lenyíló ablakocska nem elég. Nem fér el benne a sok listaelem. Ilyenkor használjuk az ablak jobb oldalán levő **gördítősávot!** Ez két nyílgombból és egy csúszkából áll. Vagy a nyílgombokra kattintunk, vagy a csúszkát húzzuk. Így mozgathatjuk az ablak belsejét.

**Vannak kombinált, azaz összetett listák is.** Az egész lista itt sem látható, csak egy fehér sáv, egy beviteli mező, amely nem különül el, hanem a lista része. Ide írhatjuk be az új elemek nevét. Ez a lista is legördíthető.

#### Feladatok csoportbontásban:

- 1. Rajzolj le egy listadobozt a füzetedbe!
- 2. Írj bele gyümölcsneveket ábécésorrendben!

#### Kérdések, feladatok!

Mit tartalmazhat egy lista? Írj példákat! Mire használjuk a Felvétel gombot?

Ha nem szomszédos elemeket jelölünk ki, akkor melyik segédbillentyűt használjuk? Miért hasznosak a kombinált listák?

Hogyan nevezzük azt a fehér sávot, amelybe az új elemeket gépeljük?

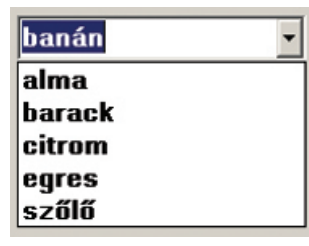

17. ábra: Legördíthető kombinált lista

Néha egyik listából egérhúzással is áttehetjük az elemeket egy másik listába. Alkalmazzuk a "Fogd és vidd!" módszert!

- 1. Sorold fel, hogy szerinted milyen dolgokból lehet listákat készíteni!
- 2. Tervezz és rajzolj az idő mértékegységeinek listadobozt!
- 1. Tervezz és rajzolj önállóan egy panelt listadobozokkal! Ezekben kiválaszthatóak legyenek egy tanuló fontos adatai!

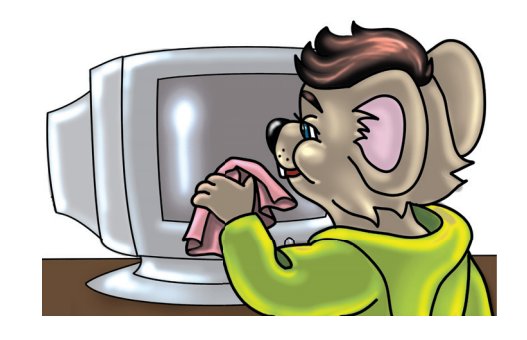

## *Az ablakok*

### *A Windows*

A leggyakoribb operációs rendszer neve **Windows** (vindóz). Ez magyarul azt jelenti, hogy **ablakok.** A képernyőn minden program ablakokban jelenik meg. A játékoknak is ablaka van. A rajzolóprogramnak szintén. A zenelejátszó programok is ablakban látszanak.

Egyszerre több ablak is elférhet a képernyőn. Az ablakok mérete változtatható.

Egy számítógépes ablak több részből áll:

- A tetején lévő színes (kék) sáv, amelyben a program neve szerepel: a **címsáv.**
- A címsáv alatt szavak láthatók egy sorban. Ezek a szavak a menük, a menük alkotják a **menüsor**t.
- A menüsor alatti nagy, fehér terület az ablak belseje: a **munkaterület.**
- Az ablaknak vannak szélei, oldalai, amelyek méretezhetőek: a **méretezhető szélek.**

#### *Címsáv*

A **címsávban** a program neve szerepel. Ha a címsávon az egér bal gombját lenyomva tartjuk, akkor az ablakot áthelyezhetjük az egér mozgatásával. "Fogd és vidd!" A sáv végén, jobb oldalon három kicsi gombot látunk. Ezek az **ablakkezelő gombok.**

Az **X** gombra kattintva az ablak és a program bezáródik. **Ez a legegyszerűbb formája a kilépésnek.** A középső gombbal a teljes és az előző méret között válthatunk. A harmadik ablakkezelő gombot akkor használjuk, ha az ablakot el szeretnénk tüntetni, de a programot nem akarjuk bezárni.

A monitor alján találunk egy vastag, színes (általában szürke vagy kék) sávot. Ez a **tálca.** Az eltűnt ablak ide ugrik le. Ha a tálcán rákattintunk a feliratra, az ablak újra láthatóvá válik.

Az ablakok legnagyobb része a **munkaterület,** ahol dolgozunk. Általában fehér színű. A programok ablakainak felépítése a program feladatától függ. Mindegyik mást tartalmaz. Találhatunk bennük kis képeket, azaz ikonokat. Lehetnek bennük gombok, listadobozok, beállító csúszkák, képek stb. Az ablakok belsejében játszhatunk, rajzolhatunk, gépelhetünk, számolhatunk és kottázhatunk is.

Az ablak méretét az **ablakszélek** mozgatásával tudjuk változtatni. A kurzort az ablak valamelyik oldalára kell rátenni. Ekkor megváltozik a kurzor alakja, jobbra-balra vagy fel-le irányú, fekete színű nyíl lesz belőle. Az egér bal gombját lenyomva tartva húzzuk a széleket. Azonnal látható, ahogy az ablak mérete változik.

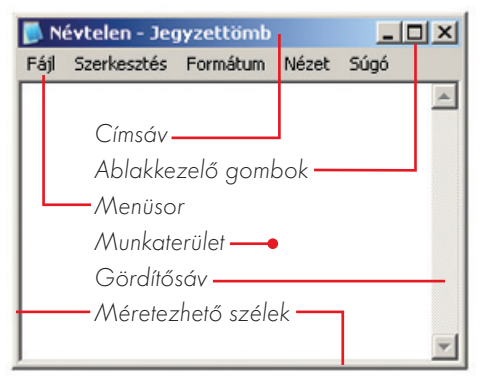

18. ábra: Ablak és részei

Ha több ablak is nyitva van, akkor egymásra rakhatjuk őket. Elrendezhetőek úgy is, hogy félig takarják egymást. Egyszerre csak egy ablakban tudunk dolgozni: vagyis **mindig csak egy ablak aktív!** Az aktív ablak címsávja élénkebb színű, mint a többié.

Ha az ablak címsávja halvány, akkor inaktív. A tálcán minden ablaknak látható a felirata, így válthatunk az ablakok között. Az ablakok közt is működik a "Fogd és vidd!" módszer.

Ha az ablakot valamelyik sarkánál fogjuk meg, akkor egyszerre változtathatjuk a magasságát és a szélességét is.

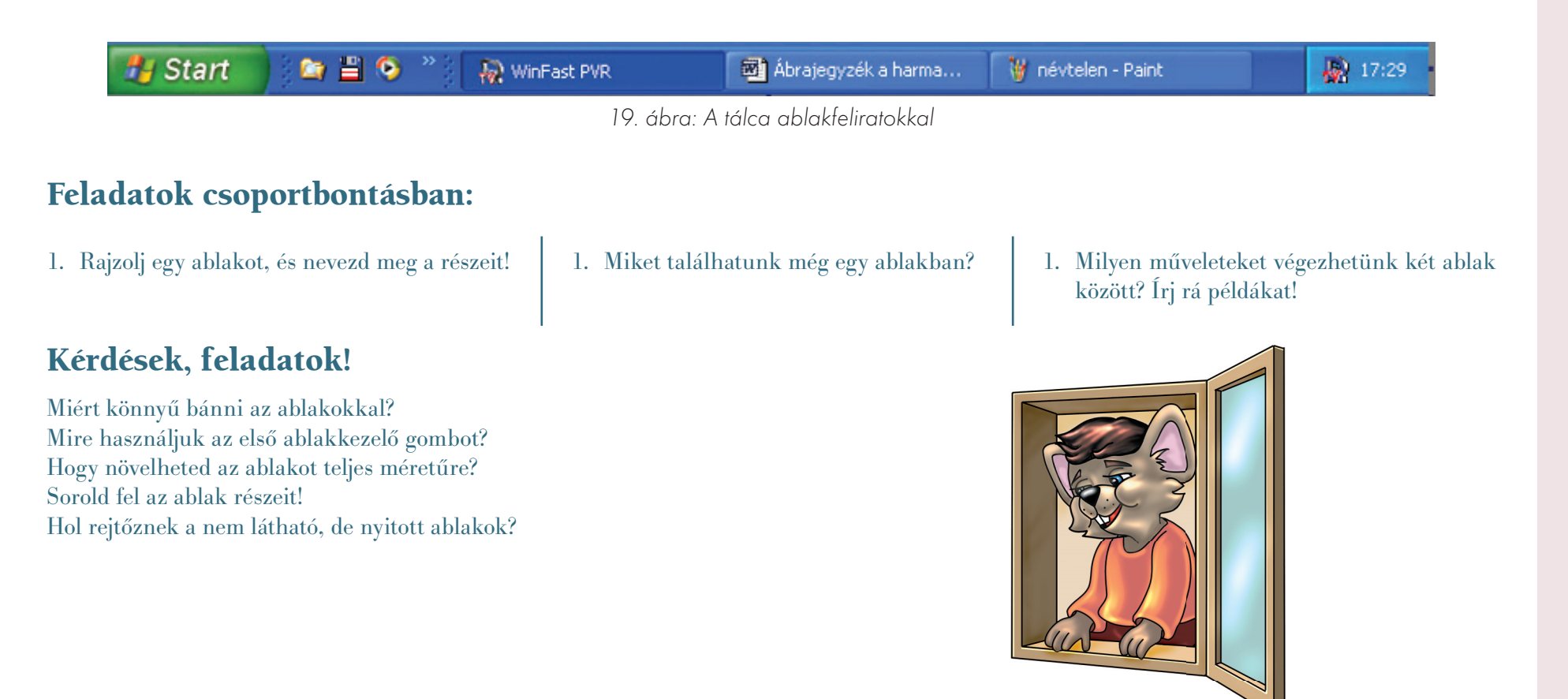

## *A menüsorok*

#### Ismétlő kérdések

Hol találhatók a menüsorok? Sorold fel egy számítógépes ablak részeit! Sorolj olyan szavakat, amelyek általában a menüsorokban találhatók!

**Menü = étlap.** Éttermekben, iskolai menzán találkozhatunk menüvel, étlappal. Ezeken ételek vannak felsorolva, amelyekből szabadon választhatunk. Eldönthetjük, melyiket szeretnénk. A számítógépes menüknél is ugyanez történik: szabad választás, döntés. Itt parancsok, utasítások közül választhatunk. A menü parancsai a menüpontok. Ezeket akkor láthatjuk, ha a **menüszóra** kattintunk. Ekkor a menü táblája, panelja legördül. **A menük menüsort alkotnak.** A menüsor az ablak címsávja alatt látható.

#### *A menük csoportosítása*

Az étlapon az ételeket csoportba rendezik. Külön találjuk a leveseket, húsételeket, süteményeket, italokat. Az ablakok, programok menüi is csoportba vannak rendezve feladataik szerint. A szokásos menük a következők:

- **Fájl menü:** az új munkához, mentéshez, kilépéshez szükséges parancsok menüje.
- **Szerkesztés menü:** a munka szerkesztéséhez szükséges utasítások vannak benne.
- **Nézet menü:** az ablak belsejének elrendezését lehet változtatni ezekkel a parancsokkal.
- **Súgó menü:** itt kaphatunk segítséget.

Ezeken kívül sok egyéb menü is létezik még. Mindig a program feladatától függ, hogy milyenek.

Ha egy parancsra rákattintunk a menüben, akkor az végrehajtódik. Az utasításokat billentyűkkel is végrehajtathatjuk. Ezeket általában odaírják a parancsok végéhez.

Vannak olyan parancsok is, amelyek pipálhatók. A pipa válik láthatóvá, ha a parancs teljesült.

A kijelölt, pipás parancsra is kattinthatunk. Ekkor a parancs **ellentéte** teljesül.

Ha legördítünk egy menüt, de mégsem erre van szükségünk, akkor kattintsunk félre az egérrel egy üres helyre. Megnyomhatjuk a menekülőbillentyűt is (Esc). A nyitott menüben fel- és levándorolhatunk a nyílbillentyűkkel is.

Előfordulhat, hogy egyes menüpontok leszürkülnek, **inaktívvá** válnak. Ilyenkor ezek nem használhatók.

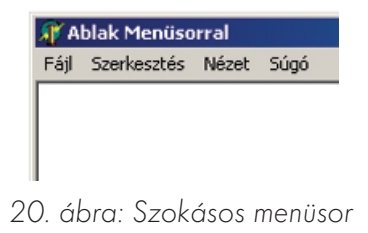

#### **Almenü**

Egyes parancsok végén nyilat látunk. Ha a parancson hagyjuk a kurzort és várunk vagy kattintunk is, akkor újabb panel nyílik ki. Újabb parancsokat láthatunk.

Ezt **almenünek** nevezzük. **Az almenünek is lehet újabb almenüje.** Az almenüket a jobb és bal nyilakkal is lehet nyitni, zárni.

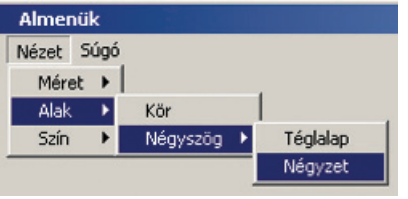

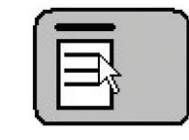

21. ábra: Almenük 22. ábra: A gyorsmenü billentyűje

#### **Gyorsmenü**

A gyorsmenük nem látszanak sehol. "Varázsszóra" előhívhatóak. Azért gyorsak, mert ott helyben előugranak. **Tartalmazzák a legszükségesebb parancsokat.**

**A jobb gombot a gyorsmenü előhívására használjuk.** Gyorsmenüje lehet képnek, gombnak, listadoboznak, ablaknak. A kurzort mindig a kiválasztottra kell helyezni, majd klikkeljünk a jobb egérgombbal!

A gyorsmenüt billentyűvel is előhívhatjuk. A jobb oldali Shift gomb alatti billentyű, amelyen egy menüpanel látszik egérnyíllal, a gyorsmenü billentyűje. A gyorsmenüt eltüntetni az Esc billentyűvel lehet.

#### Feladatok csoportbontásban:

- 1. Sorold fel a leggyakrabban használt menüket!
- 2. Rajzold le a gyorsmenü billentyűjét!

#### Kérdések, feladatok!

Mit tartalmaznak a menük? Sorold fel a legismertebb menüket! Honnan tudod, hogy egy menünek almenüje van? Hogyan hívható elő a gyorsmenü? Hogyan lehet menekülni egy menüből?

- 1. A gép segítsége nélkül állíts össze gyorsmenüt képekhez!
- 1. Keresd meg az asztalon a Jegyzettömb ikonját! Hívd elő a gyorsmenüjét! Melyik parancsokat ismered ezek közül?

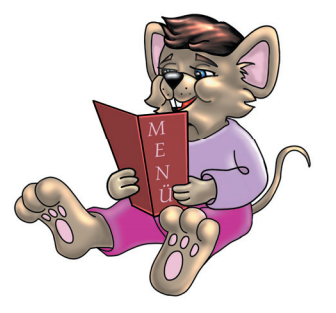

# *A programok indítása*

#### Ismétlő kérdések

Mondj példát arra, hogy mire használhatjuk a menüket! Mire használhatod az egér jobb gombját? Milyen billentyűkkel vándorolhatsz a menüpontok között?

A programokról minden lecke kapcsán tanultunk valamit. Ez azért van, mert a gépet programok nélkül nem lehet használni.

#### *Az Asztal*

A gép bekapcsolása után megjelenik a kezdőlap. Ezt **Asztal**nak nevezzük. Angolul **Desk** (deszk). **Az Asztal a kiindulópont.** A munkát, játékot innen indítjuk. Minden programot innen érhetünk el. Bezárás után ide térünk vissza. A fontos, gyakran használt programokat innen indíthatjuk el.

Az Asztal több részből áll:

- **Háttér.** Az egész képernyőt betölti. Lehet egyszínű, mintás és egy kép is. A **háttér** csak díszítőfelület.
- **Ikonok.** Kicsi képecskék, rajzok. Alattuk rövid szöveg. A háttéren láthatók. Az **ikon** szó **képet** jelent. **Minden ikonhoz tartozik egy program.** A szövegbe a program nevét írjuk. A programokat legegyszerűbben az ikonokkal tudjuk indítani. Dupla kattintás az ikonon, és a program már indul is! Ha még nem tudunk kellő biztonsággal duplázni, akkor egy kattintással jelöljük ki az ikont! Ilyenkor elszíneződik. Ezután üssünk Entert! A program elindul. **Mindig a kis képre kattintsunk, soha ne a szövegre!**
- **Tálca.** Vastag, színes sáv. Általában a képernyő alján található.

Az Asztal megjelenése után figyeld az egérkurzort! Ha homokóra alakú, akkor a gép még tölt. Ilyenkor egy halk, percegő hangot is adhat. Várjuk meg, amíg ez megszűnik! Ha a kurzor már nyíl alakú, akkor kezdhetjük a munkát!

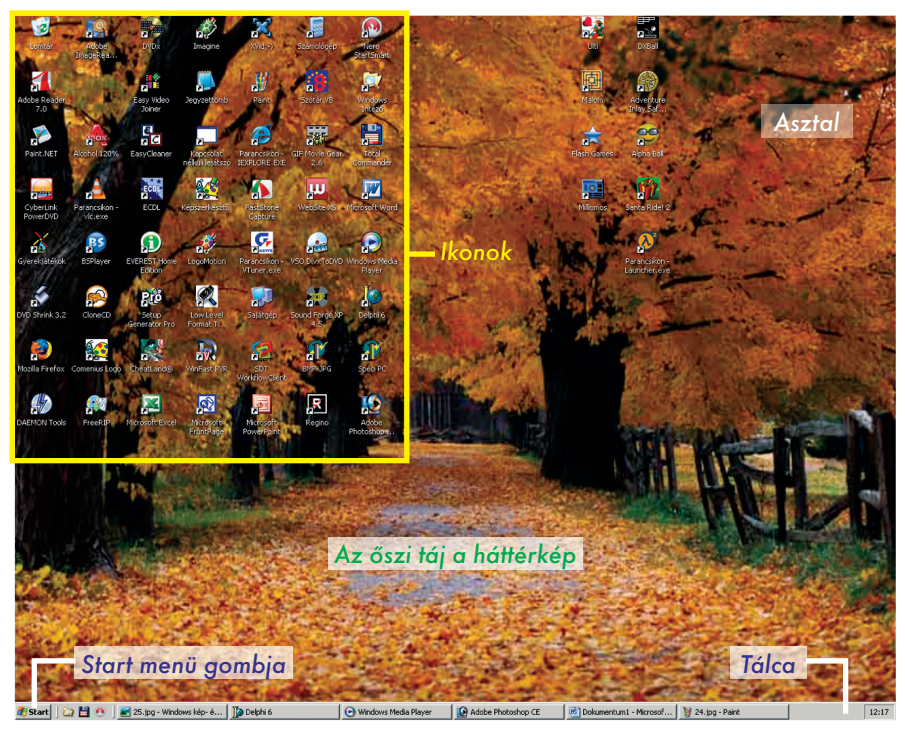

23. ábra: Az Asztal részei

A **Tálcáról** már tanultunk. Ez jelzi például, ha ablakok, azaz programok vannak nyitva. Jobb sarkában még az időt is láthatjuk. Bal és jobb oldalán kicsi gyorsgombok lehetnek. Ezekre csak egyet kell kattintani, és a programok indulnak. Nagyon hasznosak!

**A Tálca legfontosabb eleme a Start gomb.** Ez nyitja a **Start menüt.** Alulról nyílik, két oszlopa is lehet. Nagyon sok almenüje van. A gépen található összes program elindítható innen.

#### *Start menü*

Ha a Start menünk kétoszlopos, akkor az alját figyeljük! Itt található a **Minden program** parancs. Erre tegyük a nyilat! Ekkor újabb menüpanel jelenik meg. Itt kell keresni azt a programot, amit indítani szeretnénk. Előfordulhat, hogy a keresett program egy almenüben van. Ha egyoszlopos a Start menü, akkor a **Programok** parancsot keressük!

Tudod-e?

A notebook és a laptop hordozható számítógépek. Ezek is teljes ér tékű PC -k, az asztali változatokhoz képest a lényegi különbség a hordozhatóságban rejlik. A notebook szó szerinti jelentése jegyzetfüzet, a laptop pedig a lap és a top szavakból keletkezett. Így is fordítható: "ölbe való".

#### Feladatok csoportbontásban:

- 1. Rajzolj le egy ikont az Asztalról!
- 2. Rajzolj le egy ikont a Start menüből!
- 1. Írd le, hogy hányféleképpen indítható el egy program!

A programokat programozók írják. Egy-egy program elkészítéséhez ők is programokat használnak, amelyekbe begépelik a parancsokat. A programok olyan parancsokból állnak, amiket a gép "agya" azonnal végre tud hajtani. parancsokból állnak, amiket a gép "agya" azonnal végre tud hajtani.<br>A programokat felírják CD-re vagy DVD-re. Bárki megvásárolhatja, majd használhatja a saját számítógépén.

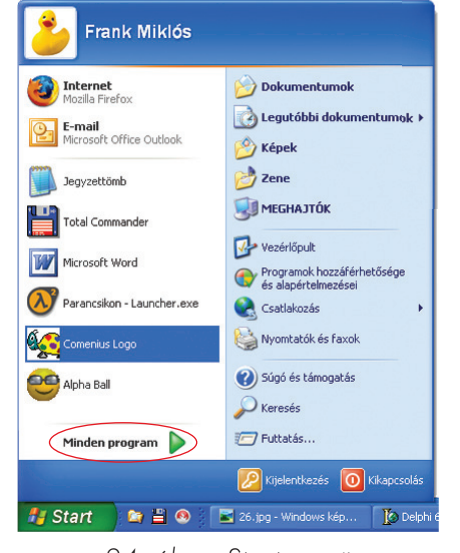

24. ábra: Start menü

1. Próbálj meg elindítani egy programot a Start menü Futtatás parancsának segítségével!

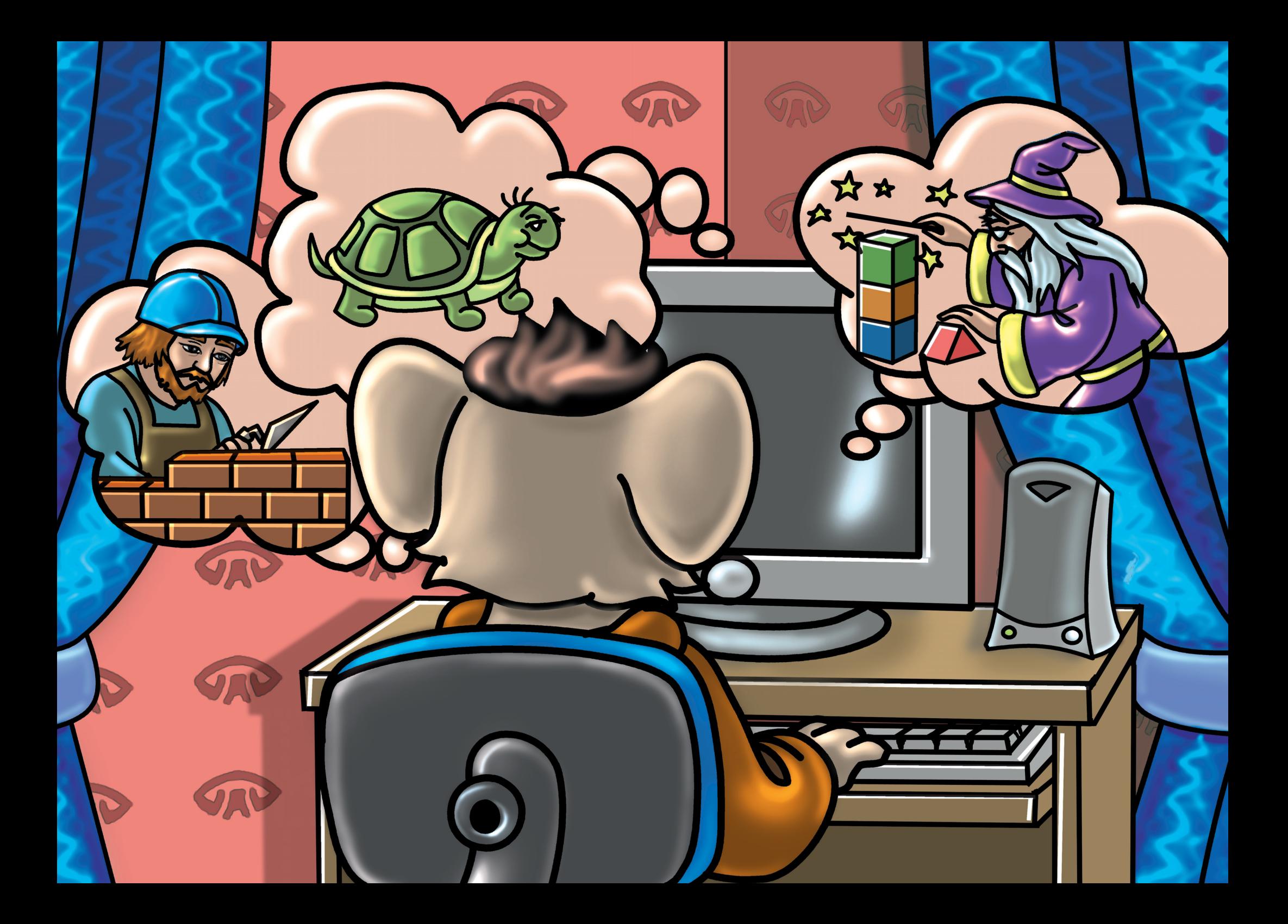

# Indul a tekiláz

*Egy kis rajzolás!*

#### Ismétlő kérdések

Hol található a Start menü? Milyen részekből áll az Asztal? Hogy indíthatunk programokat?

#### *Comenius Logo*

A **Comenius Logo** (koméniusz logó) programmal mi is készíthetünk programokat. Programozó válhat belőlünk. Ma a **Logo** rajzprogramjának használatával fogunk megismerkedni.

A programot egy teknőst ábrázoló ikonnal indítjuk. Ha nem látjuk az Asztalon, akkor a Start menüben kell keresni!

A menüsor alatt nagy gombok találhatók. Keressük azt, amelyiken a közlekedési lámpa színeit és egy hangjegyet látunk! Kattintsunk rá! Egy kisebb ablakban ikonokat látunk. Ezek **demóprogramokat** indítanak el.

**Demó = bemutató.** Az ablak alján gördítősávot találunk. Használjuk a tanult módon! Ha megtaláltuk a **Rajz** feliratú ikont, akkor duplán klikkeljünk rá!

#### *A rajzprogram működése*

A kurzor toll alakú. A fehér rajzlapon dolgozhatunk vele. Ha lenyomva tartjuk az egér bal gombját, rajzolni tudunk a toll alakú kurzorral. Ahogy mozgatjuk az egeret, úgy fog a lapon megjelenni a rajzolt vonal. A színeket az ablak bal oldalán találjuk. Csak kattintani kell a kiválasztott színre. Radírozni a fehér színnel tudunk.

A toll hegyének vastagságát a színek alatti csúszkával állíthatjuk be.

#### Jó, ha tudod!

A Comenius Logo program utasításai nem követik a magyar helyesírás szabályait.

#### Tudod-e?

Comenius egy híres tanár volt. Ezt a programot róla nevezték el. A Logo szó egy programozási nyelv neve.

A rajzlap alatt egyszerű parancsokat látunk. A **Színezz** parancs segítségével átfesthetjük az egész rajzlapot.

A kifestőtölcsér másra is alkalmas. Egy kész rajz különálló részeit is kifesthetjük vele.

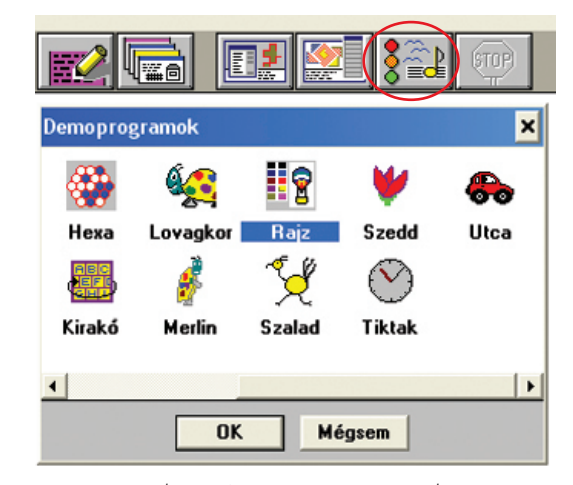

25. ábra: A rajzprogram indítása

Rajzoljunk két különálló kört fekete színnel! Fontos, hogy a körök ne maradjanak nyitva. A vonaluk zárt legyen mindenhol! Az egyiket fessük kékre, a másikat pirosra! Ezután rajzoljunk egy harmadik kört! Ennek a vonalát ne zárjuk be, hagyjunk egy kis lyukat, majd fessük ki sárgára! Ha a vonalat nem zártuk teljesen, akkor a festék kifolyt a résen át a körből, és ellepte az egész rajzlapot.

A festést kipróbálhatjuk kész rajzon is. Klikkeljünk alul a **Behoz** parancsra! Ekkor szavak jelennek meg. Kattintsunk a "bohóc" szóra! A megjelenő figurát fessük ki a tölcsérrel! Sok színt használjunk!

Ilyen rajzot te is készíthetsz. Tervezd meg, majd rajzold le! Ügyelj arra, hogy a rajzban ne legyenek rések, ne legyenek nyitott részek! Vonalaidat zárd be, különben a festék szétfolyik. A kész munkádat el is mentheted. Csak kattints az **Elment** parancsra! A megjelenő kis panel szerkesztőmezőjébe írd be rajzod nevét! A név ne legyen 8 karakternél hosszabb! Ékezetes betűt lehetőleg ne használj! Végül kattints az Ok gombra! Ha alul a **Törlés** parancsra kattintasz, akkor a teljes rajz törlődik. Ha ismét a **Behoz** parancsra klikkelsz, akkor a megjelenő ablakban megtalálhatod elmentett munkáidat, amelyeket ismét meg is nyithatsz.

Munkánk végeztével lépjünk ki a rajzolóprogramból! Ezt a **Kilépés** paranccsal tehetjük. Ekkor visszajutunk a **Comenius Logo** ablakába. Ebből a programból is ki kell lépni! Legegyszerűbben a jobb felső sarokban lévő zárógombbal (**X**) léphetünk ki. De kattinthatunk a Fájl menü Kilépés parancsára is.

#### Feladatok csoportbontásban:

A szabadkézi rajzolást mindig ceruzával vagy tollal jelölik. A kifestést, kitöltést szinte minden rajzprogram tölcsérrel jelöli.

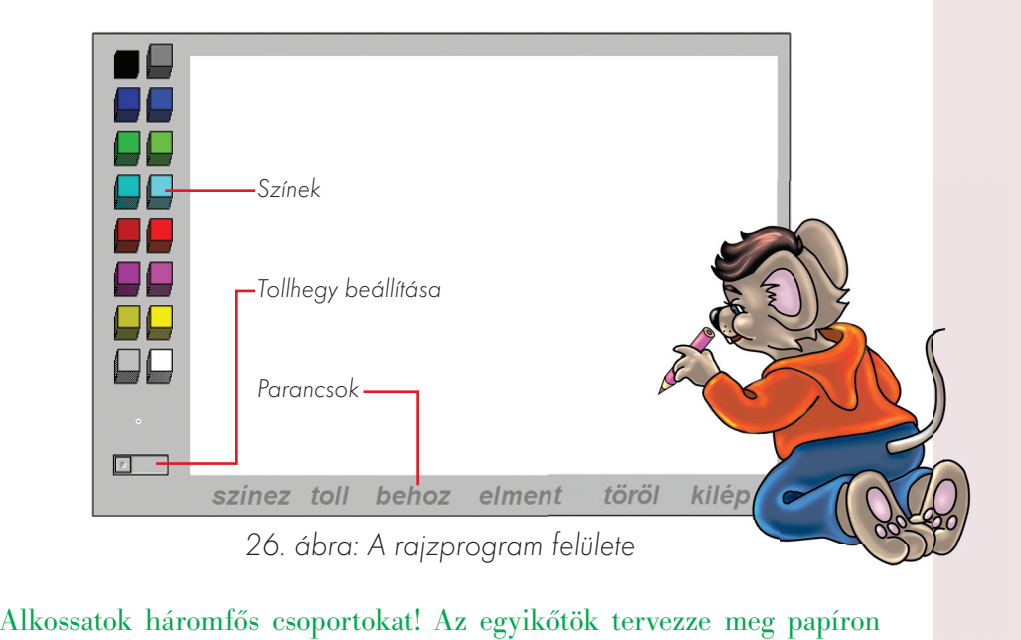

a Télapó rajzát, a másikótok legyen a kivitelező, vagyis rajzolja meg a Télapót a programban. Végül a csoport harmadik tagja a festő, fesse azt ki!

1. Rajzolj bármit, amit csak szeretnél! 1. Rajzolj Télapót! 1. Rajzolj kifesthető Télapót! Mentsd el Mikulás néven!

# *A Comenius Logo játékai I.*

#### Ismétlő kérdések

Mit jelent a "demó" szó? Hogy indítod el a Comenius Logo rajzprogramját? Hogyan mentheted el és hívhatod elő kész rajzodat?

A Logo játékok ablaka nem hagyományos. Nem látunk ablakkezelő gombokat. Az ablak közepén vannak a játékindító gombok. Hat játékot látunk. Ha befejeztük a játékot, a **Stoptábla** gombbal tudunk kilépni a programból.

#### *Szókirakó játék*

A szélmalmos gomb a **Szókirakó játékot** indítja.

A felső kép mellett megjelenő **szót** kell kirakni. **A betűket sorban a barna színű négyzetekre kell irányítani.** A betűt kattintással választjuk ki. Ekkor a betű sötétebb színű lesz, és kiemelkedik a helyéről. Ilyenkor arra a négyzetre kell kattintani, ahová a betűt mozgatni szeretnénk. A betűk csak egyenes vonalban közlekedhetnek. Egyszerre több négyzetnyi távolságot is megtehetnek. A betűket nem lehet ferde vonalban mozgatni. Rakjuk a betűket megfelelő sorrendben a helyükre! Ha kiraktuk a szót, akkor kérhetünk új feladatot! Ezt a kék alapon fehér nyilas gombbal tehetjük. Ha szeretnénk a szót még egyszer kirakni, akkor kattintsunk az üres papírlapot ábrázoló gombra!

A nyomtatót ábrázoló gombbal munkánkat ki is nyomtathatjuk papírra. Persze ez csak akkor lehetséges, ha a géphez nyomtatót csatlakoztattak. A **Stoptábla** gombot itt is a kilépéshez használjuk.

### *Összekötő játék*

A göncölszekeres gomb az **Összekötő játékot** indítja. Ebben a játékban pontokat kell összekötni. A pontok közé vonalat húz a gép. Az a feladat, hogy minden pontot összekössünk. A sorrendet jelzés mutatja. Ez a jelzés minden rajznál más. Ezeket a jeleket az ablak bal alsó sarkában láthatjuk.

A békás rajznál mindig a nagy, piros pontra kell kattintani. Klikkelni a toll hegyével kell! Ha jól csináljuk, akkor a piros pont arrébb ugrik. Egy zöld vonal köti össze a pontokat. A kész rajzon mindig látható egy kis mozgás is, ez jelzi, hogy jó munkát végeztünk. Kérhetjük a következő feladatot.

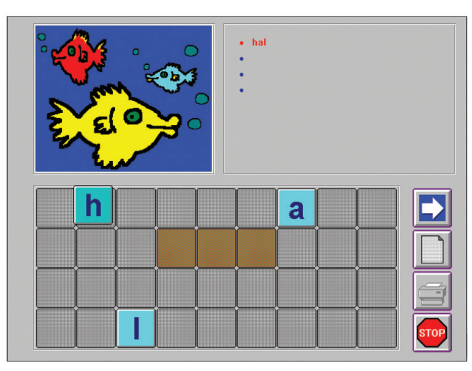

27. ábra: Szókirakó

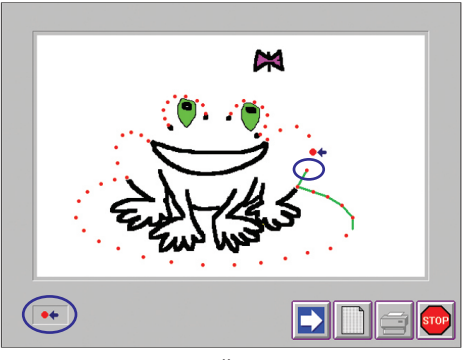

28. ábra: Összekötősdi

### *Építőjáték*

#### A kockás gomb az **Építőjátékot** indítja el.

Az ablak bal felső sarkában látunk egy noteszt. A notesz lapjain rajzok vannak. Ezeket a rajzokat kell kirakni, felépíteni nagyban. A rajzok között válogathatunk, ha a notesz lapjára kattintunk. A notesz feletti ollós gombra **ne kattintsunk,** mert akkor törlődik a notesz lapja. **Csak olyan rajzot töröljünk, amit mi készítettünk!**

Természetesen úgy kell építkezni, hogy az megfeleljen a rajznak. Ugyanolyan színű és számú kockát kell használni. A kockákat az ablak alján választhatjuk ki kattintással. Ekkor a kocka megjelenik a szürke **építési terület** felett. Ezután helyezzük a kurzort az építési terület megfelelő pontjára, majd kattintsunk újra! A kocka leesik a helyére. Előfordulhat, hogy rossz kockát választottunk. Az is megtörténhet, hogy rossz helyre tettük. A kéknyilas gombbal visszavonhatjuk a parancsot. Akár le is bonthatjuk, amit eddig felépítettünk. Próbáld megfejteni, mi lehet az átlátszó kockák feladata!

### Feladatok csoportbontásban:

- 1. Rakd ki az Építőjáték noteszában található első két rajzot!
- 

Dolgozzatok párban! Egyikőtök megtervez, lerajzol egy hidat a füzetébe. Párja a terv alapján felépíti azt. Döntsétek el, hogy ki lesz a mérnök, és ki a hídépítő!

Amikor elkészült az építmény, akkor klikkeljünk a noteszra! Saját rajzot, építményt is tervezhetünk. Addig kattintsunk a noteszre, amíg üres lapot kapunk. Ekkor tervezzük meg, majd építsük fel a saját elképzeléseink szerinti építményt! A kockák közt is tudunk váltani az ablak jobb alsó sarkában lévő nyilas gombbal. A rajzok közé a lila, flopit (lemezt) ábrázoló gombbal vehetjük fel a miénket.

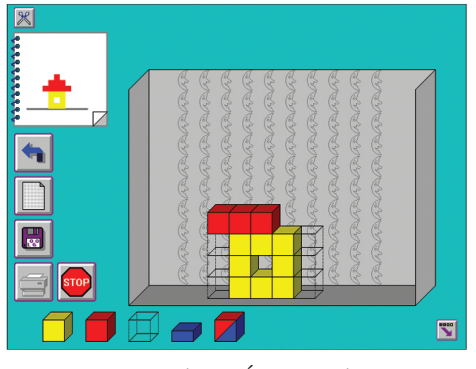

29. ábra: Építőjáték

1. Építsd fel az összes rajzot! 1. Építs fel egy várat! Mentsd el a munkádat!

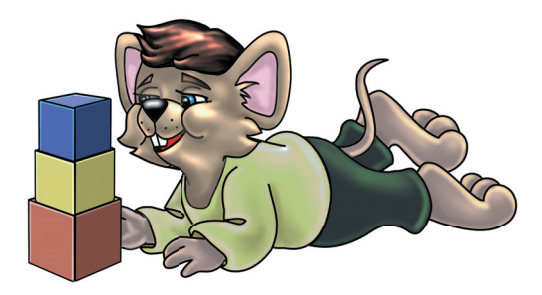

# *A Comenius Logo játékai II.*

#### Ismétlő kérdések

Milyen játékokkal játszottál az előző órán? Hogyan készítesz saját tervet az építőjátékban? Sorold fel a játékokban található gombokat és azok feladatát!

### *Kifestő játék*

A **Kifestő játék** nagyon látványos. A fát ábrázoló gombbal indul.

Egy ecset és a színek segítségével kell kifesteni a rajzokat. A színeket klikkeléssel választhatjuk ki. Egyes színek mellett kis **pöttyöket** is látunk. Csak olyan színekkel fessünk, amelyek mellett ilyen pöttyöket találunk!

A rajzban is **pöttyöket** helyeztek el. Ezek mutatják, hogy a rajz egyes részeit milyen színnel fessük ki. Ha ezekre a területekre kattintunk, akkor beszíneződnek. Mindig az ecset hegyével kattintsunk! **Ha jól választunk színt, akkor a pötty eltűnik. Ha jól színeztünk,** akkor a rajz életre kel. A hal például bugyborékolni kezd. Jó színezést!

### *Labirintus játék*

A **Labirintus játék** indításához a sünis ikonra kell kattintani.

Egy labirintust, útvesztőt látunk. Ebben gombákat, gyümölcsöket helyeztek el. A sünit irányítva be kell menni az útvesztőbe. Fel kell szedni az ennivalót, és ki kell hozni a labirintusból.

A sünit egérrel vagy a négy nyílbillentyűvel irányíthatjuk. Egyszerre csak három gyümölcsöt vagy gombát bír el. Ha tele a háta, akkor ki kell jönni az útvesztőből. A felső, téglalap alakú keret mutatja a felszedett gyümölcsöket. Ha teljesítettük a feladatot, akkor a gép új pályát ad. Öszszesen kilenc pálya van.

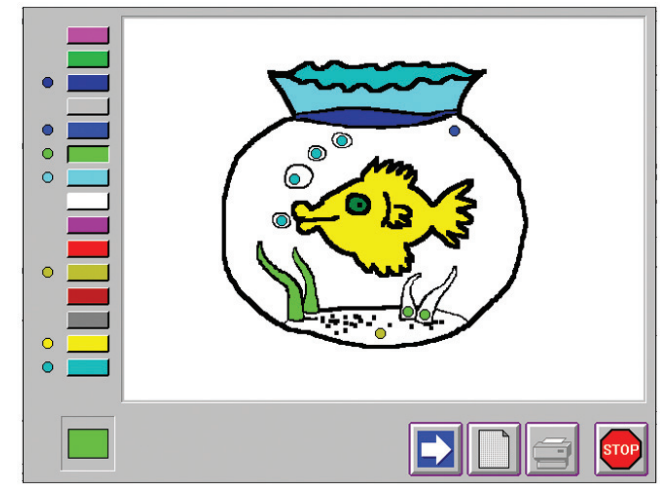

30. ábra: Kifestő

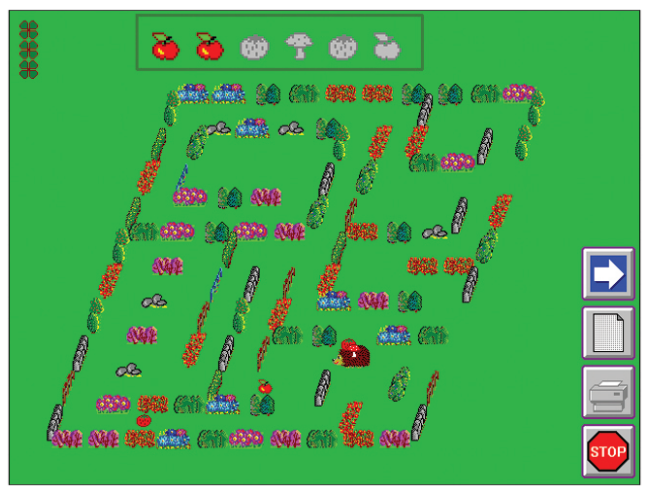

31. ábra: Labirintus

#### *Sínépítő játék*

A **Sínépítő játék**ban a mozdonyra kell klikkelni az indításához! Sínpályát, vasutat kell építeni a mozdonynak. El kell juttatni az állomásra, amit az ablak bal felső sarkában látunk.

A sínelemeket rákattintással választhatjuk ki. A kijelölt darabot egy piros nyíl is mutatja. Ezután az építési területre kell kattintani. Nem szükséges sorban építeni a pályát. Kezdhetjük bárhonnan. Ha valamely elemet törölni szeretnénk, akkor csak rákattintunk bent a pályán!

Természetesen a síndaraboknak illeszkedniük kell egymáshoz. Az elemeknek egy folytonos pályát kell alkotniuk az állomásig!

Ha elkészült a pálya, akkor a mozdony magától elindul rajta. Ha mégsem tenné, akkor kattintsunk a **mozdony** gombra!

A pályák egyre nehezebbek, gondolkodtatóbbak. Ne add fel, ha elsőre nem sikerül! **Légy türelmes!** Az utolsó pályák már nagyon trükkösek. Minden elemet fel kell használni a vasút megépítéséhez.

Olyan pálya is akad, ahol kevés a sínelem. Itt "trükkös" megoldást kell alkalmazni!

**Nagyon fontos a gyorsaság!**

#### Feladatok csoportbontásban a következő órára:

- 1. Készíts egy rajzot a Logo rajzprogramjával! Kérj segítséget a mentéshez!
- 1. Rajzolj a Logóban karácsonyi rajzot! Mentsd el!

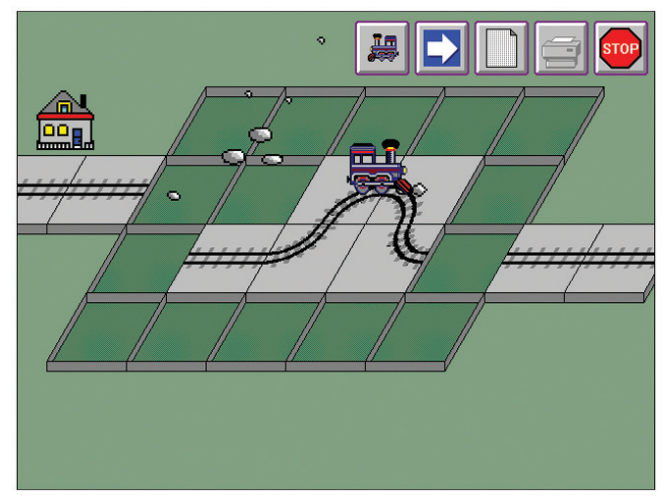

32. ábra: Sínépítő

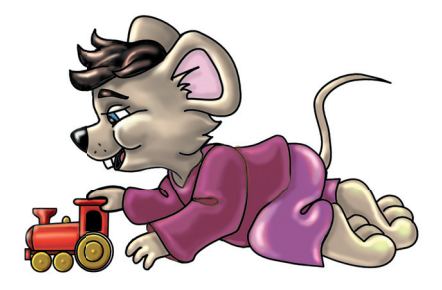

1. Rajzolj a Logóban egy karácsonyi képeslapot! Mentsd el!

# *Demóprogramok, játékprogramok*

#### Ismétlő kérdések

Hogyan segíti munkádat a Kifestő játék? Hogyan válik egyre nehezebbé a Labirintus játék? Milyen "trükköt" kell alkalmazni a Sínépítő játék utolsó pályáin?

### *Demóprogramok*

A Logo **közlekedési lámpás** gombjával hívhatjuk elő a bemutató programok ablakát. Néhány program ténylegesen csak bemutató. Nem lehet velük játszani, rajzolni. Nem irányíthatjuk a figurákat. Azok a programok, amelyekkel nem tudunk dolgozni, játszani, csak megnézhetők, az igazi demóprogramok. Ilyen a **Bringa, Digit, Tiktak, Utca program.** Vannak olyan programok, ahol az egeret irányíthatjuk, és a billentyűzetet is használhatjuk. Ennek ellenére nem igazi játékok. Ilyen a **Cica, Helipeti, Szalad program.** Ezek a programok azért készültek, hogy megmutassák a Logo lehetőségeit. Kedvcsinálók. **Ilyen programokat később mi is tudunk majd készíteni!** 

Két rajzolóprogram is helyet kapott itt. Az egyiket, a Rajz nevűt már ismerjük. A másik a **Fura** nevet kapta. Ebben a programban csak rajzolni lehet. Se színt választani, se törölni, se festeni nem tudunk benne. A ceruzával húzott vonalat a program tükrözi, méghozzá három irányban. Tényleg fura.

### *Igazi játékprogramok*

#### Szedd program

A **Szedd** már igazi játékprogram. Egy kígyót irányítunk a négy nyílbillentyűvel. Az állat nem kúszhat ki a mezőből. Ha mégis, akkor kezdődik elölről a játék. A játék célja a virágok összegyűjtése a gyorsan mozgó kígyó segítségével. Ha mindet felszedtük, akkor új pályát kapunk. A játék lényege nem a pontgyűjtés.

#### Hexa program

A **Hexa** táblás játék, mint a sakk vagy a legtöbb társasjáték. A tábla hatszög alakú lapokból áll. A **hexa** szó hatot jelent, a **hexagon** hatszöget. A játék indítása után a gép keveri a táblát. Kattintsunk rá, és megáll a keverés. Kezdődhet a fejtörés. **A cél az, hogy minden kicsi hatszög fehér színű legyen.** A kékeket el kell tüntetni.

Ha egy hatszögre kattintunk, akkor színt vált. A kiválasztott hatszög és szomszédai is színt cserélnek. Addig klikkelgessünk, amíg az összes hatszög fehér nem lesz!

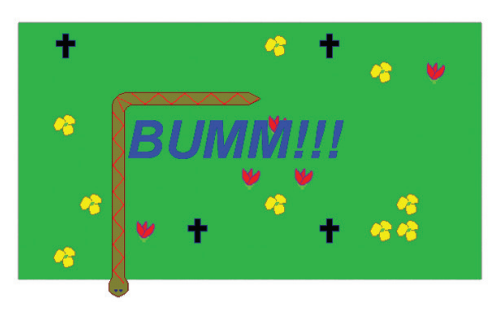

33. ábra: A Szedd program 34. ábra: A Hexa program

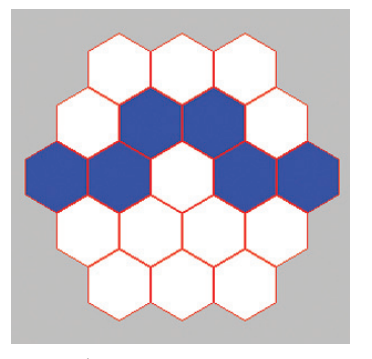
### Brekik program

A **Brekik** játék célja, hogy a tó közepén köveken ülő békákat sorba rendezzük. A bal szélső sziklán kell ülnie az egyes számú brekusznak. Mellette a kettes és így tovább!

A brekkencsek ugranak, ha rájuk kattintunk. A helyüket akkor változtatják, ha mellettük üres szikla van. Akkor is arrébb mennek, ha csak egy társukat kell átugrani. Addig cserélgessük őket, amíg kialakul a **helyes sorrend!** Ha minden béka a helyén van, akkor a program kérdez: **Újra játszunk?** Az új menetben egy csúszka segítségével a békák számát is beállíthatjuk.

Játsszatok párban! Egyikőtök számolja, hogy a másik hány ugrással rakott sorba 6 békát! Mérhetitek az időt, aztán csere.

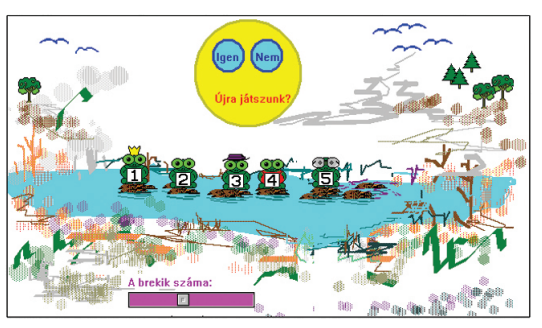

35. ábra: A Brekik program

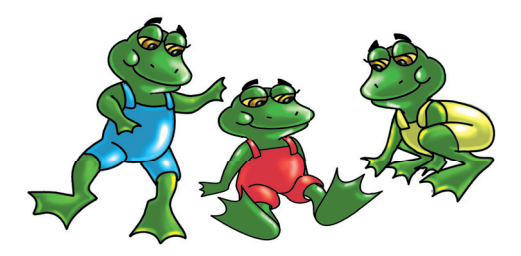

#### Feladatok csoportbontásban:

1. Gyűjts össze a Szedd programban a kígyóval legalább 10 virágot!

1. Állítsd sorba a Brekik programban a 10 békát!

1. Legalább egyszer nyerj a Hexa játékban!

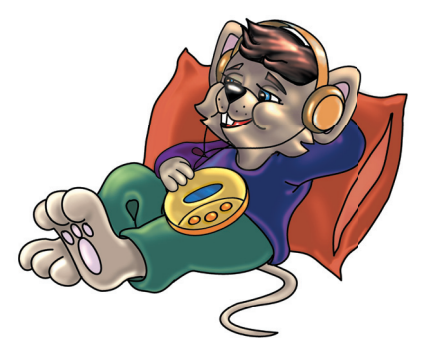

# *A Merlin program*

# Ismétlő kérdések

Sorolj fel olyan demóprogramokat, amelyek csak bemutatók! Mi a Hexa nevű játék lényege?

A **Merlin** az egyik legizgalmasabb játék. Egy teknőc segítségével mi is könnyen varázslókká válhatunk benne. **Pár kattintással gyönyörű házakat, várakat, parkot varázsolhatunk az üres lapra.**

Első lépésben nézzük végig a csoportokat! Ezek gombjait az ablak jobb felső részében látjuk. Ha az egyik gombra rákattintunk, alul azonnal megjelennek a csoport elemei. Ezeket az elemeket lehet a rajzlapra varázsolni.

#### **A csoportok:**

- A legfelső gombra kattintva épületelemek közül válogathatunk.
- A következő csoport háztetőelemeket tartalmaz.
- A virágos gomb növényeket, hóembert, kerítést, autót hív elő.
- A csillaggal a levegőben, az égbolton található dolgok közül válogathatunk.
- A kutyus sok-sok állatot csalogat elő.

A csoportok között bármikor válthatunk.

#### **Az építkezés:**

- Alul kattintással kiválasztjuk a megfelelő elemet.
- A rajzlapra kattintva a teknőc a kattintás alá, fölé vagy mellé megy.
- Még egy klikkelés odavarázsolja a kiválasztott elemet.

Ha nem jó helyre tettük a kiválasztott elemet, akkor törölhetjük azt. Alul az elemek sora mindig egy üres négyzettel kezdődik. Ezt használjuk törléshez, radírozáshoz. Ha az egész rajzot törölni szeretnénk, akkor a Merlin **menüjét** kell használni. Ezt az ablak bal felső sarkában látható kicsi, lefelé mutató nyílgombbal tudjuk előhívni. A **Rajztörlés** parancsra kell klikkelni!

#### Tudod-e?

Merlin sok száz évvel ezelőtt Angliában élt. Varázsló volt Artúr király udvarában. A játékot róla nevezték el.

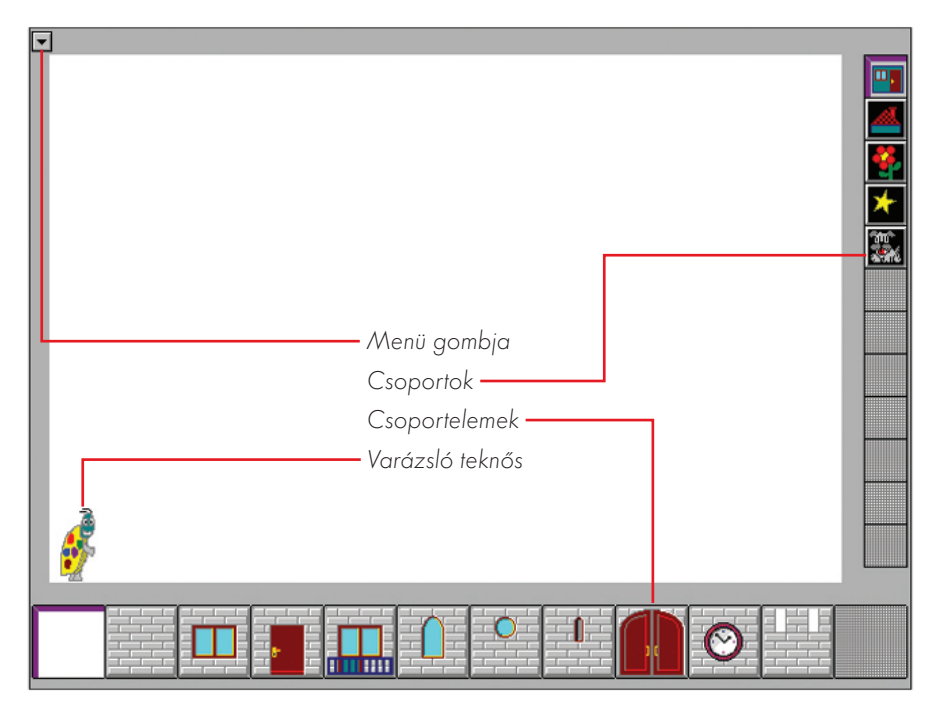

36. ábra: A Merlin felülete

A munkánkat el is tudjuk menteni. A **Képmentés** parancsra klikkelve egy kis panel válik láthatóvá. Ennek a szerkesztőmezőjébe írhatjuk a rajz nevét. Legfeljebb 8 karaktert használhatunk. Kattintsunk az **OK** gombra, és megtörténik a mentés. Később rajzunkat előhívhatjuk a **Képtöltés** paranccsal. A programból a **Kilépés** paranccsal léphetünk ki.

Ha a mentőpanelt az X gombbal zárjuk be, akkor munkánkat nem menti el a gép!

# Feladatok csoportbontásban:

- 
- 1. Építs fel egy kicsi házikót! 1. Építsd fel a képeken látható két ház közül valamelyiket!

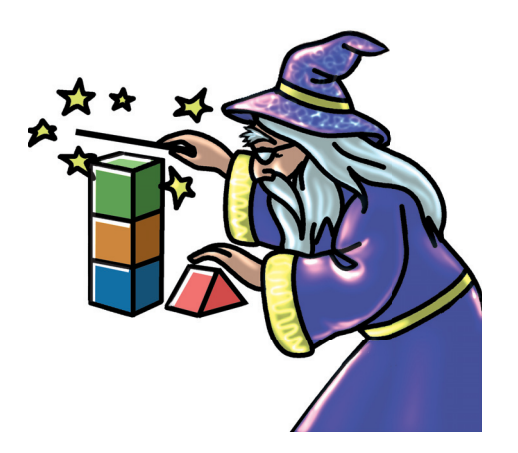

1. Tervezz, és építs fel minél díszesebb, nagyobb házat! Munkádat mentsd el!

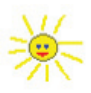

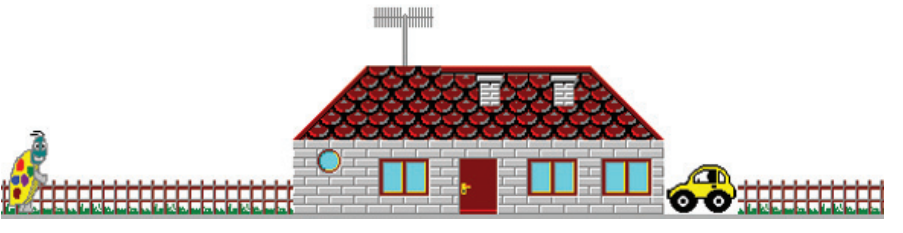

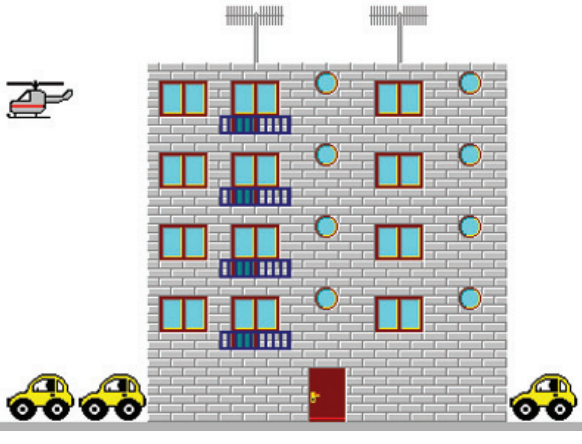

37. ábra: Ház 38. ábra: Emeletes ház

# *Kőműves és parkrendező kerestetik!*

# Ismétlő kérdések

Hogyan indítod el a Merlin játékot? Sorold fel a játék csoportjait! Hogy hívható elő a játék menüje? Hogyan tudod elmenteni a munkádat?

Gyakorlat teszi a mestert! Ez a régi magyar közmondás illik ide. A Merlin programnak akkor leszel mestere, ha sok házat felépítesz vele.

A Merlin rajzlapja átszínezhető a menüben található "Színváltás" paranccsal. Az átszínezés letörli a rajzlapot.

Rajzolhatunk az egyes csoportokba saját elemeket is. Ehhez a Merlin menüjének "Gombátírás" parancsát használjuk. A megjelenő rajzolóprogrammal lehet új gombot készíteni. A program bezárásakor munkánkat menteni kell.

Új csoportot is készíthetünk, ehhez az "Új csoport" gombra kell klikkelni. Az új csoport gombjának megrajzolásához a "Csoport átírás" parancs használható. Ezután lehet megrajzolni az egyes elemeket. Végül az új elemeket vagy csoportot menteni kell a **Gombmentés** paranccsal. Később saját gombjainkat a **Gombtöltés** utasítással hívhatjuk elő.

# 68

39. ábra: Palota

# Feladatok csoportbontásban:

- 1. Építsd fel az előző lecke 37. és 38. ábráján látható házakat!
- 2. Rakj a rajzlapra állatokat!
- 3. Építs egy díszes, nagy házat!
- 4. Rajzolj egymás mellé két házat!
- 1. Készítsd el a 39. ábrán látható palotát!
- 2. Rendezz be egy egyszerű állatkertet! Az állatokat kerítsd el!
- 3. Építsd meg a 40. ábrán látható várat! Munkádat mentsd el!
- 4. Tervezz egy utcát! Mindkét oldalára építs két-két házat! Munkádat mentsd el!
- 1. Tervezz saját palotát! Munkádat mentsd el!
- 2. Rajzold meg a 41. ábrán látható állatkertet! Ments!
- 3. Legyél építészmérnök! Tervezz erős, nagy várat bástyákkal, majd ments!
- 4. Figyeld meg, majd rendezd be a kis falut! Pontosan ugyanilyen legyen! Ments!

Dolgozzunk 5 fős csoportokban. Egy gépen (személycserével) minden tag készítsen egy-egy új elemet a Merlin különböző csoportjaihoz!

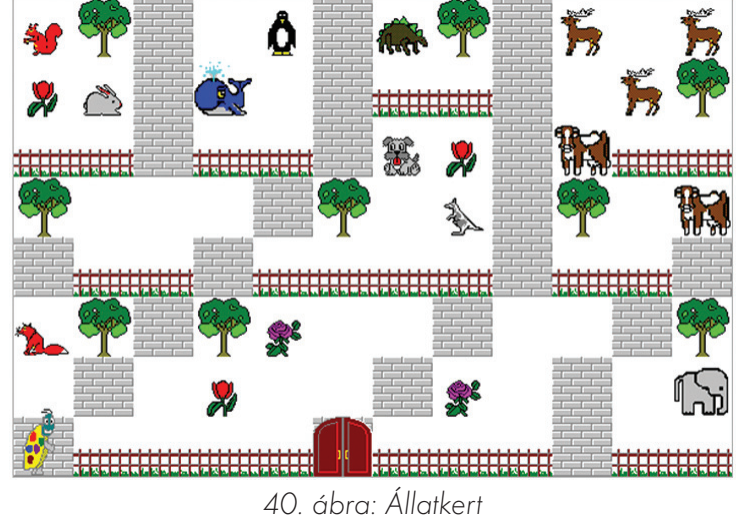

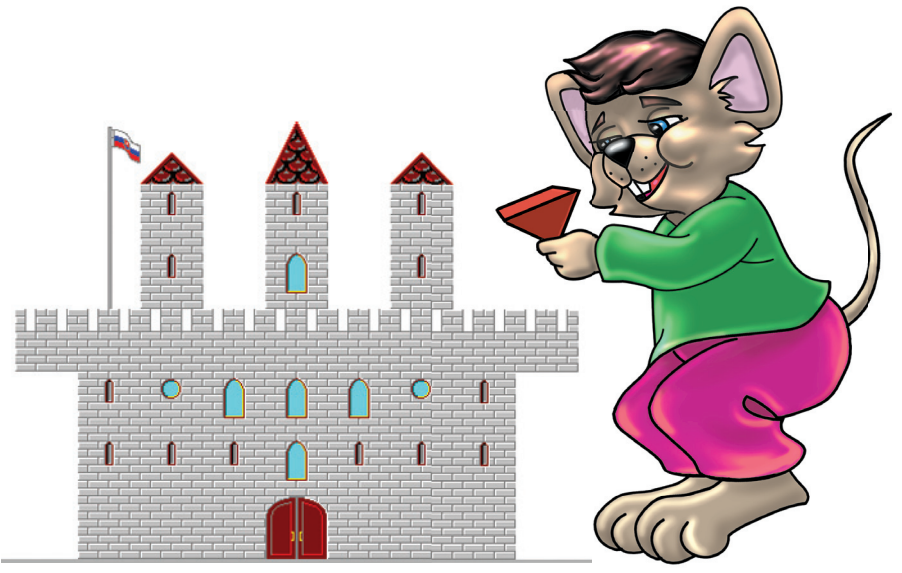

41. ábra: Vár

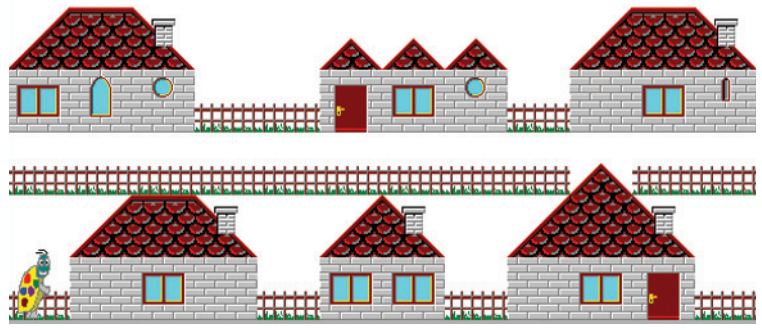

42. ábra: Falu

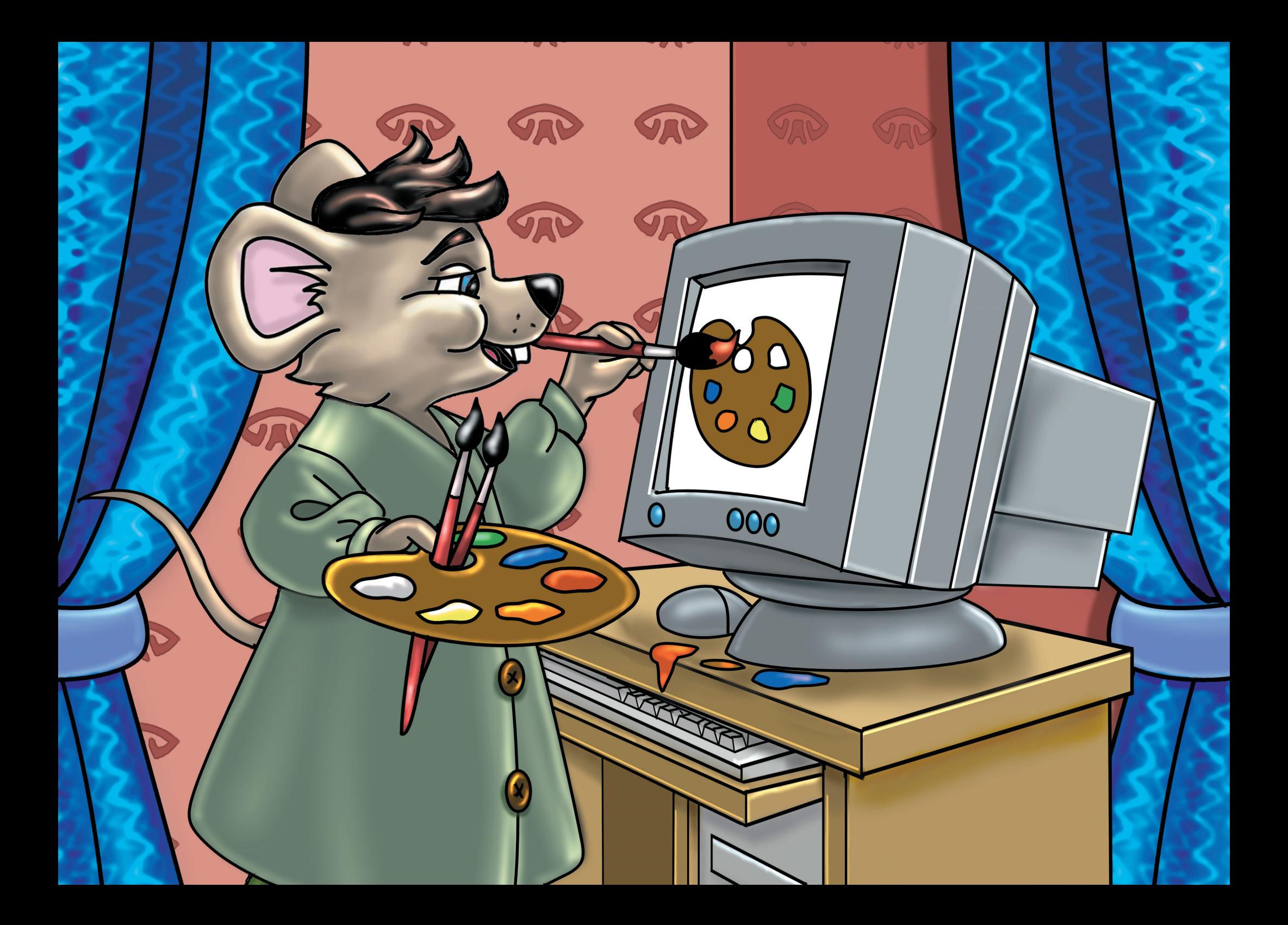

Rajzolás, festés a számítógéppel

# *Rajzoljunk még többet!*

#### Ismétlő kérdések

Milyen rajzolóprogramokkal ismerkedtünk meg eddig? Milyen eszközöket használtál a rajzoláshoz? Mire valók az eszköztárgombok? Emlékezz a gombokról tanultakra!

Egyszerű rajzprogramot már használtunk. Most egy bonyolult **grafikai** programmal ismerkedünk meg. **Grafika = rajz, ábra.** Az alkalmazás neve **Paint** (pént). **Paint = festék, festés.** Ikonja egy pohár, benne ecsetekkel. A program a **Start menü Kellékek** almenü paneljén található.

Mielőtt rajzolni kezdenénk, állítsuk be a rajzlap méretét! Kattintsunk a **Kép menü Attribútumok** (tulajdonságok) parancsára! A megjelenő párbeszédpanelen beállíthatjuk rajzlapunk magasságát és szélességét.

Máris rajzolhatunk! A kurzor ceruza alakú. A szín fekete. Rajzolni a bal egérgomb folyamatos lenyomva tartásával tudunk. Színeket a **Palettán** választhatunk. Rákattintunk a kiválasztott színre. Ceruza a **szabadkézi** rajzoláshoz kell. Egyenes vonal is húzható vele, ha rajzolás közben lenyomva tartjuk a **Shift** billentyűt. Ferde egyenest is húzhatunk, de ez egy kis kézügyességet kíván. A trükk a vonal indításában van. Próbáld többször! Ha rajzolás előtt bal és jobb egérgombbal is kattintunk egy színre, akkor a ceruza mindkét színnel tud rajzolni. Hol ballal rajzolj, hol jobbal! **Tehát bal gombbal választhatjuk a rajzolás színét, jobb gombbal pedig a háttér színét állíthatjuk be.** A két választott színt a **Paletta** bal oldalán lévő két kis négyzet mutatja. Ezek kicsit takarják egymást.

Természetesen a kész ceruzarajzot ki is lehet festeni. Erre való a **Színkitöltő** eszköz, gombján festékes tégely látható, ami éppen kiömlik. Ez az eszköz is két színt képes kezelni.

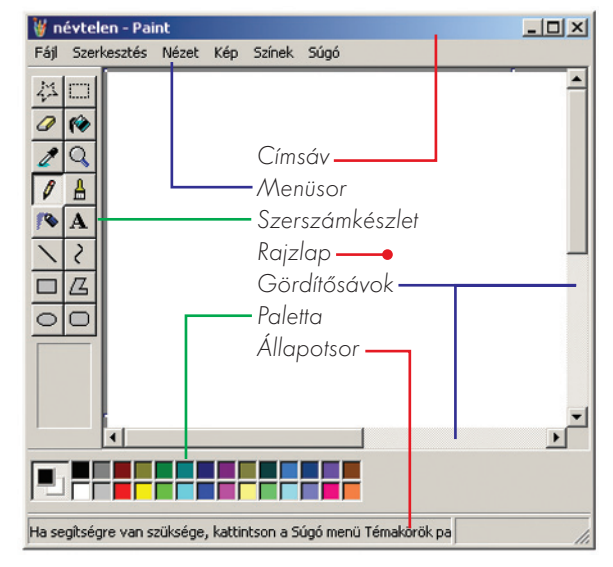

43. ábra: A Paint felülete

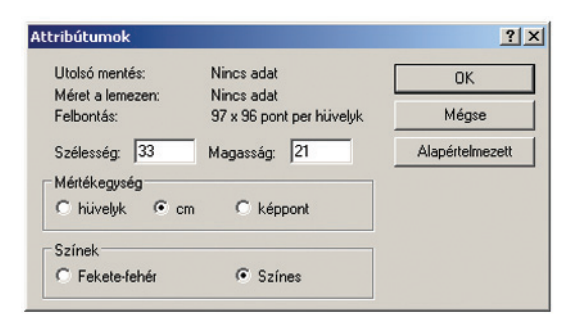

44. ábra: Tulajdonságok panel

Érdekes, hogy radírozni mindig a háttér színével tudunk. Ezt a színt jobb kattintással állíthatjuk be. Tehát, ha a ceruza jobbal kattintott színe zöld, akkor a háttér színe is az lesz. A radír zöldre radíroz mindent.

A **Szerszámkészletben** radírt is találunk. Nagyságát beállíthatjuk a **Szerszámkészlet** alján látható minták segítségével. Tegyük a radír kurzorát a rajzlapra! Tartsuk lenyomva a Ctrl (kontroll) billentyűt! Másik kezünkkel nyomjuk le a számbillentyűzeten lévő + (összeadás) billentyűt! A radír láthatóan növekedni kezd. Kicsinyíteni a Ctrl és a – (kivonás) billentyűkkel tudunk. Ha nem tetszik a rajz, törölhetjük is. Ehhez a **Kép menü Kép törlése** parancsát kell használni.

Dolgozzatok párban! Beszéljétek meg, majd készítsétek el ugyanazt a rajzot mindketten! Egyikőtök csak ceruzát, a másik csak radírt használhat! Hasonlítsátok össze a két rajzot!

A vonalak vastagságát is változtathatjuk. Vastagítás: Ctrl + összeadásjel Vékonyítás: Ctrl + kivonásjel Ezeket a jeleket a különálló számbillentyűzeten használjuk!

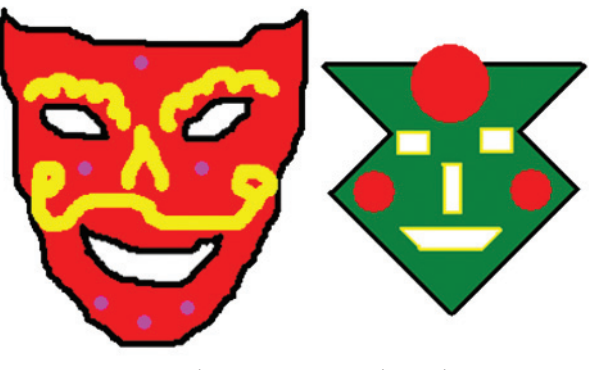

45. ábra: Farsangi álarcok

# Feladatok csoportbontásban:

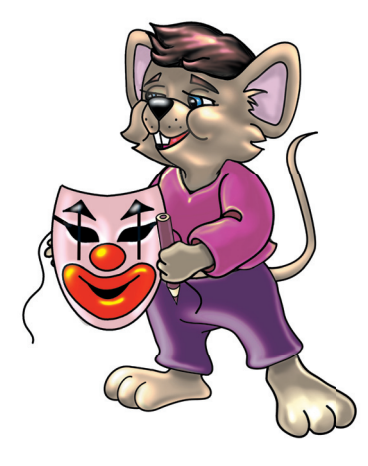

1. Rajzolj farsangi álarcot! 1. Rajzolj teljes farsangi jelmezt! 1. Tervezz és rajzolj teljes farsangi jelmezeket! Munkádat mentsd el!

# *Még több szerszám a Paintben!*

# Ismétlő kérdések

Hogyan állíthatjuk be a rajzlap méretét? Az egér gombjaival hogyan választhatunk színeket? Mely billentyűkkel állítható be a vonalvastagság?

# *Ecset*

Eddig három eszköz használatával ismerkedtünk meg. Ezek a **Ceruza, a Radír és a Színkitöltő.** Most lássunk újabbakat. Az **Ecset** változatos rajzeszköz. A rajzórákon sokszor festettél már. Biztosan használtál már vékonyabb, vastagabb ecseteket.

Otthon talán már a szüleidet, rokonaidat, szomszédodat is láttad festeni. Ők is sokféle ecsetet, pemzlit használtak. Ha a házatokat festették, akkor a festő szerszámait is megfigyelhetted. Használnak egyenes végű ecsetet, korongecsetet stb.

A Paint programban is sokféle ecsetből választhatunk. Kattintsunk a kiválasztott eszközre! Ekkor alul különböző alakzatok, vonalak jelennek meg. **Ezek jelzik, hogy az ecset vége milyen lesz.** Kattintással válasszunk közülük! Máris jöhet a festés, mázolás.

Az ecset is képes **két színt** kezelni. Egyenes vonalat nem húz. **Csak szabadkézi** festésre alkalmas. Nagyítani, kicsinyíteni a tanult módon lehet vele. A ferde vonalat választva képes lehetsz utánozni a kínai vagy japán betűket.

46. ábra: Fantáziabetűk

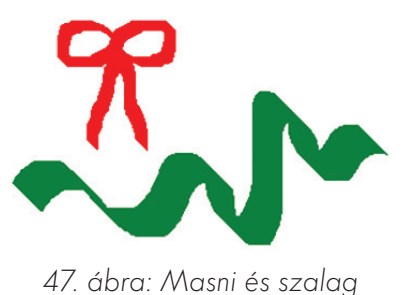

# Feladatok csoportbontásban:

- 1. Próbáld ki a különböző ecsetvégeket!
- 2. Rajzolj betűket, számokat ecsettel!
- 1. Fesd le a saját keresztnevedet! Munkádat mentsd el!
- 2. Fess masnit vagy szalagot! Munkádat mentsd el!
- 1. Tervezz fantáziabetűket! Ezek utánozzák a japán vagy kínai írásjeleket! Mentsd el önállóan!
- 2. Rajzolj országzászlókat az ecset segítségével! Mentsd is el őket!

# *Festékszóró*

Otthon láthattál már festékes sprayt (szprét) vagy dezodort. Ilyen eszköz a Paintben a **Festékszóró,** amely egy virtuális eszköz. Pontosan úgy működik, mint az igazi. Ez azonban nem fogy ki soha. Minden szín a rendelkezésünkre áll. Három vastagság közül választhatunk. Természetesen ezt is változtathatjuk a **Ctrl és a + –** billentyűkkel. Ezzel az eszközzel is festhetünk **két színnel.**

**Ha az igazi festékszórót gyorsan mozgatjuk, akkor ritkásan fog. Ha lassan, akkor jól takar. Ha nem egyenletesen szórjuk a festéket, akkor a felület foltos lesz.**

Ez a Paintben is így működik.

#### Feladatok:

- 1. Húzz egy vonalat a festékszóróval!
- 2. Fess felhőket a kék égboltra!
- 3. Fesd meg az ábrán látható űrt és bolygókat! A bolygók festéséhez a festékszórót kell egyenletesen nagyítanod. Trükkös, két kéz kell hozzá.

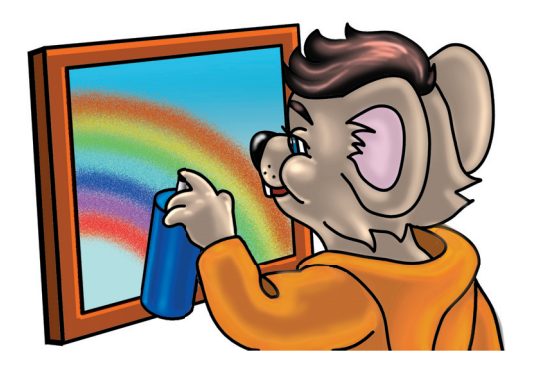

Sajnos néhány meggondolatlan, neveletlen ember a festékszórót rossz célra használja. Befestik vele mások házának falát, kerítését. A vagonok oldalát is elcsúfítják. Ezzel sok bosszúságot és kárt okoznak másoknak. Te soha ne tegyél ilyet! Vigyázz környezeted szépségére!

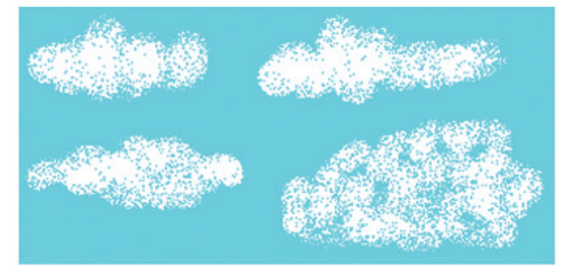

48. ábra: Felhők

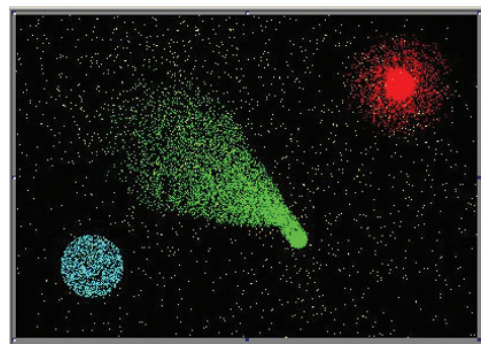

49. ábra: Bolygók

#### Ismétlő kérdések

Sorold fel az eddig tanult rajzeszközöket! Mely eszközök képesek két színt kezelni? Lehet-e a ceruzával szabályos, egyenes vonalat húzni?

A **Szerszámkészlet** alsó részében vannak az **alakzatrajzoló eszközök.** Rajzolhatunk velük egyenest, görbe vonalat, téglalapot, négyzetet, kört, sokszögeket. **Alakzat = vonalakból álló rajz. Vonalakkal körbezárt terület.**

# *Vonalrajzoló*

A legegyszerűbb rajzolóeszköz. Bármilyen állású, irányú egyenes vonalat rajzolhatunk vele. A vastagságot az alsó mintavonalak segítségével állíthatjuk be. Rajzoláskor a kurzor kereszt alakú lesz. Nyomd le és húzd! A kihúzott vonalat forgatni is tudjuk úgy, mint az óra mutatóját. **Fontos, hogy közben tartsuk lenyomva az egér bal gombját!** Ezzel az eszközzel is két színt tudunk egyszerre kezelni.

# *Téglalaprajzoló*

A **Téglalaprajzolóval** téglalapokat, négyzeteket rajzolhatunk. Rajzoláskor két irányba célszerű húzni az egeret (például lefelé és jobbra). A készülő téglalapot forgathatjuk az egér bal gombjának nyomva tartá-

# Feladatok csoportbontásban:

- 1. Rajzolj többféle színű, méretű téglalapot! 1. Rajzolj téglalapokból és körökből álló
	- robotembert! Mentsd el!

sával. Az alakzat keretvonalának vastagságát a Ctrl és + – billentyűkkel átállíthatjuk.

A Szerszámkészlet alatt három téglalap jelenik meg. Ez **három rajzolási módot jelöl:**

- 1. Ha a felső a kijelölt, akkor csak a téglalap **keretvonalát** rajzolhatjuk meg, a belseje üres lesz. A keretvonal színe itt is kétféle lehet. Attól függ, hogy az alakzatot melyik egérgombbal rajzoljuk.
- 2. Ha a középsőre kattintunk, akkor **a belseje is színezhető.** Válaszd ezt! Ezután bal és jobb egérgombbal is klikkelj egy-egy színre! A szí-nek különbözőek legyenek! Rajzoljunk bal és jobb egérgombbal is téglalapot! A belsejük is színes lesz. A színcserét is jól láthatjuk.
- 3. A harmadik esetben is téglalap születik. Ennek azonban **nincs keretvonala.** Itt is működik a kétféle szín.

A négyzet egy speciális (különleges) téglalap. Minden oldala egyenlő. Ha rajzolás közben **Shift**et nyomunk, akkor négyzetet kapunk. Fontos, hogy az egérgombot engedjük el előbb, a Shiftet csak utána!

# *Kerekített sarkú téglalap – Ellipszisrajzoló*

A **Kerekített sarkú téglalap** eszköz ugyanúgy működik, mint a Téglalaprajzoló. Az **Ellipszisrajzoló** (nem szabályos kör) is hasonló működésű. Természetesen ezzel ellipsziseket (tojás) és szabályos köröket készíthetünk. Körnél a Shift billentyűt használjuk.

> 1. Tervezz kétszínű négyzetekből álló terítőt! A négyzetek egyforma méretűek legyenek! Köztük ne legyen hézag! A terítő mintája szimmetrikus (tükrös-szabályos) legyen! Mentsd is el!

# *Sokszögrajzoló*

Az eszköz működése hasonlít a Téglalaprajzolóéhoz. Itt is rendelkezésedre áll a három rajzolási mód. A sokszög első vonalát úgy kell megrajzolni, ahogy az egyenes vonalat. Ezután lehet nyomva tartott egérgombbal húzni a többi vonalat. Elég lehet az is, ha a rajzlap különböző pontjaira kattintunk. Automatikusan összekötődik a két pont. Természetesen a vonalakat húzni is lehet. Csak akkor rajzolhatunk mást, ha sokszögünket bezártuk. Ezt dupla kattintással tehetjük. Ilyenkor a gép saját maga megkeresi a kezdőpontot, a sokszög bezáródik. Bezárhatjuk úgy is, hogy magunk kötjük össze az utolsó vonalat a kezdőponttal. Ez azonban jó szemet és kézügyességet kíván! Itt is segíthet a **Shift.** 

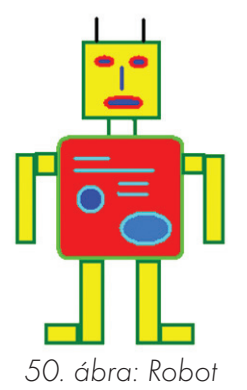

Tudod-e?

A sokszögek egyenes vonalakból álló alakzatok. Ahol a vonalak összekapcsolódnak, ott csúcsok vannak. Azt az alakzatot, aminek legalább 3 csúcsa van, sokszögnek nevezzük. Tehát a négyzet sokszög, de a kör nem.

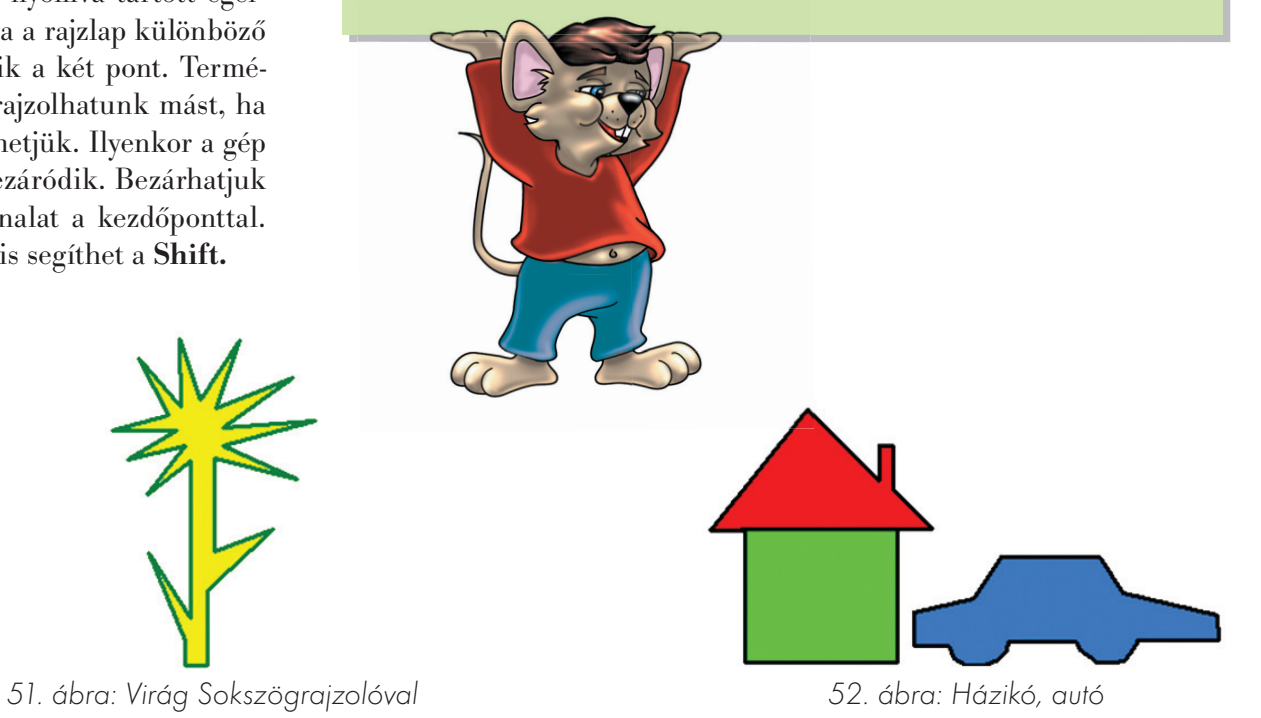

# Feladatok csoportbontásban:

- 1. Rajzolj a Sokszögrajzolóval háromszöget, négyszöget! 1. Rajzolj a Sokszögrajzolóval házikót,
- autót! Mentsd el a munkádat!
- 1. Rajzolj ötágú csillagot!

# *Rajzaink mentése, megnyitása*

# Ismétlő kérdések

Milyen alakzatrajzoló eszközöket ismersz? Melyik segédbillentyű kell a négyzet és a kör rajzolásához? Hogy fejezünk be egy sokszöget?

A gépen mindent **fájlokban** tárolunk. **Fájl = állomány. Típusai: program- és számítógépes adatfájl. Az adat sokféle lehet: szöveg, szám, kép, rajz, hang, film és a többi…** A fájlokat sárga **Mappákban** tároljuk. Így könnyebb megtalálni, rendezni munkáinkat. Te is mappában tar-

# Feladatok csoportbontásban:

1. Rajzolj házikót a Sokszögrajzolóval! 1. Rajzolj virágot, kamiont a Sokszögrajzolóval!

Kattintsunk a **Fájl** menü **Mentés** parancsára. Ekkor megjelenik egy párbeszédablak. Az ablak alján két beviteli mezőt látunk: • **Fájlnév**

• **Fájl típusa**

Gépeléssel máris megadhatod a fájlod nevét! Rövid legyen, és utaljon a rajzodra!

Az ablak tetején a **Hely** szót látod. A legördíthető listadobozban a **Képek** nevű mappa van. Most készíthetsz magadnak ide egy mappát. Ebbe mentjük majd el rajzodat. A jobb felső sarokban gyorsgombok vannak. Keresd a sárga mappát csillaggal a sarkában!

#### **Új mappa létrehozása:**

- Kattints az előbb említett "csillagos mappa" gombra!
- Megjelenik az új mappa. Gépeld bele a nevedet! Nyomd meg az Entert!
- Klikkelj duplát a mappádra, így kinyitod! A "Hely" listadobozban már a neved van.

Végül a mentés befejezéséhez kattints a jobb alsó sarokban lévő **Mentés** gombra!

Bármilyen számítógépen készített munkából akkor lesz fájl, ha elmentik. Egy rajzból tehát csak akkor lesz fájl, ha elmentjük.

tod a rajzaidat, ezek a fájlok. Lehetne külön mappája a festményeknek, a zsírkrétás munkáknak is. A gépen minden programnak van mappája. Új mappát bárki létrehozhat. Ezekbe a mappákba rakjuk a gépen készült rajzokat, szövegeket, képeket, zenéket.

> 1. Rajzolj egy számítógépet! Mentsd el a saját mappádba! Ha még nincs ilyen, akkor hozz létre egyet önállóan!

**Összefoglalva: A mentéskor két adatot kell megadni. A fájl nevét és a helyét. A nevet te adod, és a mappát is te választod ki.**

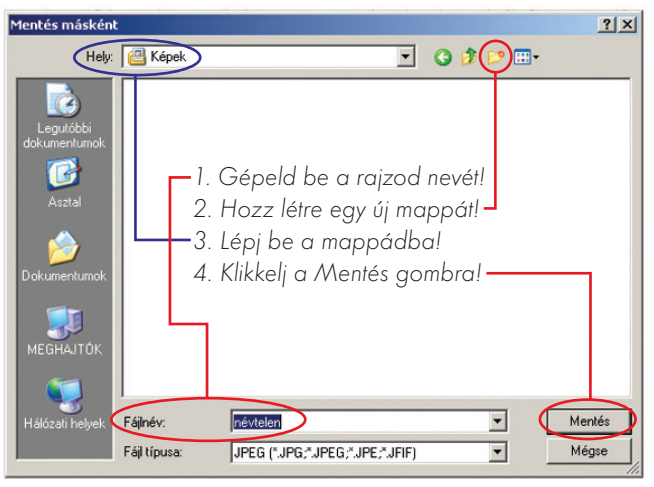

53. ábra: A mentés ablaka

# Feladatok csoportbontásban:

- 1. Rajzolj magyar zászlót! Próbáld elmenteni a könyv leírása alapján!
- 1. Rajzolj kokárdát, magyar zászlót! Mentsd el saját mappádba "kokárda" néven! Ha most még nincs saját mappád, akkor hozz létre egyet!
- 1. Rajzolj kokárdát és lobogó zászlókat az ecsettel! Mentsd el önállóan a saját mappádba! Mentsd el másképpen is! Hozz létre a C:\ meghajtón (winchesteren) egy "Zászlók" nevű mappát! Ide mentsd el újra fájlodat!

Elmentett rajzaink most egy sárga mappában rejtőznek. A mappa neve a te neved. Ez a mappa egy másik mappában rejtőzik, mégpedig a **Képek** nevűben. A programozók a **Képek** mappát a **Dokumentumok** mappába rakták. **Dokumentum = irat, hivatalos papír.**

Dokumentumok → Képek → A Te mappád → abban a fájlok, azaz **rajzok.** 

Ezeket a mappákat meg kell nyitni sorban. A **megnyitáshoz** a **Fájl** menü **Megnyitás** parancsát válasszuk! Ekkor megjelenik a nyitóablak, amely nagyon hasonlít a mentés ablakára. Kattintsunk az ablak bal szélén lévő nagy **Dokumentumok gombra!** Megnyílik a **Dokumentumok** mappa. Az ablak közepe mutatja a benne lévő mappákat és fájlokat. Keressük a **Képek** mappát, és duplán kattintsunk rá! Ha jól csináltuk, akkor most a munkaterületen láthatjuk a saját mappánkat. Már csak ezt kell kinyitni. Kattintsunk duplán az ikonra! Ekkor láthatóvá válnak a fájlok. Ha dolgozni akarunk bennük, akkor duplán kell kattintani a fájlra!

# Feladatok csoportbontásban:

1. Rajzolj egy fiút vagy lányt! Mentsd el a képeket a képek mappába "gyerek" néven!

Létezik más módszer is a megnyitásra. A Paint program megjegyzi az utolsó négy rajz, fájl nevét. Ezek az utoljára elmentett vagy megnyitott fájlok, melyeknek a nevét fel is sorolja a Fájl menü alsó részén. Csak rá kell klikkelni a kívánt rajz nevére.

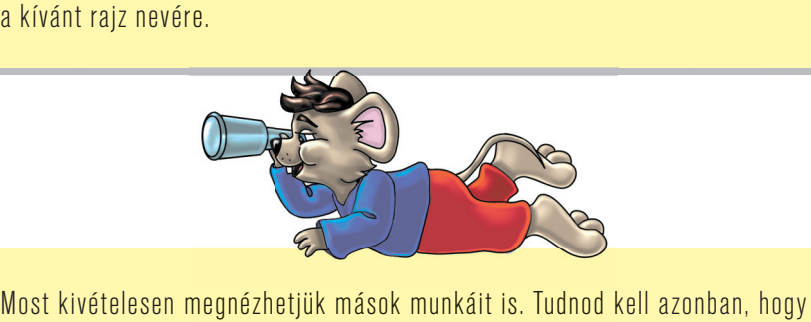

ez egyébként illetlenség! Más mappájába belenézni olyan, mint más levelét elolvasni!

- 1. Rajzolj lovas katonát, huszárt! Mentsd el a mappádba "huszár" néven!
- 1. Rajzolj lovas katonát, huszárt! Mentéskor hozz létre új mappát a saját mappádon belül! "Rajzaim" legyen a neve! Ebbe mentsd el a rajzodat!

# *Ollózzunk!*

# Ismétlő kérdések

Sorold fel a mentés lépéseit! Mit kell a felhasználónak beírni és kiválasztani mentéskor? Sorold fel a megnyitás lépéseit!

Szükség lehet rajzaink elhelyezésének megváltoztatására a rajzlapon. Ez több okból is fontos lehet: nem jó helyen kezdtünk rajzolni; nem fér ki a rajz; nem tudjuk befejezni, mert nincs elég hely; nem tetszik a rajzlap elrendezése.

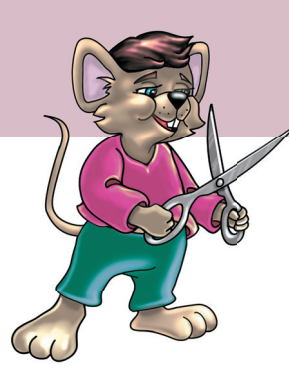

Ilyenkor nagyon hasznos szerszám az "olló": neve **Kijelölés**. Nem csak ollózni lehet vele. Számtalan más művelethez is használhatjuk. A **Szerszámkészleten** a két legfelső gomb működteti a kijelölést, ollózást. Az egyik a **szabadkézi kijelölés,** a másik a **szabályos kijelölés.** A szabályos kijelölés eszközhasználata könnyebb.

# Feladatok csoportbontásban:

- 1. Rajzolj magyar zászlót, bármilyen módszerrel! Mentsd el a Képek nevű mappába!
- 1. Rajzolj magyar zászlót az 1848–49-es szabadságharc hőseinek tiszteletére! Munkádat mentsd el a saját mappádba!
- 1. Tervezz díszes címert az 1848–49-es szabadságharc hőseinek tiszteletére! Ecsetet most ne használj! A hátteret is fesd be valamilyen világos színnel! Ments!

# *Szabályos kijelölés*

Ollózásnál klikkeljünk a szabályos **Kijelölés** gombra! A kurzor kereszt alakú lesz. Ezzel a szerszámmal csak téglalap alakú területeket jelölhetünk ki.

- Válaszd ki rajzod egy részét!
- Tedd a keresztet a választott terület fölé kicsit balra!
- Ezután nyomd le az egér bal gombját! Tartsd nyomva és húzd: lefelé és jobbra!
- Akkora téglalapot alakíts ki, amelybe belefér a kiválasztott rész!
- Ha kész, engedd el a gombot!

**A rajz egy részét kijelöltük.** Ha nem jól sikerült, akkor kattintsunk félre a rajzlapon! Jelöljük ki újra a területet! A kijelölt területet szaggatott vonal jelzi. Ezt a területet törölhetjük vagy arrébb tehetjük. Ha az egérkurzort a rajz fölé visszük, megváltozik annak az alakja. Nyilakból álló kereszt lesz. Ekkor a kijelölt terület mozgatható lesz. Amíg nem engedjük el, addig áthelyezhetjük bárhová.

Törölhetjük is a kijelölt részt. Ehhez a **Delete** (dilit) **= törlés** billentyűt használjuk!

# *Szabadkézi kijelölés*

A **szabadkézi kijelölés** használata egy kis kézügyességet kíván. Ugyanúgy működik, mint a szabályos kijelölés. Itt azonban nem téglalappal jelölünk ki. Olyan, mintha ceruzát használnánk. Körbe kell rajzolni a kivágandó területet. Különösen hasznos, ha például egy figurát kell pontosan körberajzolni, kivágni.

Ha a kivágott részt rossz helyre tettük le, akkor sincs baj. Amíg a keretet látjuk, addig mozgathatjuk is. Ha megfelelő helyen van, akkor csak kattintsunk félre a lapon. A keret eltűnik és a rajz már nem mozgatható.

Időnként szeretnénk egy rossz döntésünket visszavonni. A Paintben is ejthetünk hibákat. Ha idő ben észrevesszük, akkor visszavonható a hibás lépés. Erre való a Szerkesztés menü Visszavonás parancsa.

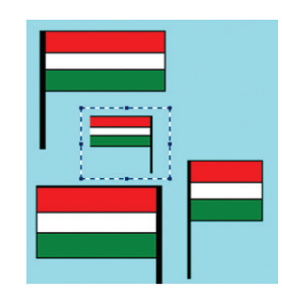

# Feladatok csoportbontásban:

1. Rajzolj két közlekedési táblát oszloppal együtt! Csak a táblák tetejét vágd ki, és cseréld meg őket!

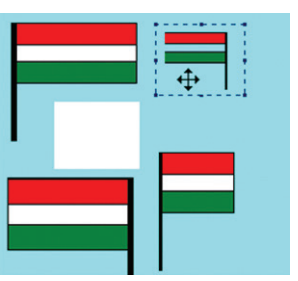

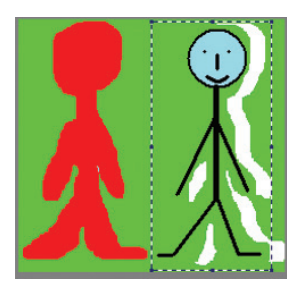

54. ábra: Zászló kijelölése 55. ábra: Ollózás, mozgatás 56. ábra: Szabadkézi kijelölés

- 1. Rajzolj egy pálcikaembert! Fesd be a hátteret! Az emberkét vágd ki a szabadkézi kijelölővel! Tedd arrébb a rajzlapon! Munkádat mentsd el!
- 1. Nyiss meg egy olyan fényképet, amin több ember is látható! Vágj ki embereket a képen! Helyezd másik helyre! Az üres részeket ügyesen töltsd ki! Ezt hívjuk fotómontázsnak. A kész munkát mentsd el!

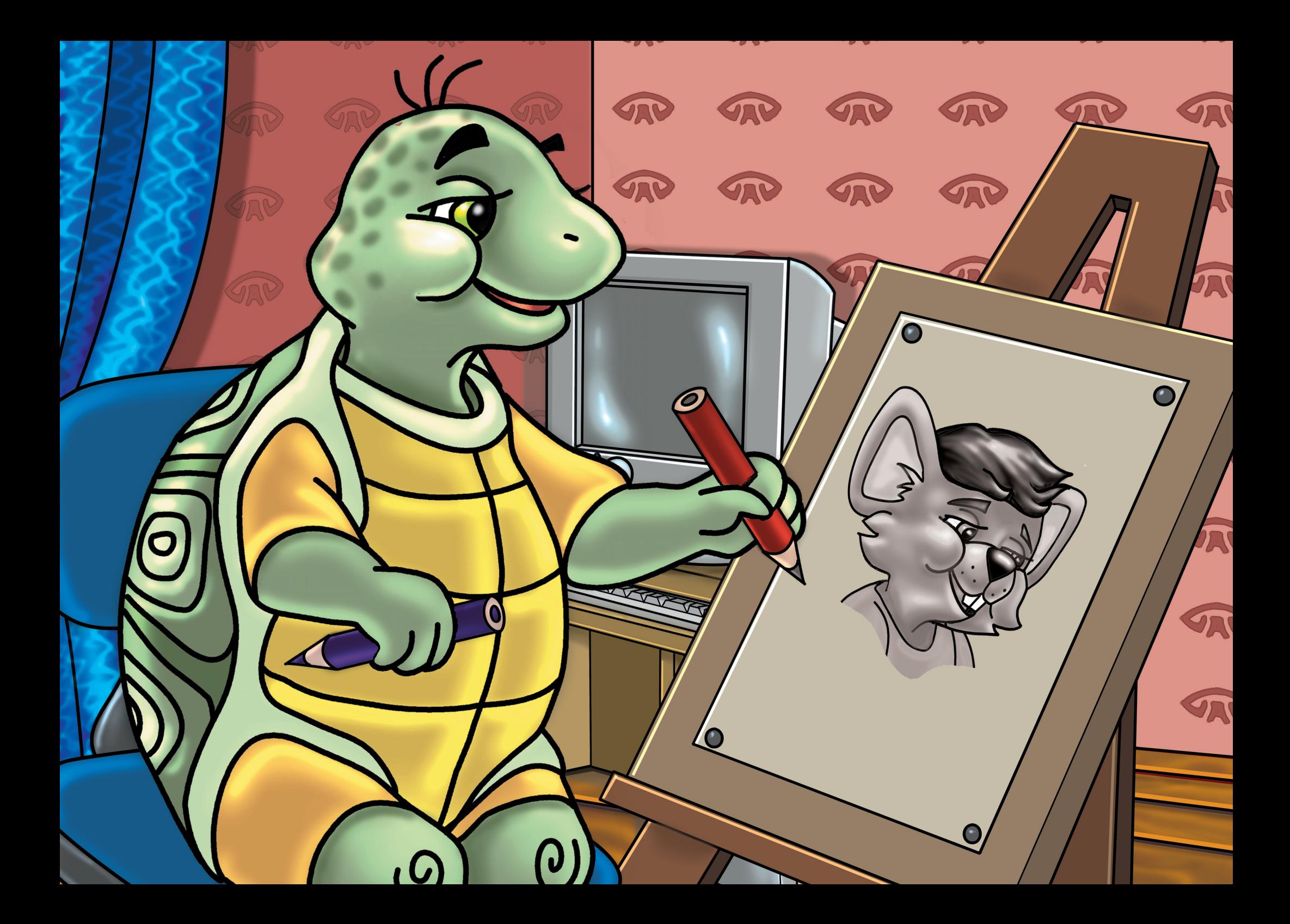

# Teki rajzol

# *Teki, a király teknős!*

### Ismétlő kérdések

Mit tudsz a Comenius Logo nevű programról? Ki volt Comenius? Milyen demó- és játékprogramokat használtál a Logóban?

# *A Comenius Logo felülete*

A Logo ablakában található nagy, fehér területet **rajzlapnak** nevezzük. Erre rajzol **Teki,** a kicsi, zöld teknős. **Ő egy pici robot.** Parancsokat adhatunk neki. Parancsainkat az **írólapra** gépelhetjük. **Írólapnak a vonal alatti területet nevezzük.** Ezen a részen látható egy kérdőjel, ott villog a szöveg kurzora: ez a **parancssor.** Ide gépelhetjük utasításainkat.

A **rajzlapot** és az **írólapot** elválasztó vonal egérrel megfogható és húzható tetszés szerint fel és le. A lapok között gombokkal is válthatunk.

#### **Mozgatóparancsok:**

A teknősnek haladni, menni kell a **rajzlapon.** Mehet **előre,** de tolathat **hátra** is. Apró, nagyon pici léptei vannak. Egy tollat tart a szájában, aminek a vége a **rajzlapra** ér, ezért húz maga után egy csíkot. Arra kell utasítani, hogy **előre** vagy **hátra** menjen. A parancs után számot is írni kell, ez a szám jelenti **a lépések számát.**

#### **Pl.**

**előre** 100 (majd Enter) **hátra** 200 (majd Enter)

Mi történik, ha nem írunk be a parancs után számot? Gépeljük be, hogy **előre,** majd üssünk **Entert!** Ekkor megjelenik a **vonalzó.** Kattintsunk az egér bal gombjával a vonalzón, és a teknős az adott helyre ugrik. Egy pici ablakban mutatja a gép a lépések számát, sőt, kattintás után a parancssorba is beírja.

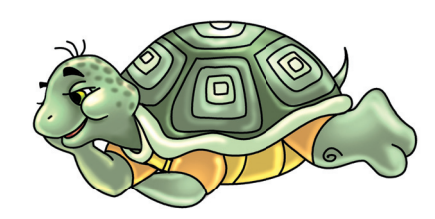

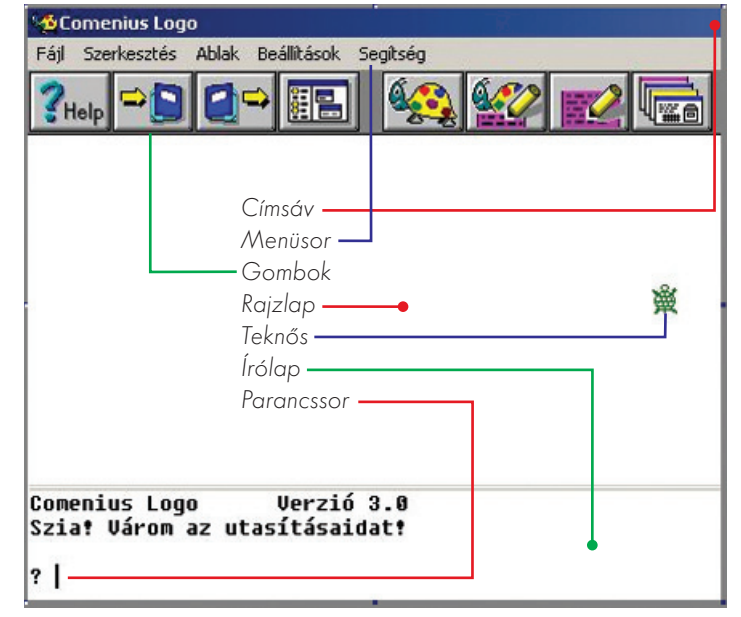

57. ábra: A Comenius Logo felülete

Ezeknek a parancsoknak rövidítésük is van: **előre = e hátra = h**

A parancsot tehát rövidítve is beírhatjuk: **előre 100 = e 100 hátra 200 = h 200** Testnevelésórákon kaphattál már ilyen utasításokat: Jobbra át! Balra át! Hátra arc! A "balra át" és a "jobbra át" parancsoknál egy negyed **fordulatot, azaz 90°-ot** fordulunk. Ez a teljes kör egynegyed része. A "hátra arc" parancsra **félfordulatot** teszünk. Ez az egész kör fele. **Ez számmal kifejezve 180°-ot ér. A teljes fordulat számmal 360° lesz. A Comenius Logóban a teknős is képes ezekre a forgásokra.**  Ezt szintén számokkal fejezzük ki.

A számok nem lépéseket, hanem az **elfordulás nagyságát** fejezik ki: **Pl.**

**balra** 90° (majd Enter) = **b** 90 (majd Enter) **jobbra** 180° (majd Enter) = **j** 180 (majd Enter)

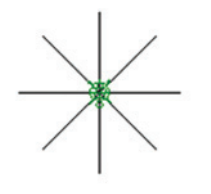

58. ábra: Hópihe

# Feladatok csoportbontásban:

1. Rajzolj Teki segítségével négyzetet! A négyzet oldalai 100 lépés hosszúak legyenek! Elfordulni mindig 90°-ot kell! Ez a két parancs kell hozzá: e 100

b 90

Itt sem szükséges számot írni a parancsok után. Ha Entert ütünk, akkor megjelenik a **szögmérő!** A piros mutatót egérrel húzhatjuk körbe-körbe, aztán kattintsunk a **Csináld** gombra. Így is forgathatjuk Tekit. A **rajzlapot** törölni is lehet. A **törölrajzlap** paranccsal. Rövidítése: **tr**  Mielőtt nekilátunk a feladatok megoldásának, rajzoljuk le a füzetbe, hogy mit szeretnénk! Tervezzük meg lépésről lépésre! A vonalak és sarkok mellé írjuk le a megfelelő parancsokat!

Dolgozzatok párban a füzetbe! Egyikőtök írjon 10 Logo utasítást egymás alá (előre-hátra, jobbra-balra)! A másik ezt követve rajzolja meg a parancsoknak megfelelő útvonalat! Közösen ellenőrizzétek!

Tudod-e?

Már az ókori tudósok felosztották a kört 360 egyenlő részre. 360 apró elfordulással egy teljes kört írhatunk le. Az elfordulást fokban mérjük. Jele: ° Tehát egy teljes kör 360°.

- 1. Rajzolj hópihét! A hópihe 8 darab 100 lépés hosszúságú vonalból álljon! Ha egy vonal kész, akkor vidd Tekit a vonal közepére! Utána mindig balra fordulj 45°-ot!
- 1. Rajzolj házikót! Az alja egy négyzet, a teteje egy szabályos háromszög legyen! Az elfordulás mértékét találd ki magad!

# *A toll használata*

# Ismétlő kérdések

Milyen mozgatóparancsokat ismertél meg előző órán? Mire használod a vonalzót és a szögmérőt? Hány fok egy teljes kör?

A teknős a szájában **tollat** tart, de radírozni is képes. Olyan, mint a mérleghinta. Hol a **radír** van fent és a **toll** lent, hol meg fordítva, de előfordulhat az is, hogy a mérleghinta egyensúlyban van, ilyenkor vízszintesen áll. Egyik fele sincs lent vagy fent. A teknősnél is van ilyen, se a **toll,** se a **radír** nincs a rajzlapon:

- **tollatle = tl** Ilyenkor rajzol a teknős. A tolla a rajzlapon van, a radírja fent.
- **tollatfel = tf** Ilyenkor nem rajzol, a toll felemelkedik. Radírja szintén fent van. A két eszköz egyensúlyban van.
- **tollradír =**  $\overline{[trd]}$  Ekkor tud radírozni. Toll fent, radír lent. A radírt lerakása után előre-hátra mozgatni kell. Ekkor a megrajzolt vonalat eltünteti.

Gépeld be ezeket a parancsokat sorba, egymás után! Ne felejts el minden egyes utasítás után Entert ütni! **tl e 150 h 50 trd h 50**

Megváltoztathatjuk a toll **vastagságát** és **színét** is. Csak parancsokkal tudunk dolgozni. Nincsenek segédbillentyűk. A toll hegyének vastagságát a **tollvastagság!** parancs állítja.

**A parancs utáni szám jelzi a vastagság mértékét: tollvastagság!** 30 (Enter) Rövidítve: **tv!** 30 **e** 100 (Enter)

#### A parancs és a felkiáltójel közé nem szabad szóközt ütni!

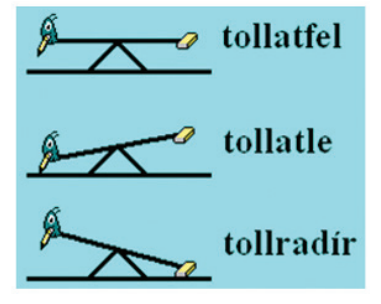

59. ábra: Toll és radír

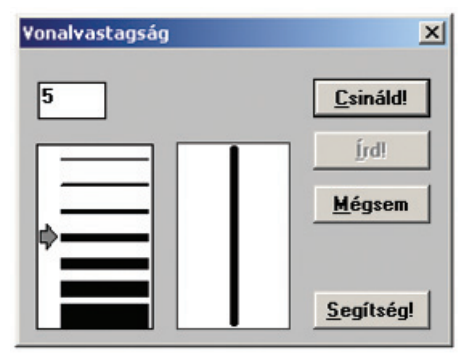

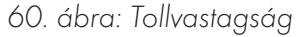

A tollvastagság beállítása után vonalat kell húzni. Csak így látszik ugyanis a vonal vastagsága. Itt sem szükséges beírni előre számot. A parancsra megjelenik egy kis beállítóablak. Itt kattinthatunk az egér bal gombjával, vagy számot írhatunk a beviteli mezőbe. Végül klikkeljünk a Csináld gombra!

Állítsuk be a toll színét! **tollszín!** 12 (Enter) Rövidítve: **tsz!** 12 **e** 100

A parancs után itt is számot látunk. 16 alapszínből gazdálkodhatunk. **Minden színnek száma van.** A piros színé a 12. A fekete kapta a 0-t. A fehér száma a 15. A többit nézd meg önállóan! Írjuk be a parancsot szám nélkül: **tsz!**, majd üssünk Entert!

**Ekkor megjelenik a színkeverő ablak.** Bal oldalán kis négyzetek jelölik a **16 színt.** Ha rákattintunk, akkor a számukat is megtudhatjuk. Rajzórán biztosan kevertél már össze színeket, ebből új szín született. Ez itt is így van. Három csúszkát mozgathatunk, közben látjuk, ahogy változik a kevert szín. A megfelelő színnél kattintsunk az egér bal gombjával a **Csináld** gombra! Húzzunk vonalat Tekivel! Rögtön láthatjuk a kevert színt.

# Feladatok csoportbontásban:

- 1. Most ötágú csillagot rajzolunk! Gépeld be a parancsokat: **tr tv! 10 b 18 e 150 b 144 e 150 b 144 e 150 b 144 e 150 b 144 e 150**
- 1. Töröld a Rajzlapot! Helyezd le a tollat! Fordítsd balra 18°-kal a teknőst! A vonalvastagság 10 legyen! Rajzolj ötágú csillagot! Minden vonala 150 lépés hosszú legyen! A csúcsoknál 144°-ot fordulj mindig balra!

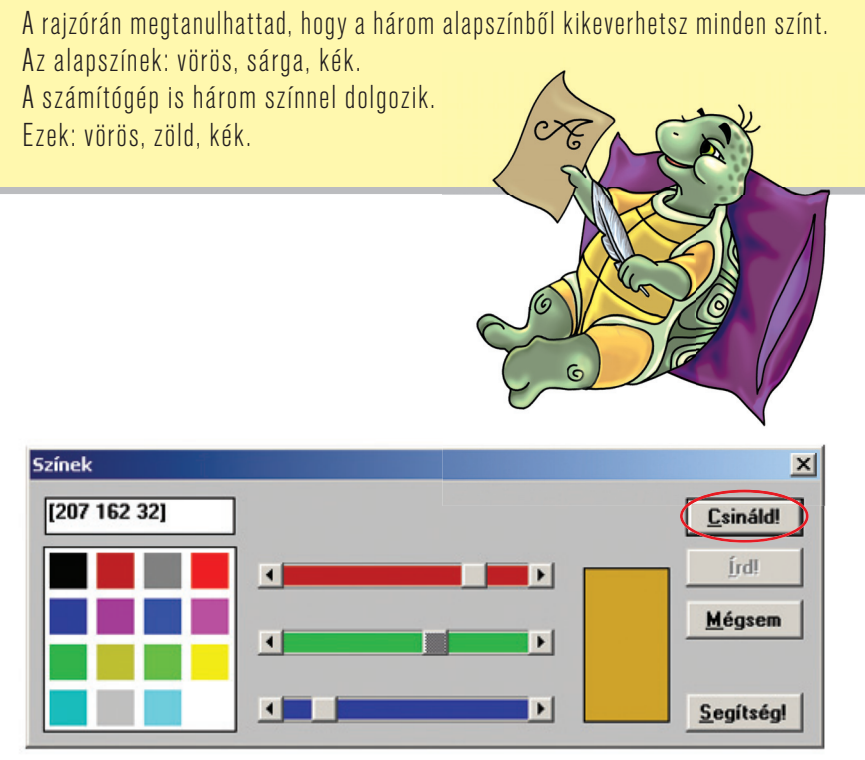

61. ábra: Színkeverő ablak

1. Rajzolj önállóan ötágú csillagot! Vonalai 150 lépés hosszúak legyenek! Minden vonala vastag és más színű legyen!

# *Festegessünk!*

# Ismétlő kérdések

Hogyan vastagíthatod Teki tollát? Hogyan radírozhatsz a rajzlapon? Sorold fel a színkeverés lépéseit!

A rajzlapot még rajzolás előtt érdemes befesteni. Ha előbb rajzolunk, aztán festünk, akkor a rajz törlődik. **rajzlapszín!** 12 (Enter) Rövidítve: **rsz!** 12

Fesd fehérre a rajzlapot: **rsz!** 15 Rajzolj egy 100 lépés oldalhosszúságú négyzetet!

**Az alakzatok, sokszögek belseje is kifesthető egy másik paranccsal. Fontos, hogy Tekit a festendő terület belsejébe kell mozgatni. A toll színével is festhetünk:**

Rajzolj egy négyzetet! Ha kész, akkor a tollat fel kell vetetni a rajzlapról, hogy Teki ne húzzon vonalat maga után! Be kell vinni a teknőst a négyzet belsejébe! Ezt követően a **toll** színét sárgára kell állítani. Utolsó lépésként a kifestéshez, kitöltéshez egy új parancsot kell írni, ez a **tölt** utasítás:

**tf b 45 e 50 tsz! 14 tölt**

**Akkor is festhetünk, ha a toll nincs a rajzlapon.** Ehhez kell a **töltőszín! = tlsz!** utasítás. Ezt kifejezetten a kitöltéshez, festéshez találták ki. Ilyenkor a teknős tollának színét nem kell változtatni. **Egyszerre két színnel dolgozhatunk.** A **toll** színe lehet zöld, a töltőszín pedig piros.

A töltőszín és a tollszín egymástól függetlenek. A harmadik szín, amivel dolgozhatunk a **rajzlap** színe. Ez is egy különálló szín. A parancssorba egymás mellé egyszerre több utasítást is gépelhetünk, közéjük csak szóközt kell tenni, aztán jöhet az Enter. Ekkor Teki egyszerre végrehajtja az egymás mellé gépelt parancsokat: **tr rsz! 14 tv! 5 tsz! 12 tl b 30 e 100 b 120 e 100 b 120 e 100 h 50 b 90 tf e 60 tlsz! 15 tölt tsz! 0 tl h 30 tf h 10 tl h 5 tf h 20**

Ha jól oldottad meg a feladatot, akkor most a 62. ábrához hasonló, veszélyre figyelmeztető közlekedési táblát látsz. A teknős nem látszik, mert a vonal alatt van. Húzd lejjebb a vonalat! Esetleg tüntesd el az írólapot a Teknőc gomb segítségével!

**tl h 200**

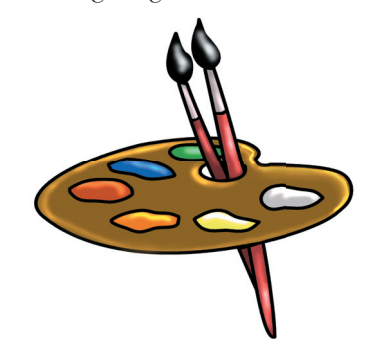

A Tekit eltüntethetjük a rajzlapról. A különálló számbillentyűzeten lévő + és – billentyűkkel.

# Feladatok csoportbontásban:

1. Rajzolj dobogót: **tr tv! 5 tsz! 0 tl e 100 b 90 e 100 j 90 e 100 b 90 e 100 b 90 e 100 j 90 e 100 b 90 e 100 b 90 e 300 h 150 b 90 tf e 100**

1. Rajzolj a 63. ábrához hasonló dobogót! Minden rövid vonala 100 lépés legyen! A toll vastagságát 5-re állítsd be! Színe fekete legyen! Mindig 90°-ot fordulj! Figyelj a helyes irányra! Ha kész, színezd be sárgára! Előtte ne fe-

ledd el felvenni a tollat!

1. Rajzolj 100-as hosszúságú vonalakból dobogót! Színezd be a belsejét! Ezután feketével rajzolj bele szögletes vonalakból álló számokat is!

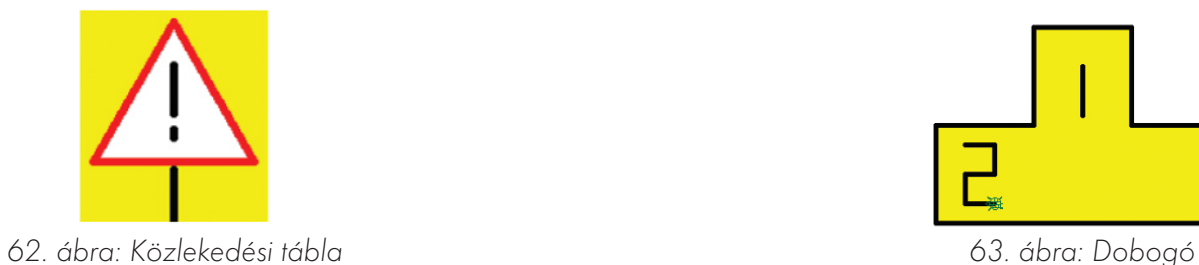

Hármas csoportokban dolgozunk. Egyikőtök tervezzen a füzetbe egy egyiptomi piramist! A másik írja meg ehhez az utasításokat! A harmadik gépelje be, próbálja ki! Beszéljétek meg tapasztalataitokat!

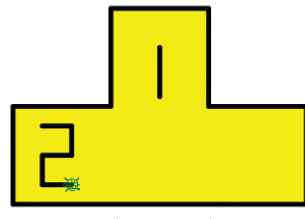

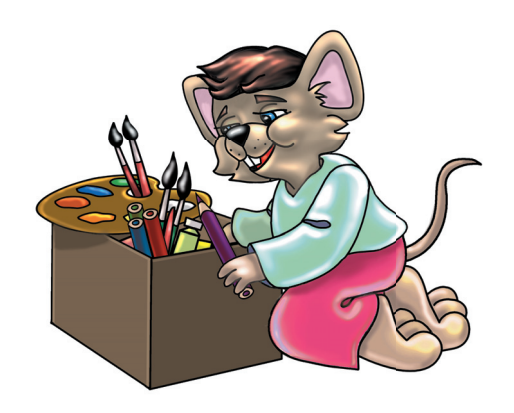

# *Kifestés mintákkal, áthelyezéssel*

# Ismétlő kérdések

Mi a legfontosabb szabály egy alakzat kifestésénél? Milyen parancsokat kell használni az alakzat festésénél? Hány színnel dolgozhatsz egyszerre?

Az alakzatok belsejét nem csak sima színekkel lehet kifesteni. Választhatunk minták közül is. Ezeket a **töltőminta!** (röviden: **tlm!** ) parancscsal jeleníthetjük meg. Ha tudjuk a minta számát, akkor a parancs után írhatjuk. Most azonban szám nélkül gépeljük be!

# Feladatok csoportbontásban:

1. Rajzolj egy négyzetet! Írd be a tlm! parancsot! Válassz töltőmintát kattintással! Kattints a Csináld gombra! Vedd fel a tollat!

1. Rajzolj egy egyszerű házikót! Hívd elő a töltőmintapanelt! Válassz töltőmintát! Kattints a Csináld gombra! Vedd fel a tollat!

A megjelenő kis ablakban csak kattintani kell. Majd klikkelj a **Csináld** gombra.

> 1. Rajzolj egy tetszés szerinti zárt alakzatot! Hívd elő a töltőmintapanelt! Válassz töltőmintát! Vedd fel a tollat!

Teknős bemozgatása az alakzatok belsejébe:

- Nyomd meg az egér jobb gombját a rajzlapon! Ekkor egy gyorsmenü jön elő.
- Keresd a **Teknőcöt áthelyez** parancsot! Klikkelj rá!
- Ekkor a kurzor keresztté változik. Ezzel a kereszttel fogd meg és helyezd át a teknőst!
- Rakd a négyzet belsejébe! Természetesen tartsd lenyomva az egér bal gombját!
- Végül használd a **Tölt** parancsot!

A gyorsmenüben lerakhatjuk és felvehetjük a tollat. A rajzlapot is letörölhetjük.

A rajzlap 799 lépés széles és 520 lépés magas. A Teknőc középen csücsül. Ha rajzodat nem akarod törölni, de Tekit visszavinnéd középre, akkor használd a haza parancsot!

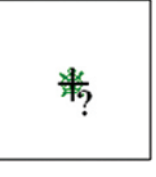

64. ábra: Teknőst a négyzetbe!

# Feladatok csoportbontásban:

- 1. Rajzolj csónakot, és színezd ki! Először fordulj el balra 90°-ot! Az alja 200 lépés hosszú legyen! Fordulj jobbra 45°-ot, aztán tegyél meg előre 100 lépést! Most fordulj jobbra 135°-ot! A csónak felső része 340 lépés hosszú legyen! Újra jobbra 135, majd előre 100 lépés! Ezután vedd fel a tollat! Fordulj jobbra 90°-ot és előre 50° ot! A töltőszínt válaszd ki, aztán fesd be a csónakot!
- 2. Fesd be a rajzlapot világoskékre! Rajzolj vitorlás hajót! Nézd meg figyelmesen a képet, ehhez hasonló alakja legyen! Színezd is ki! Előtte ne felejtsd el felvenni a tollat! Az árbocrudat vastagabb vonallal rajzold meg!
- 3. Fesd be a rajzlapot világoskékre! Rajzolj motoros hajót! Nézd meg figyelmesen a 67-es ábrát, ehhez hasonló alakja legyen! A hajónak legyen kéménye, ablaka, de rajzolhatsz rá még mást is, ha ügyes vagy.

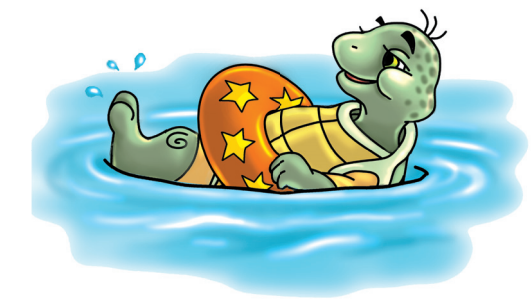

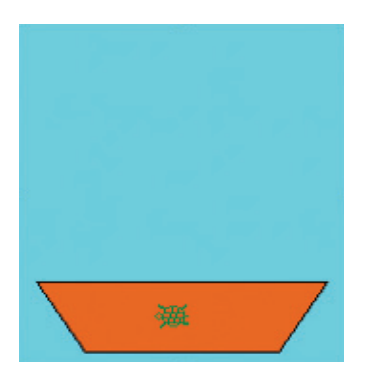

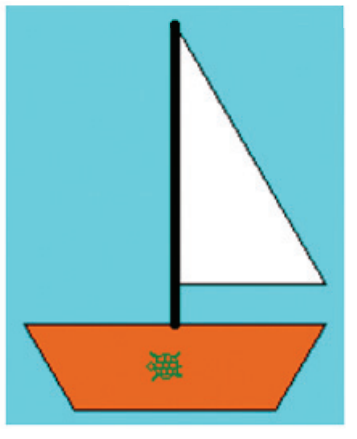

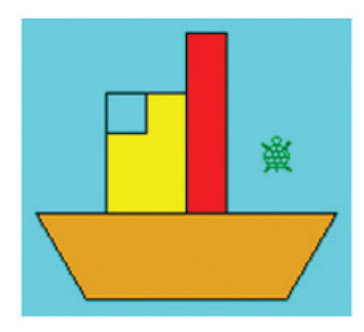

65. ábra: Csónak 66. ábra: Vitorlás 67. ábra: Motoros hajó

# *Teknős álruhában!*

#### Ismétlő kérdések

Milyen töltőmintákat ismersz? Hogyan hívható elő a "Teknőcöt áthelyez" parancs? Miről nem szabad megfeledkezni áthelyezés előtt?

# *A teknős alakja*

A Logóban változtathatjuk **Teki** külsejét. Sőt, olyan figurákat is találhatunk, amelyek egyáltalán nem látszanak teknősnek. **A Logo robotteknőse bármilyen alakot felvehet. Álruhába, jelmezbe bújhat: alak!** (majd Enter)

Alakválasztáskor a teknősválasztó ablak jön elő. Ebben mindenféle alakú teknőst és sok más figurát látunk. Csak duplán kell kattintani a kiválasztott figurára, de használható az egy kattintás és a Csináld gomb is. A Rajzlapon máris ott feszít új robotunk.

Próbáljunk ki más figurákat is! Amelyik a legjobban tetszik, azt hagyjuk meg! Vigyázat, nem minden teknősalak elfordulása látható a monitoron! Ilyenkor nehezebb rajzolni. Ha ismered a teknős nevét, akkor az **alak!** parancsot így is használhatod: **alak! "helipeti**

A **lenyomat** paranccsal mindegyik teknős képét rányomhatod a rajzlapra. Olyan, mint a nyomdázás!

# Feladatok csoportbontásban:

- 1. Töröld a rajzlapot! Válassz másik teknőst! Amelyik tetszik, arról készíts lenyomatot!
- 1. Üres rajzlapra minden teknősről készíts egy lenyomatot! A teknősök libasorban kövessék egymást!
- Nézzünk egy példát:
	- A kiválasztott teknős tollát vedd fel!
	- Töröld a rajzlapot!
	- Mozgasd a teknőst a rajzlap bal felső sarkába!
	- Gépeld be a **lenyomat** parancsot! (Enter)
	- Írd be a haza utasítást! (Enter)

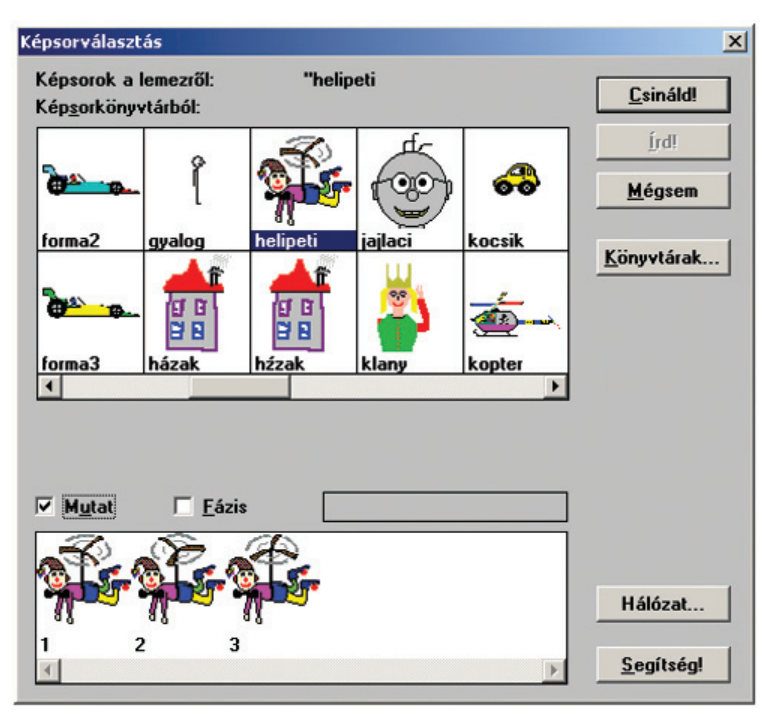

68. ábra: Alakok

1. Készíts a kedvenc teknősökből sormintát! Minden teknős keretezze be magát!

# Feladatok csoportbontásban:

- 1. Töröld a rajzlapot! Válassz másik teknőst! Amelyik tetszik, arról készíts lenyomatot!
- 1. Üres rajzlapra minden teknősről készíts egy lenyomatot! A teknősök libasorban kövessék egymást!
- 1. Készíts a kedvenc teknősökből sormintát! Minden teknős keretezze be magát!

# *A teknős ír*

Teki írni is tud a rajzlapra! Bármilyen szöveget megjeleníthetünk különböző méretben és betűkkel. A szöveg kiírásához a **Betűzd** parancsot használd:

**betűzd** "Comenius

Ha több szóból álló szöveget szeretnénk kiíratni, akkor a szöveget szögletes zárójelek közé kell gépelni: **betűzd** [Comenius Logo-program]

A szöveg színe a toll színével egyezik meg. Ha a teknőst forgatjuk, akkor a szöveg iránya is megváltozik: **tr b** 90 **betűzd** [Comenius Logo-program]

A betű fajtáját, méretét is változtathatjuk a **betű!** parancs segítségével: **tr tsz!** 12 **betű!** [Monotype Corsiva] [36 0 0] **betűzd** [Boldog születésnapot!]

# Feladatok csoportbontásban:

1. Írd ki a rajzlapra a nevedet! 1. Írd ki a rajzlapra két sorban a nevedet és a címedet!

Segítség a fenti **betű!** parancshoz: Monotype Corsiva a betűfajta, betűtípus neve. 36-os a mérete. Az első nulla azt jelenti, hogy sovány, vékony betűvel írunk. Ha a nulla helyére 800-at írnánk, akkor vastagabbak lennének a betűk. A második nulla a dőlt betűs írást határozza meg. 0 = nem döntött, 1 = döntött betű.

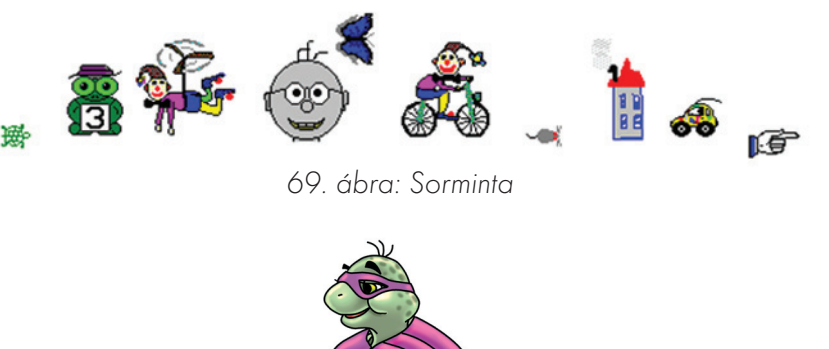

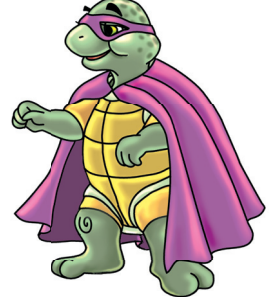

1. Készíts betűforgót! A nevedet írasd ki 8 irányba Comic Sans Ms betűvel!

# *A rajzlapok mentése, betöltése*

# Ismétlő kérdések

Sorold fel a mentés lépéseit! Sorold fel a megnyitás lépéseit! Melyik az a mappa, ahol a felhasználók saját fájljaikat tárolják?

# *Mentés a Logóban*

A Logóban is menthetjük munkánkat. Ha sikerül egy szép rajzot készítened Tekivel, akkor azt el is mentheted. Ehhez ismét használhatjuk a gyorsmenüt. Ebben találjuk a **Rajzlapmentés…** parancsot. Ugyanez az utasítás a **Fájl** menüben is megtalálható. Mielőtt mentenénk, valamit rajzolni kell!

# Feladatok csoportbontásban:

- 1. Egy vízszintes vonallal oszd ketté a rajzlapot! Fesd a felső részét kékre, az alját zöldre! Térj vissza a lap közepére! Nézd meg figyelmesen az ábrát! Rajzolj a 70. ábrához hasonló házikót! Színezd be! Amit csak tudsz, azt segítség nélkül oldd meg!
- 1. Egy vízszintes vonallal oszd ketté a rajzlapot! Fesd a felső részét kékre, az alját zöldre! Térj vissza a lap közepére! Tervezz és rajzolj önállóan egy olyan épületet, amilyenben szívesen laknál te is! Színezd is ki!
- 1. Egy vízszintes vonallal oszd ketté a rajzlapot! Fesd a felső részét kékre, az alját zöldre! Térj vissza a lap közepére! Tervezz és rajzolj önállóan egy repülőgépet!

Mentsük el kész munkánkat! Kattintsunk a **Rajzlapmentés…** parancsra a gyorsmenüben vagy a fájl menüben! Megjelenik a mentés ablak. A közepén a mappákat láthatjuk. A mappák munkáinkat, rajzainkat tárolják. A mappákban fájlok vannak. Egy rajz egy fájl.

Láthatjuk, hogy a Comenius Logo mappájában van "rajzlap" nevű mappa is. Ebbe mentjük a jól sikerült alkotásokat. Ezt a mappát a gép már megnyitotta. Csupán annyi dolgunk van, hogy beírjuk rajzunk, azaz fájlunk nevét. Ezután Enter vagy OK gomb, és a munkát elmentettük.

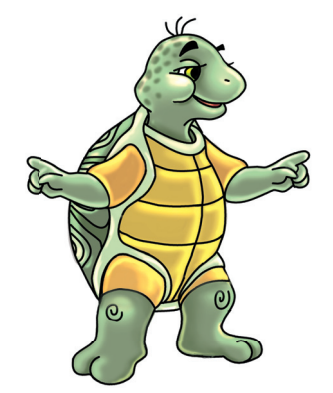

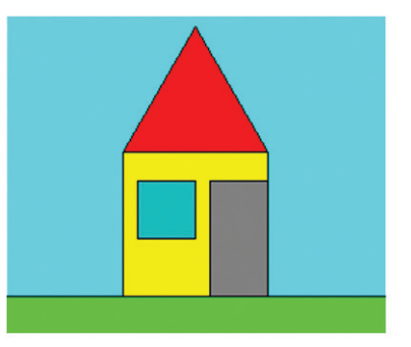

70. ábra: Ház háttérrel

# *Fájl megnyitása*

A kész rajzot a gyorsmenü **Rajzlapbetöltés…** parancsával vagy a **Fájl** menü ugyanilyen parancsával tudjuk megnyitni. Kattintás után előugrik a rajzlapmegnyitó-ablak. Természetesen itt is a Logo "rajzlap" nevű mappáját láthatjuk nyitva.

Az ablak bal oldalán látjuk a fájlokat felsorolva. Mielőtt megnyitjuk valamelyiket, jó lenne a rajzot kicsiben látni! Ez úgy lehetséges, hogy **az**  ablak jobb felső részében látható jelölőnégyzetet bepipáljuk! "Mutat" a neve.

# Feladatok csoportbontásban:

- 1. Nyisd meg a "part" nevű rajzot! A tó partjára rajzolj egy kis sátrat!
- 1. Nyisd meg a "part" nevű rajzot! A tó partjára rajzolj egy kis bódét a horgászoknak! Láthatod az ábrán is.
- 1. Nyisd meg a "part" nevű rajzot! A tó partjára rajzolj egy kis palotát!

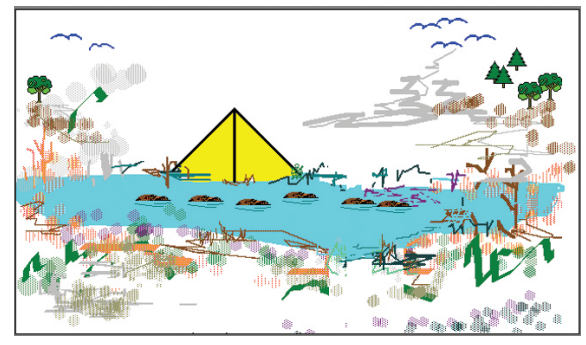

71. ábra: Tópart sátorral

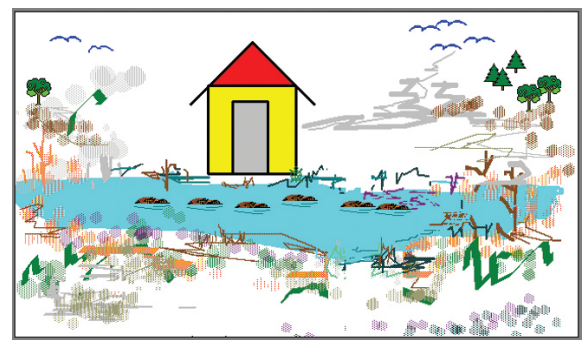

72. ábra: Tópart bódéval

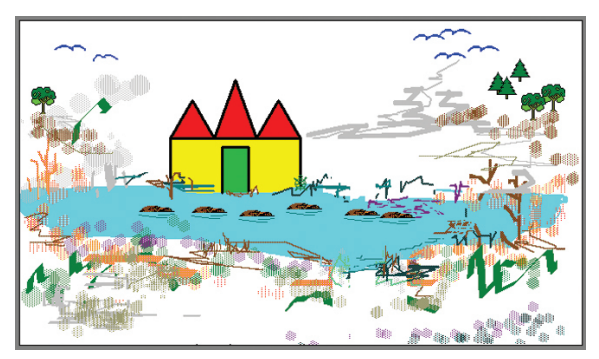

73. ábra: Tópart palotával

Most már nyugodtan kattinthatunk a fájlok nevén egyet. Klikkelés után azonnal láthatjuk a rajzot a jelölőnégyzet alatt. Könnyen kiválaszthatjuk a megfelelő rajzot. Ezután kattintunk az OK gombra!

# *Logo-projektek*

#### Ismétlő kérdések

Hogyan mentheted el rajzodat a Logóban? Milyen módszerekkel hívhatod elő rajzaidat? Melyik mappa melyik almappájában vannak a Logóban készült rajzok?

A Logóban készült munkát Logo-**projektnek** nevezzük. **Projekt = elképzelés, terv.** Minden egyes indításkor új projektben dolgozhatunk. Megnyithatunk régebbi, elmentett projekteket is. Te is mentheted saját projektedet. **Ez nagyon hasonlít a rajzlap mentéséhez.**

Új projektet a **Fájl** menü **Új projekt** parancsával kérhetünk. Ilyenkor a Logo rákérdezhet az eddigi projekt sorsára: **Az egész memória tartalmát törölni akarod? A panelen dönthetünk, hogy igen vagy nem.** Ha igen, akkor a monitoron látható projekt törlődik, ekkor **új projektet, és egyben új rajzlapot kapunk.** Természetesen minden eddigi beállítás is elveszik. Ha nemmel válaszolunk, akkor marad a régi projekt, a rajzlap sem törlődik.

A számítógép a működő, futó programokat a **memóriában** tárolja. A memória egy alkatrész. A gép elektromos "emlékezete".

Nyissunk meg egy kész, elmentett projektet! Kattintsunk a **Fájl** menü **Megnyitás…** parancsára! Megjelenik a nyitóablak. Rögtön láthatjuk, hogy a Logónak van "projekt" nevű mappája. Ebben vannak a fájlok, keressük meg a "Jajlaci" nevűt, és dupla kattintással nyissuk meg! Megnyitni kattintással és az OK gomb megnyomásával is lehet.

Munkánk törléséhez nem kell új projek tet kérni. Használhatjuk az alaphelyzet parancsot is. Ez mindent töröl, és alaphelyzetre állít vissza.

#### Feladatok csoportbontásban:

- 1. Rajzolj űrrakétát! A 74. ábrán látható egyszerűbb rakétát rajzold le!
- 1. Rajzolj űrrakétát! A 74. ábrán látható bonyolultabb rakétát rajzold le!

#### 1. Tervezz saját űrjárművet!

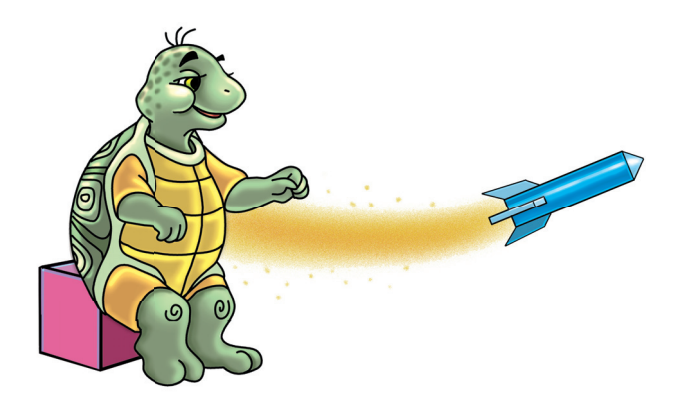

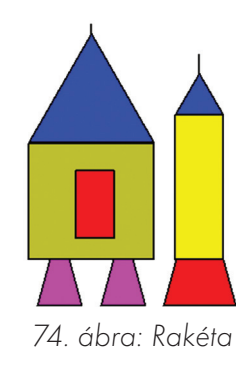

Az elkészült rakétákat el is menthetnénk, mégse tegyük! Az elmentett fájl megőrizné a toll színét, vastagságát, a töltőszínt, a teknős helyzetét, a rajzot viszont nem, így nem érdemes elmenteni. A rajzlapot viszont igen! Mentsd el a tanult módon!

Miért jó mégis a projektek mentése? Akkor hasznos, ha a teknősnek **programokat, eljárásokat** írunk. Ilyenkor nem egyesével hajtatjuk

#### Feladatok csoportbontásban:

1. Rajzolj robotembert! A 75. ábra segít! 1. Rajzolj robotembert! A 76. ábra segít! 1. Tervezz és rajzolj robotembert!

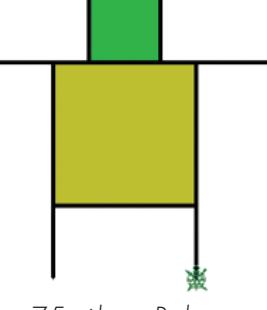

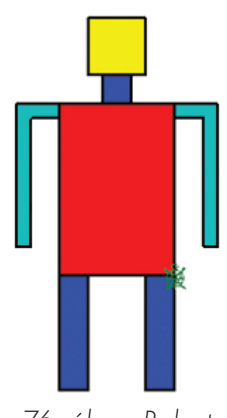

75. ábra: Robot 76. ábra: Robot

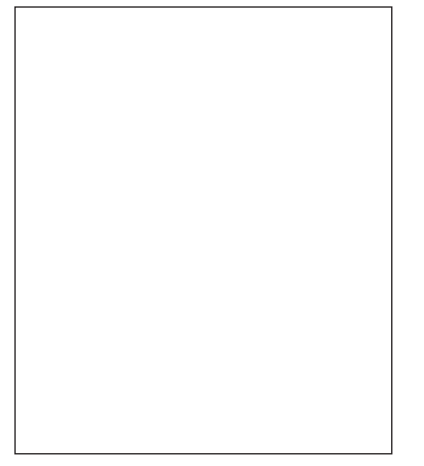

végre utasításainkat. Először külön ablakba begépeljük az összes parancsot. Ezt mentjük, majd Teki egyszerre elvégez minden lépést.

Találjatok ki egy rövid párbeszédet két különböző alakú teknős között!

Írjátok és rajzoljátok le a füzetbe is! Játsszátok el a jelenetet!

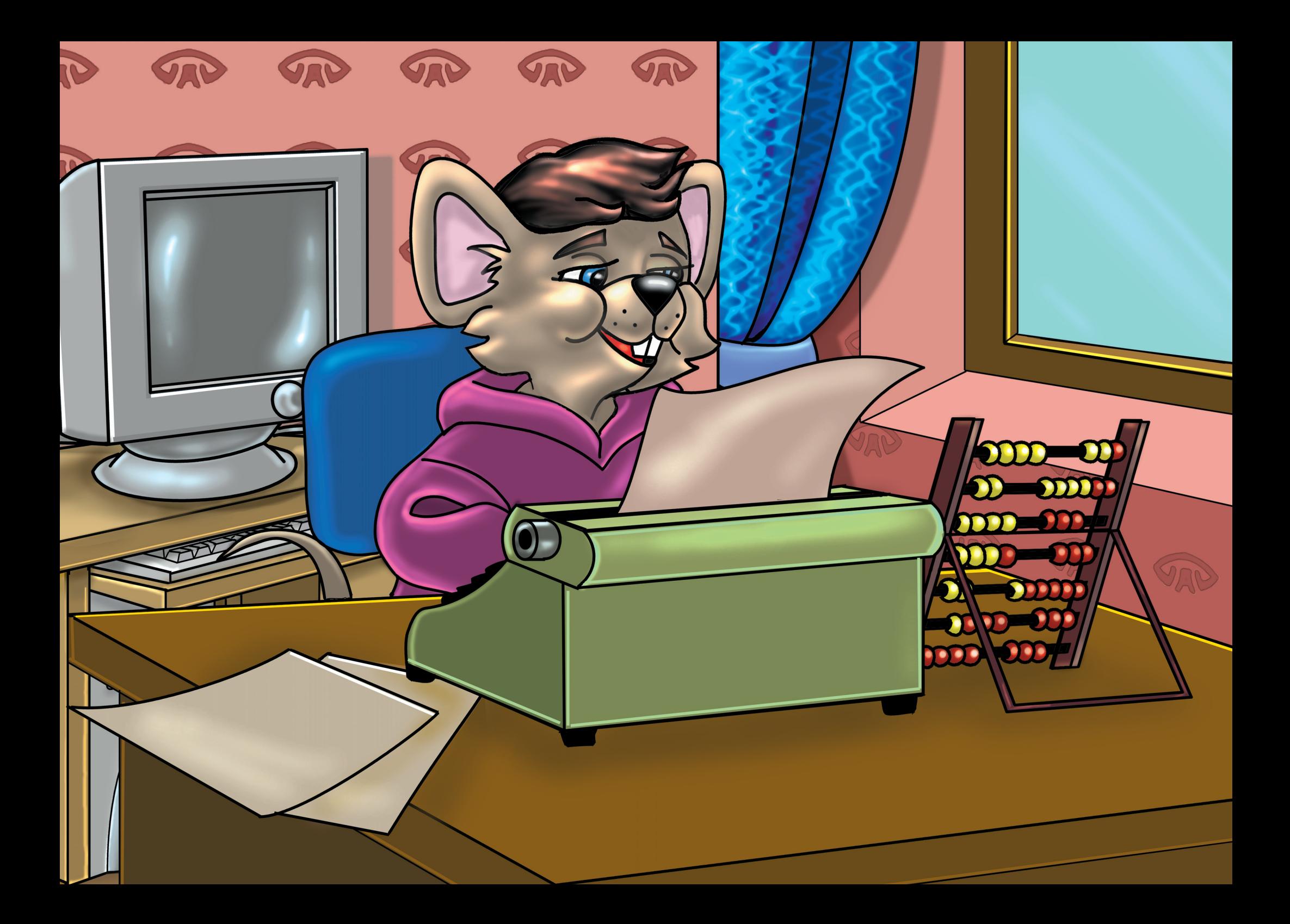

# Windows kellékek

# *Szövegelünk*

### Ismétlő kérdések

Mit jelent a "projekt" szó? Hol tartózkodnak a számítógépen éppen futó programok, alkalmazások? Mire használhatod az alaphelyzet parancsot?

# *Jegyzettömb*

Néha elfelejtünk dolgokat. Nem tudunk minden információt (adatot) fejben tartani. Ezért nem árt, ha a fontos adatokat leírjuk. Írhatjuk papírra, gépelhetjük számítógépbe. A begépelt szöveget elmentjük fájlba. Onnan bármikor megnyithatjuk, elolvashatjuk. Erre használjuk a **Jegyzettömb** nevű programot, amely egyszerű szövegíró, szövegszerkesztő program. Ikonja egy kis notesz.

Ha a Jegyzettömb ablaka teljes méretben indul, akkor visszaállíthatjuk közepes vagy kisebb méretre. Ezután méretezhetjük tetszés szerint a sarkánál fogva. A Jegyzettömb ablaka nagyon egyszerű: **címsáv, menüsor, munkaterület.** A kurzor a bal felső sarokban villog, a program munkára kész.

Állítsuk be a sorok hosszát! Kattintsunk a Formátum menüre! Nézzük meg, hogy a **Hosszú sorok tördelése** parancs ki van-e pipálva! Ha nincs kipipálva, kattintsunk rá! Ha igen, akkor klikkeljünk a munkaterületre! Pipa nélkül a program egyetlen hosszú sorban jelenítené meg a beírt szöveget. Így azonban a sorok csak olyan hosszúak, mint az ablak. Tehát minden begépelt szót látunk egyszerre.

Írd le a teljes nevedet, majd üss Entert! **Az Enter hatására új sort kapsz.**  Most gépeld be a lakcímedet vagy más adataidat! Írd be padtársad, barátod adatait is! Készíthetsz listát barátaid, ismerőseid nevéről és telefonszámáról is. Menthetünk. A parancsot természetesen a **Fájl** menüben találod. Máris írd be az új fájl nevét! A neve "lakcím" legyen!

Előfordulhat, hogy a Jegyzettömb ikonja nincs az Asztalon. Ekkor indíthatjuk így is: Start menü – Programok – Kellékek – Jegyzettömb.

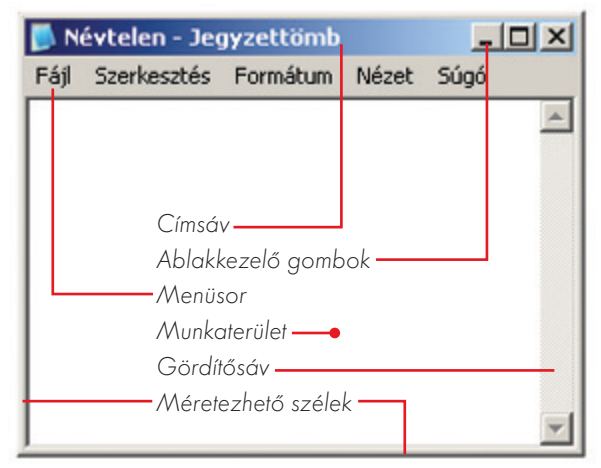

77. ábra: A Jegyzettömb ablaka ábra: A Jegyzettömb

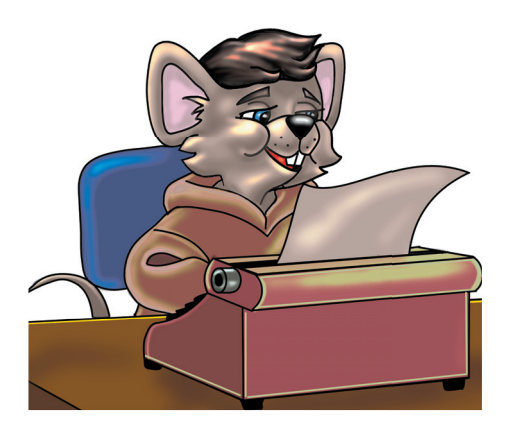
A fájl neve után a helyét kell beállítani, azaz azt, hogy melyik mappába tesszük. A mentőablak bal oldalán klikkelj a **Dokumentumok** gombra! Ezután a munkaterületen láthatod a mappa tartalmát. Ha még nincs itt saját mappád, akkor készíts egyet!

Biztosan észrevetted munkád során, hogy két mentés parancs is van: **Mentés** és **Mentés másként…**

### *Mentés*

Ha egy rajzot, szöveget először szeretnénk elmenteni, akkor a **Mentés**  parancsot használhatjuk. Új szöveg mentésekor a két parancs között nincs különbség. Előfordulhat, hogy mentés után tovább alakítjuk a rajzot, tovább írjuk a szöveget. Ha a változásokat is menteni szeretnénk, akkor használjuk a **Mentés** parancsot. Ilyenkor a gép már nem hozza elő a mentőablakot, egyszerűen csak elmenti a megváltozott rajzot, szöveget. Természetesen a fájl neve és helye már nem változik.

# Feladatok csoportbontásban:

- 1. Mentsd el a nevedet és lakcímedet leíró szöveget másik fájlnéven is. Kattints a Fájl menü Mentés másként... parancsára! A mentőablak Fájlnév szerkesztőmezőjébe gépeld be a "lakóhely" szót! Ezután üss Entert!
- 1. Válts betűtípust a nevedet és címedet tartalmazó szövegben! Használd önállóan a Mentés másként... parancsot! Változtasd meg fájlod nevét! A fájl új neve "lakóhely" legyen!

# *Mentés másként...*

Ha nem megfelelő mappába mentettük munkánkat, vagy a fájlunknak nem a megfelelő nevet adtuk, ezen lehet utólag is változtatni. Ilyenkor kell használni a **Mentés másként...** parancsot. Ekkor újra előbukkan a mentőablak. Itt változtathatunk a néven vagy a mappán. Új névvel vagy másik mappába menthetünk. Akár egyszerre megváltoztathatjuk mindkettőt! Létrejön egy új fájl. A régebbi fájl sem tűnik el, megmarad. Ekkor már két fájlunk is van, méghozzá ugyanazzal a szöveggel, tartalommal. A régebbi fájlunkat akár ki is törölhetjük.

> 1. Változtasd meg az előzőleg beírt szöveg betűtípusát! Mentsd el másként fájlodat! Az új neve "lakóhely" legyen. Mappádon belül hozz létre új mappát! Ennek neve "Adatok" legyen! Ide ments! A régi fájlt töröld ki mentés után!

# *Számolgatunk*

### Ismétlő kérdések

Milyen a Jegyzettömb ikonja? Melyik billentyű hatására kapsz új sort? Mi a különbség a "Mentés" és a "Mentés másként..." parancsok között?

A Windows **kellékei** segítik munkánkat. A **Paint**tel rajzolhatunk. A **Jegyzettömbbel** szöveget szerkeszthetünk. A **Számológéppel** pedig számolhatunk. Ikonja egy kis kézi Számológép, amelyet a **Start** menüben, a **Kellékek** között találunk. **Ne keverd össze a Számológépet a számítógéppel!** A komputer sokkal bonyolultabb szerkezet. Tudása jóval nagyobb, mint a Számológépé. A számológéppel számolni tudunk, a számítógéppel sok egyéb tevékenységet is végezhetünk.

A matematikaórákon tanulsz számolni, elsajátítod az alapműveleteket. Ez a legfontosabb! Aki nem tud fejben és írásban jól számolni, az a gép munkáját sem tudja ellenőrizni.

A Számológép (kalkulátor) kis ablakban bukkan fel. Két változata van: egy egyszerűbb és egy bonyolultabb. A Nézet menüben lehet választani közülük.

A begépelt számokat és az eredményt a fehér sávban láthatjuk. A szegély alján a számok és műveleti gombok vannak. **Egérrel és billentyűzettel is kezelhetjük.** A különálló számbillentyűzet a Számológép kezeléséhez szükséges. Számbillentyű bekapcsolása a **Num Lock** billentyűvel történik! Először olyan példákon gyakoroljunk, amelyeket fejben ellenőrizni tudunk!

**Egérrel kattintsunk a számokra vagy gépeljük be a billentyűzetről: 5 + 7!** Ezután kattintsunk az egyenlőségjelre, vagy üssünk Entert! A gép kiírja az eredményt. Új művelethez törölni kell a régit, erre szolgál a **C** jelzésű gomb! Az **Esc** billentyű ugyanezt a célt szolgálja.

### Tudod-e?

Az 1970-es évek végén az IBM (ájbíem) egy mérnökökből álló csapatot bízott meg, hogy elkészítsék az első személyi számítógépeket. Olyan számítógépeket, amelyek egy személy rendelkezésére állnak. Angolul personal computer (perszonál kompjúter).

**Az összeadás jele: + A kivonás jele: – A szorzás jele: \* (csillag) Az osztás (bennfoglalás) jele: / (perjel)**

Hosszabb műveletsort is kiszámolhatunk. Több számot összeadhatunk, kivonhatunk, de szorozhatunk és oszthatunk is. **34+23+45+67= 345-34-56-78= 5\*6\*7\*12= 360/6/5/4=**

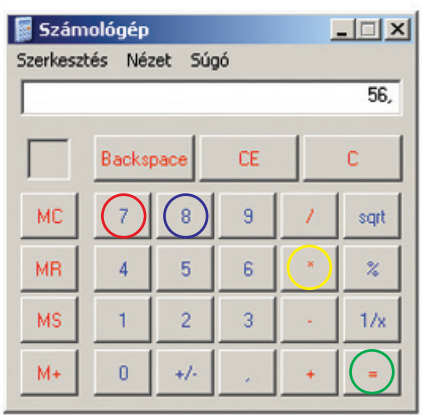

78. ábra: Számológép

Előfordul, hogy rossz gombra kattintunk, esetleg rossz billentyűt nyomunk. Ilyenkor nem kell törölni az eddig beírtakat. Elég az utolsó eltévesztett számot vagy műveletet törölni. Erre való a **CE** jelzésű gomb. Ennek megfelelője a **Delete** billentyű. Ha véletlenül több számjegyet írunk be, akkor a **Backspace** gombbal vagy billentyűvel törölhetünk.

Néha meg kellene jegyezni egy hosszabb számot, számsort. Gondoljunk csak a sok telefonszámra! Erre nem mindenki képes. A gép viszont könynyen megjegyezheti. A **Szerkesztés** menüben találunk két hasznos parancsot. **Másolás** és **Beillesztés.** Ezek segítségével hosszú számsort is beilleszthetünk akár a Jegyzettömbbe is. Csak kattintani kell a **Másolás** parancsra. Ezután számolhatunk is mást. Ha később kell ez a szám, akkor klikkeljünk a **Beillesztés** utasításra! A lemásolt számot kiírja a gép az eredményjelzőre. A Jegyzettömbben is klikkelhetünk a Beillesztés Parancsra. A szám itt is megjelenik. Többször is beilleszthető.

### Feladatok csoportbontásban:

- 1. Számold ki géppel!
	- $56 + 89 =$  $789 - 658 =$  $56 * 78 =$  $955 / 5 =$

1. Számolj a géppel! Figyelj a műveletek helyes sorrendjére!  $52 - 2 * 12 + 16 / 8 =$  $115 + 36 / 4 - 55 =$  $227 - 60 / 15 * 2 + 7 =$  $240 / 12 / 5 * 7 + 45 - 6 * 3 =$  $1 * 2 * 3 * 4 * 5 + 60 - 9 * 20 =$ 

Arra kérlek, hogy házi feladataidat ne a géppel számoltasd ki! Ha a gép számol helyetted, akkor tudásod nem fejlődik. A Számológép segíthet neked, de nem tanulja meg helyetted a tananyagot! Semmilyen gép nem ér annyit, mint a te tudásod!

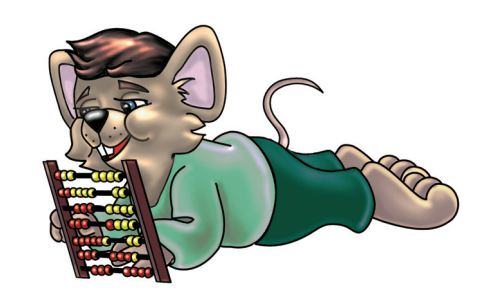

1. Számolj a géppel!  $52 - 2 * 12 + 16 / 8 =$  $115 + 36 / 4 - 55 =$  $227 - 60 / 15 * 2 + 7 =$  $240 / 12 / 5 * 7 + 45 - 6 * 3 =$  $1 * 2 * 3 * 4 * 5 + 60 - 9 * 20 =$  Próbálj rájönni arra, hogy mire valók a piros színű "M" jelzésű gombok!

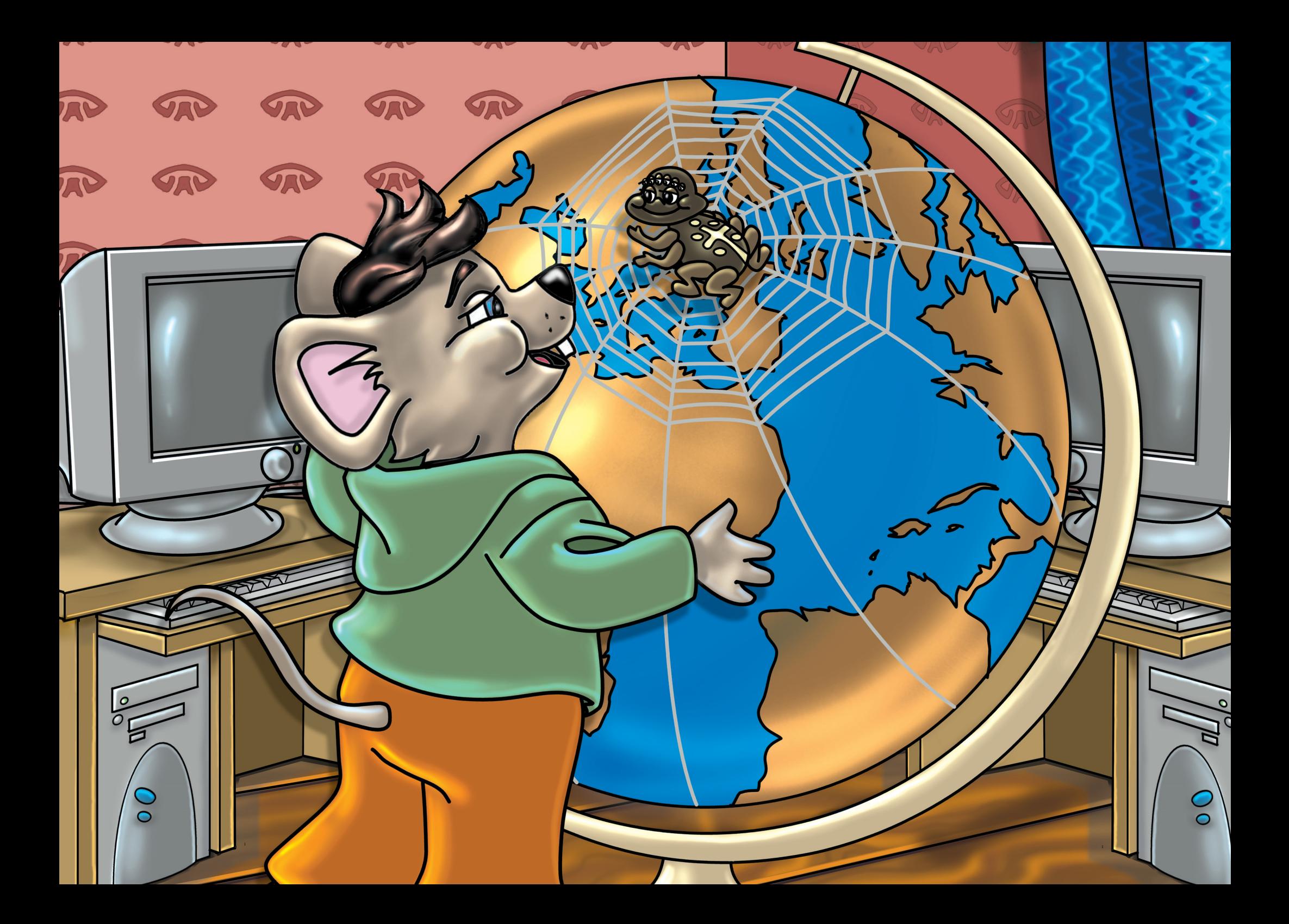

# Netre fel!

# *Internet*

Ezt a szót már biztosan nagyon sokszor hallottad! Bizonyára azt is tudod, hogy mit jelent. Sőt, talán már használtad is.

Az internet mozaikszó, két különálló szó rövidítéséből rakták össze: **International Network** (internesönel netvörk).

**International = nemzetközi.** Sok országot érint, több nép használja. Ma már a világ minden országában jelen van az internet.

**Network = hálózat.** Pontosabban: számítógépekből álló hálózat. A gépek adatot, információt dolgoznak fel és tárolnak. Kábelek, vezetékek segítségével az adatokat továbbítani is tudják, általában egy másik számítógépnek. Az pedig ezeket az adatokat fogadni tudja. Sőt, vissza is küldhet a feladó gépnek más információkat.

Két gép összeköttetését hálózatnak nevezzük. Kezdetben a gépeket csak egy épületen belül kötötték össze. Ezt helyi hálózatnak nevezzük. Bizonyára a ti iskolátokban is össze vannak kötve a gépek egy hálózatba, erről kérdezd tanárodat.

A hálózatnak vannak előnyei:

- Az információ, adat könnyen, gyorsan szállítható.
- Nem kell flopit, CD-t, DVD-t használni.
- Az adatok egyszerre eljuthatnak több géphez is.
- A gépek, felhasználók kommunikálni, "társalogni" tudnak egymással.

Később összekötötték a helyi hálózatokat egy nagyobb, városi hálózatba. Ilyen hálózatok léteznek a mai napig. A város hivatalai, az üzemek, gyárak így kapcsolatban állhatnak egymással. A városi hálózatok összekapcsolása már fejtörést okozott. Sok-sok ezer méter kábelt kellett volna lefektetni, kihúzni. Olyan vezetékrendszert kellett használni, ami már készen van, már kiépítették. Ilyen a telefonos hálózat. A világ szinte minden pontjára elér, ráadásul már nem kell megépíteni, mert készen van.

A városi hálózatokat összekötötték a telefonvezetékek segítségével. Egyre több város kapcsolódott be. Mindez az Amerikai Egyesült Államokból indult, aztán átterjedt Európára, Ázsiára, Afrikára… Így született a nemzetközi hálózat, azaz az **internet.**

Az internet ma már úgy hálózza be az egész világot, mint egy óriási pókháló. A **WWW** ezt jelenti: **W**orld **W**ide **W**eb (vörd vájd veb) = **világméretű pókháló, amely az interneten látható dokumentumok, egyéb adatok összessége. Nincs egyetlen nagy központja.** Sok városi központ van. A központokban **szervergépek** vannak. **Szerver = kiszolgáló.** Ezek nagy teljesítményű számítógépek. Ezekhez kapcsolódnak a **kliensgépek.** A te géped is ilyen. **Kliens = ügyfél.** A szerver feladata, hogy kiszolgálja a kliensek, ügyfelek igényeit.

#### Tudod-e?

Az internet elődjét, az ARPANet-et az USA kormányszerve fejlesztette ki 1969ben.

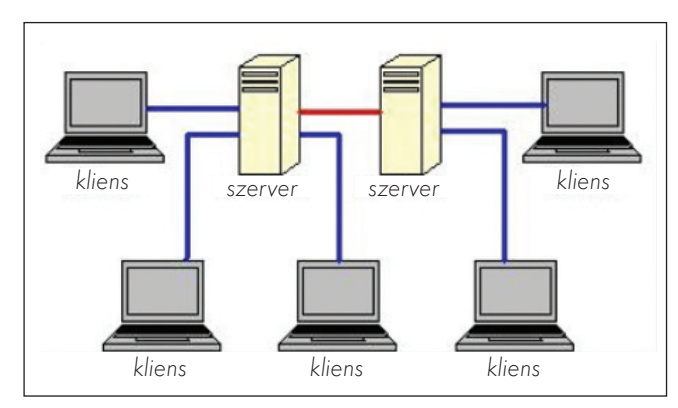

79. ábra: Hálózat

A te géped csatlakozik egy szerverhez, ez a szerver egy másik szerverhez. Ezekhez szintén felhasználók kapcsolódnak. Ez azt jelenti, hogy te is kapcsolatba léphetsz más felhasználókkal, bárkivel, akinek a gépe kapcsolódik az internethez. Akár a föld túloldalán élő emberekkel is kapcsolatba léphetsz másodpercek alatt. Ma már a kapcsolódást vezeték nélküli hálózat és műholdak is segítik.

Lépjünk most mi is fel az internetre, **az információs sztrádára. Sztráda = autópálya,** ahol a kocsik nagy sebességgel, akadálytalanul közlekedhetnek.

Az interneten az adatok, információk közlekednek szélsebesen. Hatalmas áramlat ez, ami kis vezetékeken özönlik.

Ahhoz, hogy a neten szörfözzünk (ugráljunk egyik oldalról a másikra), kell egy böngészőprogram. Ezzel a honlapok között lehet válogatni, keresgélni. Egyikről átugrani a másikra. **Honlap** (website – vebszájt) = **egy rajzos képernyőfelület, amit a monitoron látsz.** A cégek, vállalatok, boltok, tévék, magánemberek készítenek ilyen lapokat, ezeket aztán felmásolják egy szerverre. Ezt a lapot pedig bárki megnézheti a saját monitorán, ha kapcsolódik a szerverhez. Sok millió ilyen honlap van.

Böngészőprogramok például: Internet **Explorer,** Mozilla **Firefox, Opera.** Ezek ma a legismertebb és legkedveltebb böngészők. Szinte minden számítógépen megtalálható az Internet Explorer. A jele:  $\bigodot$ . Ismerkedjünk meg vele!

A program indítása után a böngésző betölti a kezdőlapot. A kezdőlap bármi lehet, ezt be lehet állítani minden gépen külön-külön. Nézzünk meg egy játékokkal teli oldalt! Az Explorer ablakának felső részében van egy hosszú szerkesztőmező. Ez valójában legördíthető, szerkeszthető listadoboz. A "Cím" szót látod előtte. Ide írjuk be a honlapok nevét. Kattints bele, ennek hatására elkékül. Írd be a következőt: **www.flashgame.hu esetleg www.startlapjatekok.hu, azután üss Entert,** és a játéklap betöltődik. A játékok kis képecskéi megjelennek. Ezekre lehet kattintani. Minden játékot másképpen kell irányítani: van, amit egérrel, van, amit billentyűzettel.

A **www** jelentését már tudod. A **"flashgame"** (flesgém) szó az oldal neve, azonosítója. A **hu** jelzés Magyarországot jelenti. **Hungary = Magyarország.** Vannak olyan honlapok is, amelyek neve elé nem írunk www-t. Például: **imagine.elte.hu**

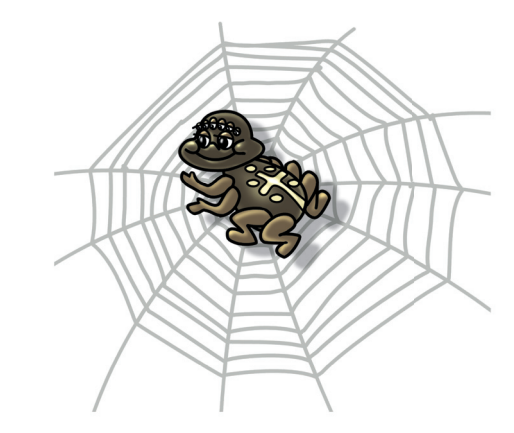

Játszhattok páros játékokkal is! Olyanokkal, ahol egy gépen, egyszerre vehettek részt a játékban.

# *Szolgáltatások*

### Ismétlő kérdések

Mit jelent az "internet" szó? Mi a lényege és az előnye a számítógépes hálózatoknak? Mi a honlap?

A múlt órán tapasztalhattuk, hogy az internet milyen remek szórakozást nyújt, bár eredetileg nem ezért hozták létre ezt a világméretű hálózatot. A gyors információcsere volt a cél, az adatok nagyon gyors és biztonságos szállítása. Erre ma is óriási igény van!

Nézzük meg, hogy ma milyen lehetőségeid vannak az interneten. Milyen szolgáltatásokat nyújt nekünk a nagy "pókháló":

- Hatalmas **könyvtárként** működik. Szinte bármit megtudhatunk a világról, emberekről, állatokról, növényekről, tájakról, szokásokról…
- Naprakész, friss **híreket** olvashatunk.
- Óriási képgyűjtemény, más néven **galéria.** Ezeket a képeket le is tölthetjük saját számítógépünkre.
- **Letölthetünk** rengeteg zenét, filmet, játékot. Sok ingyenes, de vannak fizetős letöltések is.
- Másokkal **vetélkedhetünk,** versenyezhetünk. Próbára tehetjük tudásunkat, ügyességünket.
- **Csetelhetünk** is. (chat) **Csetelés = csevegés,** beszélgetés. A neten beszélgethetünk élőben távol lakó barátainkkal.
- **Elektronikus levelet** küldhetünk ismerőseinknek, vagyis e-mailezhetünk. E-mail (ímél) **E = elektronikus, mail = levél.**
- Ma már szinte bármit **vásárolhatunk** a neten!

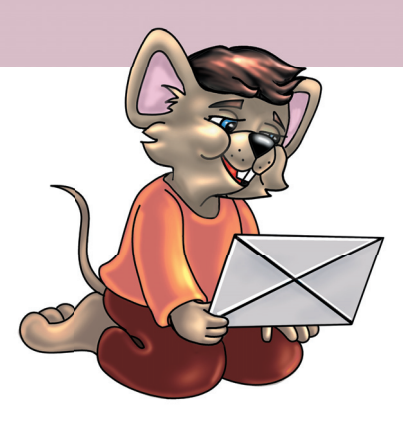

#### Tudod-e?

Az azonnali üzenetküldők olyan számítógépes programok, amelyek segítségével kapcsolatot létesíthet két vagy több ember a hálózaton. A beszélgetés valós idő ben folyik. A legtöbb szolgáltatás megjeleníti a felhasználók elérhetőségi állapotát, például, hogy egy partner éppen aktívan használja a számítógépet vagy éppen nincs a gépnél. Ilyen program az MSN = messenger (meszendzser) = üzenetküldő is.

#### Tudod-e?

A neten beszélgethetünk élőben távol lakó barátainkkal. Ezt csevegésnek, idegen szóval csetelésnek (chat) nevezzük. Egy programot futtatva csatlakozhatsz egy szerverre, ami egy világméretű hálózat tagja. A hálózat szerverei kölcsönösen össze vannak kapcsolva, és közvetítik az üzenetet felhasználó és felhasználó között.

Néhány hasznos honlap neve: www.wikipedia.hu www.origo.hu Internetes újság. www.mp3.com Zenegyűjtemény.

Rengeteg ingyenesen letölthető programot, játékot találhatsz itt. www.elvira.hu Vasúti menetrend. www.kvizpart.hu Tudásod próbája, rengeteg kérdéssel. www.honfoglalo.hu Internetes tudáspróba, verseny.<br>www.freemail.hu Ingvenes levelezés. Ingyenes levelezés.

www.citromail.hu Ingyenes levelezés. www.chat.hu Csetelő felület. www.startlap.hu Hasznos honlapok gyűjteménye. www.alexandra.hu Internetes könyváruház. Kifejezetten gyerekeknek szóló honlapok: www.mesebirodalom.hu www.bazsu.maci.hu www.csodaceruza.com

www.csodapalota.hu egyszervolt.hu (itt nem gépelünk elé www-t) www.varosunk.hu (gyerekcset) gyerek.lap.hu (itt nem gépelünk elé www-t) www.diaksajto.hu www.kifesto.hu www.kiskobak.hu www.kacifant.hu mese.tv.hu (itt nem gépelünk elé www-t) www.mikulasbirodalom.hu www.olvasnijo.hu www.meseorszag.hu

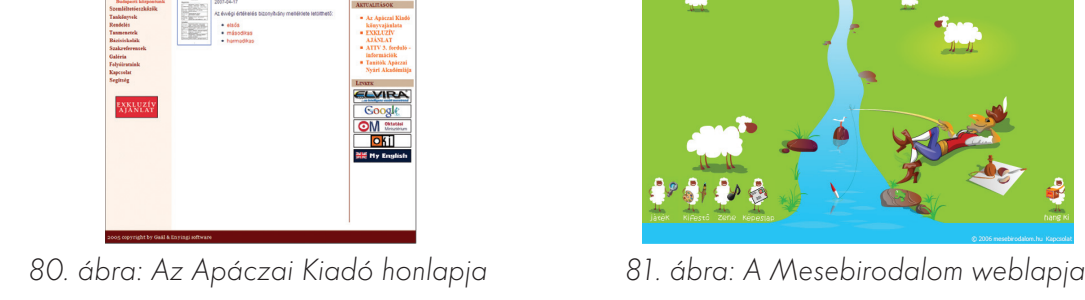

**APÁCZAI KIAD** 

A honlapok nevét csupa kisbetűvel írjuk, ékezetes betűt általában nem használunk. Ma már az újabb honlapok nevében lehet ékezetes betű, szóközt viszont soha nem ütünk. A pontok kirakása is nagyon fontos.

Látogassunk el a felsorolt honlapok valamelyikére. Írjuk be a weblap nevét a Címsorba, aztán üssünk Entert! Látogassunk meg minél több honlapot! Menet közben találkozhatunk felbukkanó, kicsi ablakokkal. Ezek általában reklámokat, hirdetéseket tartalmaznak. Ha számodra érdektelenek, zárd be őket az **X** gombbal!

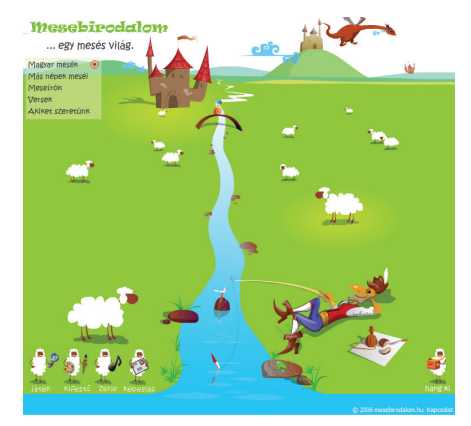

### Ismétlő kérdések

Sorold fel az internet nyújtotta lehetőségeket! Milyen honlapokat ismersz vagy látogattál meg eddig? Hogyan kapcsolódhat össze két ember élőben a világhálón?

Az internet hasznossága mellett **veszélyeket** is rejt. Szörfözés, böngészés közben megjelenik sok kéretlen reklám. Ezek zavarhatják a felhasználót. Általában azonban ártalmatlanok. Ha olyan ablak ugrik fel, amiben **vásárlásra csábítanak,** azt zárjuk be! Gyerekek nem vásárolhatnak, rendelhetnek egyedül! Ezekben az ablakokban kérhetik személyes adatainkat: nevünket, születési adatainkat, esetleg e-mail címünket. **Ezeket nem vagyunk kötelesek megadni!** Egyszerűen zárd be az ablakot!

Nagyon sok olyan oldal van, ami **csak felnőtteknek** szól. Kizárólag **18 éven felüliek** nézegethetik, olvashatják ezeket! Előfordulhat, hogy betöltődik egy ilyen lap is. Ez nem a te hibád, kivéve, ha szándékosan kattintottál egy ilyen feliratra vagy képre. A kizárólag felnőtteknek szóló lapokat gyerekek nem látogathatják!

# *A vírus*

A számítógépen programokat futtatunk. Mindegyiknek feladata van. **A számítógépes vírus is egy program.** Egy **ártalmas** program, amely a felhasználónak károkat okoz! A vírusokat is programozók írják. Ezek az ártalmas programok a betegségeket okozó vírusokról kapták a nevüket. Ugyanúgy viselkednek, mint egy igazi vírus. Betegséget okoznak, fertőznek! A kémprogramok elolvassák a felhasználó titkos adatait, és ezeket elküldik a program gazdájának. A gazda pedig pénzszerzés céljából felhasználja ezeket a titkokat.

# *Milyen károkat okozhat egy vírus?*

Lelassíthatja a gépet, rosszabb esetben le is fagyaszthatja! Ekkor a gép teljesen megáll. Működésképtelenné válik. A vírus letörölheti adatainkat a gép merevlemezéről, megbéníthatja az operációs rendszert. Egyes programokat működésképtelenné tehet. A legrosszabb esetben még a gép alkatrészeit is károsíthatja!

Ha csetelés közben zavarnak, zaklatnak, akkor szólj felnőttnek, kérj segítséget! Jogod van arra, hogy nyugodtan, zavartalanul netezz! C set par t ner edet nem láthat od, ezért ak ár hazudozhat is neked. Ne higgy el semmit első szóra! Sajnos sok rosszakaratú ember csetel. Ha valaki furcsákat kérdez tőled, szólj felnőttnek!

Hazudni nem illik és nem szabad! Ne add ki magad idősebbnek, okosabbnak, másnak! Csak az igazat mondd!

Jelszavaidat, mobilszámodat és pl. lakcímedet ne add meg ismeretlennek!

Ha már van e-mail postafiókod, akkor néhány dologra figyelned kell! Az ismeretlen feladótól érkezett leveleket ne nyisd meg! Egyből töröld, majd ürítsd a "kukát"! Mindig ellenőrizd a feladó nevét! Előfordulhat, hogy ismerősödéhez nagyon has onlít egy cím.

Kaphatsz ismerősödtől levelet, amiben nincs szöveg, a levélnek viszont van melléklete. Ezt ne nyisd meg! Előbb kérdezd meg ismerősödet, hogy küldött-e ilyen levelet!

# *Hogyan, honnan kaphatunk vírust a gépünkre?*

Legtöbbször az interneten keresztül. A vírus egy másik számítógépről, szerverről érkezik. Kéretlenül, észrevétlenül letölti saját magát a gépünkre, ezért csak biztonságos, hivatalos oldalakat látogassunk!

# *Mit tehetünk a vírusok, kémprogramok ellen?*

- Olyan böngészőprogramot használunk, ami jól véd a vírusok ellen.
- Bekapcsoljuk a rendszerprogram tűzfalát.
- Vírusirtó programot telepítünk a gépünkre, és folyamatosan frissítjük.
- Csak biztonságos oldalakat látogatunk.
- Boltban vásárolt CD-ket használunk.
- Ellenőrizetlen, ismeretlen helyről ne töltsünk le programokat!

Ha a helyi hálózatotokban már van egy fertőzött gép, akkor a fertőzés átterjedhet a te gépedre is!

Ne tegyél a gépedbe másolt, feltört programokat tartalmazó CD-t, DVD-t! Csak a boltban vásárolt lemezek biztonságosak. Piacon soha ne vegyél lemezeket!

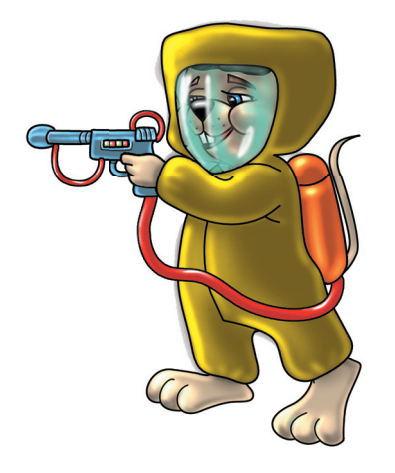

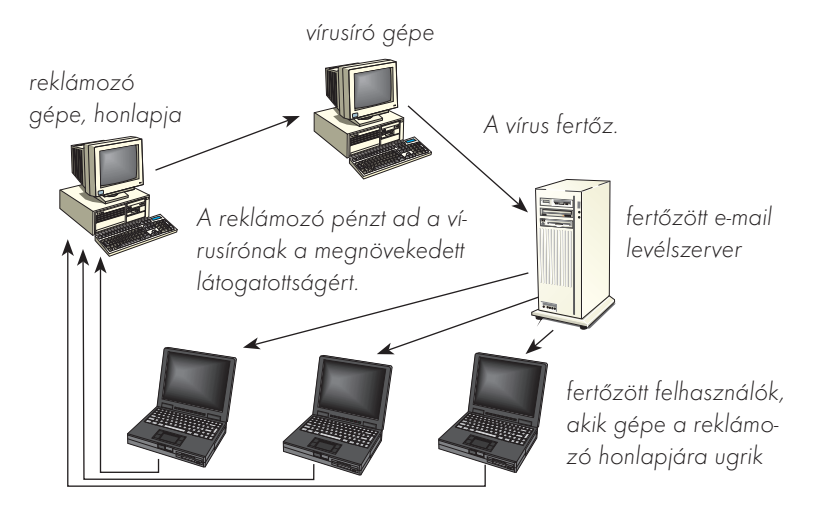

82. ábra: A kéretlen reklámanyagok terjedése

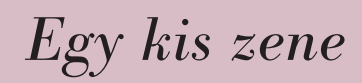

A Logóval zenélhetünk is. Dalokat játszhatunk le. Kottázhatunk, sőt új dallamokat is kitalálhatunk. A programozók elrejtettek a Logóban egy zeneszerkesztő programot. Ezt a "hangsor" parancs begépelésével hívhatjuk elő.

# *A zeneszerkesztő kezelőfelülete*

Nézzük meg figyelmesen a program ablakát! A két legnagyobb és legfeltűnőbb rész a **zongorabillentyűzet** és a **kottaterület.** Kattintással máris tudunk zongorázni. A kattintott hangok azonnal megjelennek a kottán is. A megjelent hangjegyeket újra meg tudjuk szólaltatni. Ehhez a bal felső sarokban a kék háromszöggel jelölt lejátszógombra kell kattintani. A lejátszást a négyzettel jelölt stopgombbal állíthatjuk le.

### *Kottázás*

Kottázni nem csak zongorázva lehet. Egérhúzással is felpakolhatjuk a hangjegyeket az üres kottára. A különleges hangjegymenüt a kottától balra láthatjuk. Itt különböző hosszúságot jelölő hangjegyekből válogathatunk. Vannak például egész-, fél- és negyedhangok is. Ezek megfelelő kiválasztásával alakíthatjuk ki a dal ritmusát. Természetesen a hangjegyek helyére is figyelni kell az ötvonalas rendszerben. A hangjegymenü alatt a szünetmenüt találjuk. Ez is egérhúzással működik. Figyelni kell a helyes szünetjel kiválasztására. A kottát törölhetjük is. A stopgomb jobb oldali szomszédjával tudunk törölni.

### *Tempó*

Azt tudjuk, hogy minden dalt eljátszhatunk lassabban, gyorsabban. A lejátszás gyorsaságát, a dal tempóját változtathatjuk. A "Tempo" feliratú szerkesztőmezőben változtathatjuk a számot. Ekkor változni fog a lejátszási sebesség is.

A Logo zeneszerkesztő programja Windows XP operációs rendszerrel nem működik!

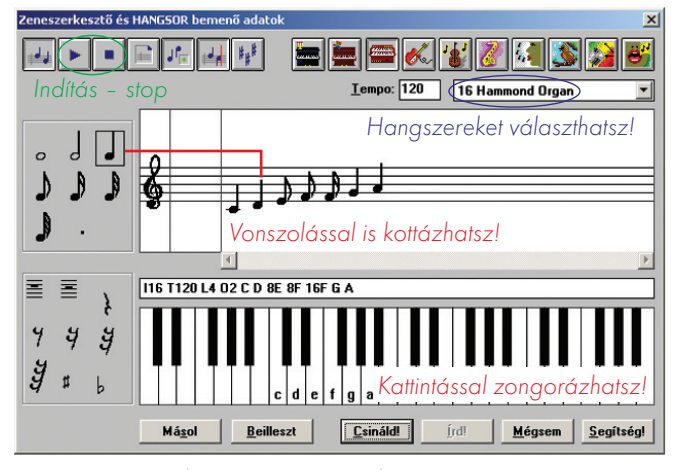

83. ábra: A Zeneszerkesztő program

# *Hangszerek*

A program nagy előnye a sokféle hangzás. Sok hangszer közül választhatunk. A legismertebbek gombjait a jobb felső sarokban találjuk. A hangszerek gombsora alatt látunk egy legördíthető listát. Ebben 128 féle hangszer, hangzás közt válogathatunk. A gépházban van a hangkártya nevű alkatrész. Ez felel a hangok megszólaltatásáért. Nagyon ügyes szerkezet, képes különböző hangszerek hangját utánozni. A hangszórók megfelelő zsinórját is a hangkártyába kell dugni.

# Feladatok csoportbontásban:

1. Próbálj ki minden hangszert a Zeneszerkesztőben!

1. Kottázd le a "Boci, boci tarka..." kezdetű dalt! | 1. Komponálj új dalt!

# *Másolás*

Egy dalban gyakran előfordulnak ismétlések. Munkánkat megkönnyítheti a már kottázott dallam másolása, beillesztése. Kottázuk le a Boci, Boci tarka első sorát! Ezután nyomjuk meg a "Másolás" gombot! Ezt követően kattintsunk a "Beillesztés" gombra!

Ha elkészültünk a kottázással, akkor kattintsunk a **Csináld** gombra! A Logo végrehajtja a parancsot, azaz lejátssza a kottát. A dallam újbóli meghallgatásához nem kell ismét megnyitni a Zeneszerkesztőt. A felfelé nyíl megnyomásával visszahívhatjuk a régebbi parancsokat. Enter hatására újra hallhatjuk kedvenc melódiáinkat.

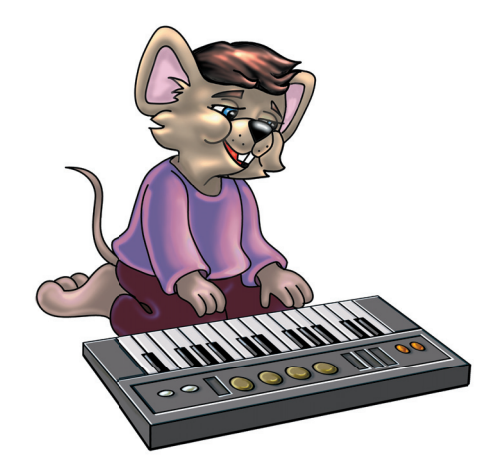

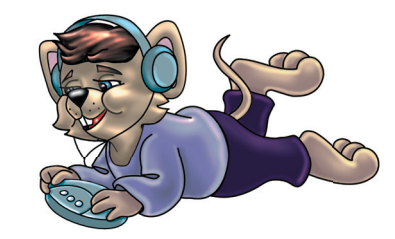

# *Játsszunk!*

# Ismétlő kérdések

### Mi a vírus? Honnan veszed észre a gépeden egy vírus jelenlétét? Hogyan védekezhetsz a vírusok ellen?

A tanév során megismertük a gép fő részeit, szabályos be- és kikapcsolását. A programok segítségével birtokba vettük a számítógépet. Megismertünk sok billentyűt, már tudjuk használni az egeret. Felismerjük és használjuk a gombokat, csúszkákat, jelölőnégyzeteket, rádiógombokat. Tudunk ablakokat nyitni, zárni, méretezni. Listákat kezelünk, menükben "járkálunk". A panelek között is eligazodunk. Bárhonnan képesek vagyunk programot indítani. A Paint rajzolóprogrammal kiváló rajzokat is tudunk készíteni. Sőt, ezeket menteni is tudjuk!

Megismerkedtünk Tekivel, a kis robotteknőssel. Ügyesen tudjuk őt irányítani, programozni. Segítségével a Logóban is szép rajzokat készítettünk, és mentettük is ezeket!

Tudunk már szöveget gépelni, menteni. A Számológép pedig segítségünkre lehet a munkánkban.

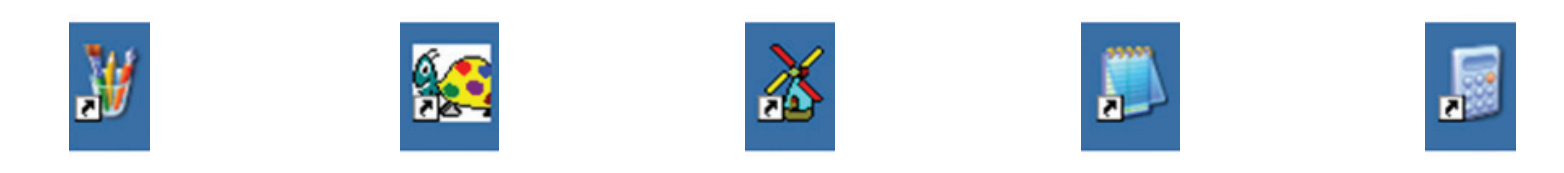

84. ábra: A megismert programok ikonjai

# Feladatok csoportbontásban:

- 1. Írd az ikonok alá a hozzá tartozó program nevét!
- 1. Írd az ikonok alá a hozzá tartozó program nevét! Rajzolj olyan ikont, amit ezeken kívül használsz!
- 1. Írd az ikonok alá a hozzá tartozó program nevét! Rajzolj olyan ikont, amit ezeken kívül használsz! Írd le azoknak a programoknak a nevét, amelyekkel ezeken kívül dolgoztál!

# *Hasznos tanácsok*

A gépet a munka mellett játékra is használhatjuk. Csak arra ügyelj otthon, hogy ne töltsd minden idődet a gép előtt! Ha jó az idő, akkor menj ki focizni, labdázni a többiekkel! **A mozgás, a sport, a jó levegő kell mindenkinek!**

Játszani is tudni kell! Azt is tapasztalni, tanulni lehet. Ehhez nyújtunk most segítséget. A számítógépes játékok nyelve nagyrészt az **angol.** A gomboknak sokszor angol felirata van, de ezt nem mindenki érti. Lehet, hogy te sem angolul tanulsz az iskolában, ezért megadjuk néhány angol szó jelentését:

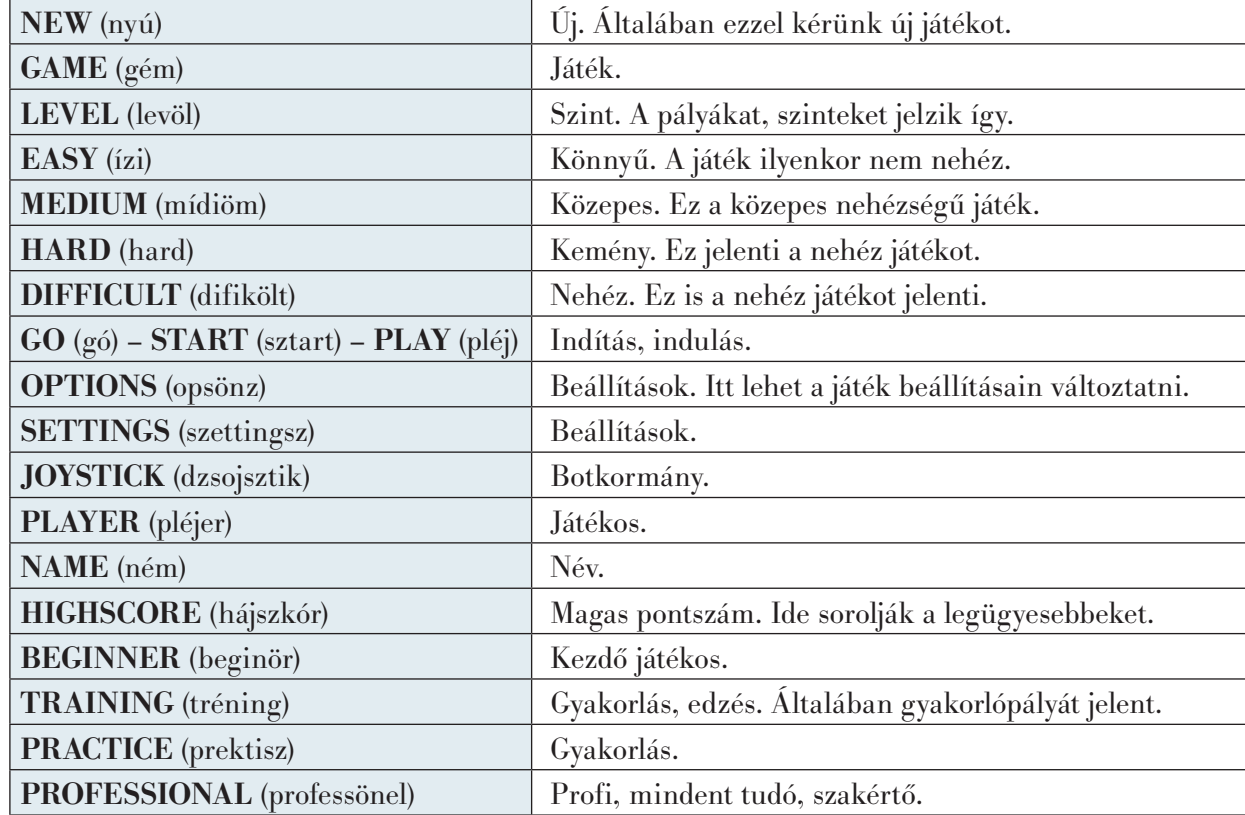

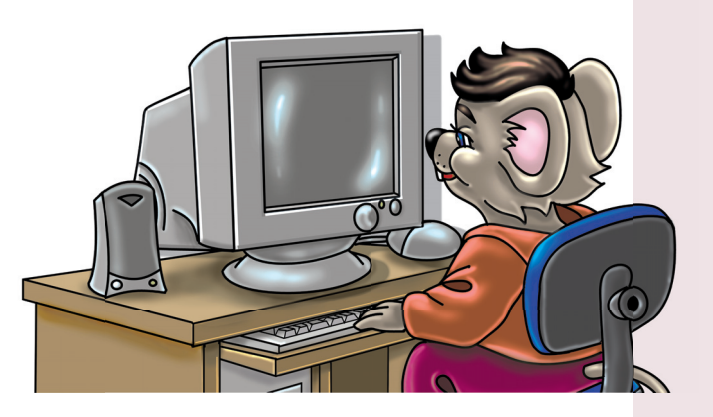

# *Látogatás a könyvtárban*

### Kérdések, feladatok!

Hol található az iskoládban a könyvtárat? Jártál-e már lakóhelyed könyvtárában? Mit hallottál eddig a könyv történetéről? Hogyan keresi a könyvtáros a kiválasztott könyvet? Miben segíti a számítógép a könyvtárosok munkáját?

# *A könyvtárak régen, és ma*

Már az ókorban szükség volt arra, hogy az emberek leírják, tárolják a számukra fontos ismereteket, tudást, adatokat. Elég, ha egy kereskedőre gondolsz. Feljegyezte például az eladott termény mennyiségét, a vevő nevét és azt, hogy mennyi pénzt kapott érte. Ezek nagyon fontos adatok, amiket a mai napig rögzítenek. Régen ezeket az adatokat agyagtáblába vésték, fatáblákra faragták, papiruszra, pergamenre írták, festették. A tudósok, ókori bölcsek lejegyezték matematikai, orvosi, csillagászati, építészeti, stb. felfedezéseiket is. Így fejlődhetett világunk.

Később, a középkorban a szerzetesek kézzel másolták, sokszorosították a kódexeket. Ezek már nagyon hasonlítottak a mai könyvekre. A sokkal gyorsabb nyomtatásos eljárást **Johannes Gutenberg** (Johannesz Gutenberg) találta fel az 1450-es években. Ezt fejlesztette tovább az utókor. **Ma már minden könyv, újság, folyóirat nyomdában készül számítógépek segítségével.** A könyveket számítógépeken **írják, a helyesírást** 

**ellenőrzik, tördelik.** A nyomdagépeket is számítógéppel **vezérlik.**

Léteznek már **elektronikus könyvek** is. Ezeket nem foghatod meg, mert nincsenek valódi lapjaik. **Virtuális könyvek,** csak elektronikusan, **számítógépes fájlokban** találhatók meg.

Néhány éve a számítógépek a könyvtárak termeiben is megjelentek. Először csak a könyvtárosok munkáját tették gyorsabbá, hatékonyabbá. Az okosan megírt **katalogizáló programok** segítségével a dolgozók ma már könnyedén számon tartják a sok ezer kötetet.

A katalógus a könyv könnyű visszakereshetőségének egyik eszköze. Ez régebben sok-sok ezer kézzel és írógéppel írt cédulából állt. Ma már a könyvek adatait számítógépen tárolják.

Tördelés: A könyv végleges formájának kialakítása a számítógépen. A könyv nyomdakész állapotba kerül. Ekkor állítják be a betűtípust, betűméretet. Elhelyezik az oldalakon az ábrákat, képeket, díszítő elemeket.

Később ezeket a nyilvántartó, katalógus programokat hozzáférhetővé tették az olvasók számára is. Először csak a könyvtárakban találkozhattunk ilyen hasznos alkalmazásokkal. Ma már az **interneten keresztül,** a könyvtár honlapján **online (onlájn) is megkereshetjük** kedvenc könyvünket. Ezzel a szolgáltatással sajnos ma még nem minden intézménynél találkozhatunk. Online = "élő", aktív internetes kapcsolat a felhasználó gépe és a szervergép között.

# *A könyvtárak felépítése, szerkezete*

Ma már szinte minden településen van könyvtár. Az épületek mérete, a termek, polcok, kötetek száma **eltérő.** A könyvek **elrendezése** viszont nagyon hasonló. Csak úgy találhatsz meg a sok ezer könyv közül egyet, ha egy jól átgondolt, **egyszerű rendszer** szerint vannak polcokra rendezve. Ahol az épület beosztása, a termek száma engedi, ott elkülönül a **felnőttés a gyermekkönyvtár.** Lehetőség szerint mindkét részben elkülönítik a **szépirodalmi és az ismeretterjesztő** könyveket. Persze ezek lehetnek egy helységben is, akkor a **polcok feliratozása** jelenti a megkülönböztetést. Ha mód van rá, akkor külön áll az **olvasóterem.** Itt találhatod a nem kikölcsönözhető, drágább, esetleg értékesebb régi könyvek állományát. Itt nyugodtan olvasgathatsz kedvedre. Sok könyvtárban található olyan külön terem is, ahonnan **videokazettákat, CD-ket, DVDket** kölcsönözhetsz. Az intézmények nagy részében ma már **internetes terem** is várja a könyvtárlátogatókat.

### *Kölcsönzés*

A könyvtár összes szolgáltatását akkor veheted igénybe, ha beiratkozol, **könyvtári tag** leszel. Ez ma már szintén a **számítógépek segítségével** történik. A könyvtáros begépeli, rögzíti a beiratkozáshoz szükséges adataidat. Egy nyomtató segítségével elkészíti **olvasójegyedet.** Ezen a következő adatok szerepelnek: **név, lakcím, a beiratkozás dátuma, a könyvtáros neve, a könyvtár nyitva tartása, telefonszáma és egy vonalkód.** A vonalkód olyan, mint egy ujjlenyomat. **Ez alapján azonosítható az olvasó.** Tartalmazza az adataidat vonalakká átalakítva, titkosítva. A könyvtáros csak rávilágít a kézi vonalkódolvasóval, és már látja is képernyőjén az adataidat.

Az olvasás élményét semmilyen kazetta, CD, DVD, PC program nem pótolhatja. Olvass minél többet!

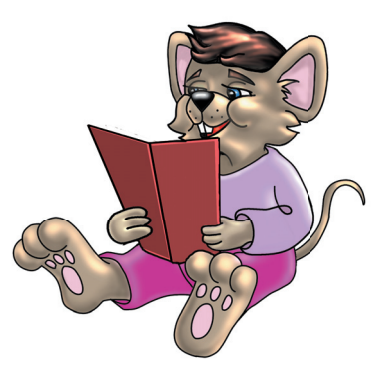

**A könyveknek is van saját vonalkódjuk.** A következő történik tehát, amikor kikölcsönzöl egy könyvet: egy villantás az olvasójegyedre, a monitoron a te adataid láthatók, egy újabb villantás a könyv vonalkódjára, a gép máris bejegyezte hozzád a könyvet. Természetesen minden adatával és a **kölcsönzés dátumával** együtt.

A kikölcsönzött könyvre úgy vigyázz, mint a sajátodra! A kikölcsönzött könyvet ne add tovább idegeneknek! Mindig időben vidd vissza, különben büntetést fizetsz!

# *Fogalomtár*

• **Ablakkezelő gombok**

A programok ablakainak jobb felső sarkában található három apró nyomógomb.

Tálcára helyezés, Teljes méret, Bezárás.

• **Adat**

Ismereteink leírt, rögzített, (számítógépen) tárolt formája.

• **Add**

Angol szó. Jelentése: hozzáadás, felvétel. Egy lista új elemét vehetjük fel, adhatjuk hozzá a listához.

• **Aktív**

Működő, beválasztható menü, elem, kapcsoló, gomb, ablak.

• **Alakzat**

Vonalakkal határolt (körbekerített) zárt terület.

• **Állomány**

A számítógépen adatainkat, programjainkat állományokban tároljuk. Az állomány összetartozó számítógépes adatok egysége. Állomány = fájl.

• **Almappa**

A mappákban tárolhatunk fájlokat és újabb mappákat is. Egy mappában található mappát almappának nevezünk.

• **Almenü**

Egy menüben menüpontok, parancsok találhatók. Van olyan menüpont, amelyből újabb menü nyitható. Ezt almenünek nevezzük.

• **Alt Graphic**

Angol kifejezés. Jelentése: választható grafika, írásjel. Segédbillentyű. Segítségével gépelhetjük az egyes billentyűkön található alsó írásjeleket.

• **Asztal**

A Windows program kiinduló képernyője. Grafikus felület, ahonnan elindítható bármilyen program.

• **Attribútum**

Tulajdonság.

• **Backspace**

Angol kifejezés. Jelentése: vissza-űr. Ez egy törlőbillentyű. A kurzortól balra törölhetünk vele szöveget.

• **Beillesztés**

A lemásolt vagy kivágott képet, szöveget, fájlt, mappát be kell illeszteni, tenni, rakni a kiválasztott helyre. Jele általában egy bőrönd papírlappal.

• **Beszúrás**

Egy lista két, már meglévő eleme közé beszúrunk, beteszünk egy újabb elemet.

• **Beviteli mező**

Más néven "szerkesztőmező". Sáv, amiben villog a kurzor. Szövegek, azaz adatok bevitelére, begépelésére, szerkesztésére alkalmas terület.

• **Billentyűzet (klaviatúra, tasztatúra, keyboard)**

Adatbevitelre, parancsok kiadására alkalmas eszköz. A számítógép "agyának" küldhet vele parancsokat a felhasználó. Bemeneti periféria. Ma leggyakrabban a 105 gombos, ékezetes változatot használjuk.

• **Caps Lock**

Angol kifejezés. Jelentése: betűk zárása. Segédbillentyű. A kisbetűs és a nagybetűs írásmód között válthatunk vele.

• **CD = Compact Disc**

Angol kifejezés. Jelentése: préselt lemez. Kör alakú, adattároló lemez. Bármilyen számítógépes adat tárolható rajta.

• **Chat**

Angol kifejezés. Jelentése: csevegés, beszélgetés. Az internet egyik szolgáltatása. Élő beszélgetés a világhálón másokkal.

### • **Checkbox**

Angol kifejezés. Jelentése: kipipálható doboz. Más néven Jelölőnégyzet.

• **Címsáv**

A számítógépes ablakok, panelek tetején lévő színes sáv. Ide írják a programok nevét.

• **Comenius**

Ejtsd: "koméniusz". Híres tanár a középkorból.

• **Comenius Logo**

Gyerekeknek szóló számítógépes program neve. Ebben a programban a Logo programozási nyelvének segítségével programokat írhatunk.

• **Ctrl = control**

Angol kifejezés. Jelentése: ellenőrzés. Segédbillentyű. Pl. fájl- és mappaműveletekhez használjuk. Gyorsbillentyűként is használjuk. Egérhúzással együtt pedig másolhatunk vele.

• **Csúszka**

Egy ablakterület, listadoboz stb. belsejének mozgatására szolgál. Beállíthatunk a segítségével valamilyen értéket is.

• **Delete**

Angol kifejezés. Jelentése: törlés. Törlőbillentyű. A kijelölt dolog (objektum) törölhető vele. Szövegszerkesztőben a kurzortól jobbra elhelyezkedő szöveget törli.

• **Demóprogram**

Bemutatóprogram. Olyan program, amelynek segítségével megismerhetők a legfőbb jellemzők, de teljes körűen nem használható.

• **Dokumentum**

Hivatalos irat, papír. A számítástechnikában programmal elkészített és elmentett fájl, ami lehet szöveg, kép, hang stb.

• **Dokumentumok**

Egy különleges mappa. Ebbe mentheti a felhasználó a munkáit (fotó, szöveg, zene, táblázat, rajz, stb.).

### • **DVD = Digital Video Disc**

Angol kifejezés. Jelentése: digitális videolemez. Kör alakú, adattároló lemez. A CD "nagy testvére". Ma már nemcsak videofilm, hanem bármilyen számítógépes adat tárolható rajta.

### • **Egér**

Pozicionálásra, parancsok kiadására alkalmas eszköz. A számítógép "agyának" küldhet vele parancsokat a felhasználó. Bemeneti periféria.

• **Egérpad**

A hagyományos, "golyós" egér alá helyezhető kis gumilap, amely nélkül az egér nem működik jól.

• **Elektronikus levél**

Röviden e-mail (ímél). Interneten keresztül küldött, nem papírra írt, hanem csak elektronikus formában létező szöveg, virtuális levél.

• **Eljárás**

Itt a Comenius Logo projekt lehetséges része.

• **Ellipszis**

A Paint rajzolóprogrammal is rajzolható torzított kör.

• **E-mail**

Lásd: elektronikus levél.

• **Enciklopédia**

ABC sorrendben, címszavak alatt magyarázza a szavak jelentését.

• **Enter**

Angol kifejezés. Jelentése: belépés, végrehajtás. A legfontosabb billentyű. Segítségével indíthatsz programokat, léphetsz be valahová, végrehajtathatsz parancsokat.

• **Error**

Angol kifejezés. Jelentése: hiba.

#### • **Esc = escape**

Angol kifejezés. Jelentése: kilépés, menekülés. Az Esc billentyű segítségével kiléphetsz egy programból, menüből és becsukhatsz ablakokat.

• **Eszköztár**

Számítógépes programok ablakában elhelyezkedő gombsor. A gombokon általában csak rajzok láthatók. Egy-egy eszközt, műveletet hívnak elő, aktivizálnak. Gyorsgomboknak is hívjuk őket.

• **Fájl**

Lásd: állomány.

• **Fájl menü**

A fájlokra vonatkozó parancsokat adhatunk ki, pl. megnyitás, bezárás, mentés, új munka megkezdése, nyomtatás, kilépés stb.

• **Fogd és vidd!**

Ha az egér mozgatásakor a bal gombot lenyomva tartjuk, akkor megfoghatunk és arrébb vihetünk valamit a képernyőn.

A képernyőn látható objektumok áthelyezésére használt módszer.

• **Fókusz**

Középpont. Egy jelölőnégyzet, rádiógomb, gomb kijelölt állapotba, fókuszba kerül.

• **Folyamatjelző**

A panelen lévő sáv jelez a felhasználónak. Hosszabb, a gép által végzett munka állapotát jelzi.

• **Fül**

Többlapos paneleken található jelzők. Az egyes lapokat jelzi.

• **Galéria = képtár**

Kiállítóhely. A számítógépen a fényképeket mutogató programot, mappát, honlapot nevezhetik így.

• **Gépház**

A számítógép "agyát" és a háttértárakat tartalmazó fém- és műanyagházat nevezzük így.

• **Gépkezelés**

A számítógép és a rajta lévő programok megfelelő használata.

• **Gördítősáv**

Egy ablakterület, listadoboz stb. belsejének mozgatására szolgál. Két mozgatónyílból és egy csúszkából áll.

• **Grafika**

Rajz, ábra, festmény.

• **Gyorsmenü**

Az egér jobb gombjával vagy billentyűvel előhívható, rejtett menü. Általában a leggyakrabban használt parancsokat tartalmazza.

• **Hálózat**

Több, egymással összeköttetésben lévő gépet hálózatnak nevezünk.

• **Háttér**

Az Asztal része. Lehet egyszínű, de beállíthatunk fényképet is.

• **Hexa**

Görög szó. Jelentése: hat (6).

• **Honlap**

Cégek, hivatalok, intézmények, iskolák, magánemberek grafikus (rajzos, képes, szöveges) felülete. A honlapokat interneten keresztül, böngészőprogram segítségével tekinthetjük meg.

• **Hungary**

Angol kifejezés. Jelentése: Magyarország.

• **Ikon**

Kép, képecske. Ezek segítségével is elindíthatjuk a programokat vagy megnézhetjük a fájlokat.

• **Inaktív**

Nem aktív, nem működő. Lásd: aktív.

• **Információ**

Értesítés, tájékoztatás, közlemény, hír, adat.

### • **Informatika**

Az információ fogadásával, feldolgozásával, tárolásával, továbbításával foglalkozó tudomány. Ennek csak egy része a számítástechnika.

• **Insert**

Angol kifejezés. Jelentése: beszúrás. Lásd: beszúrás.

• **International**

Lásd: nemzetközi.

• **Internet**

International Network. Nemzetközi (világméretű) számítógépes hálózat.

• **Internet Explorer**

Angol kifejezés. Egy böngészőprogram, amelynek segítségével barangolhatunk az interneten. Számos szolgáltatást nyújt.

• **Írólap**

A Comenius Logo-program szöveges felülete. Tartalmazza az öszszes begépelt parancsot.

• **Jegyzettömb**

Egyszerű szövegszerkesztő (editor) program. Notesz az ikonja.

• **Jelölőnégyzet**

Lásd: checkbox.

• **Karakter**

Minden írásjelet, betűt, számot és speciális jelet összefoglaló néven karakternek nevezünk.

• **Kattintás**

Az egér gombjainak megnyomása, más néven klikkelés.

• **Kellékek**

A Windows hasznos segédprogramjait nevezzük így. Jegyzettömb, Paint, Számológép stb.

### • **Kémprogram**

A számítógépes bűnözés egyik eszköze. Észrevétlenül megbújó program. A gazdájának küld adatokat az interneten keresztül. Próbálja felkutatni a felhasználó titkos adatait.

• **Keyboard**

Angol kifejezés. Jelentése: billentyűzet. Lásd: billentyűzet.

- **Kijelölés** Valaminek az aktívvá tétele, fókuszba helyezése.
- **Klaviatúra**

Lásd: billentyűzet.

• **Kliens**

Ügyfél. Bármilyen hálózatban összekapcsolódó gépeket, pl. az internetet használó emberek gépeit is így nevezik.

• **Klikkelés**

Lásd: kattintás.

• **Kombinált lista**

Olyan lista, ami egy szerkesztőmező segítségével bővíthető.

• **Kommunikáció**

Közlés, beszélgetés információ átvitele, üzenetátadás. A kommunikáció latin szó. Szótöve a "communis", vagyis közös jelentésben szerepel. Ez azt jelenti, hogy azok, akik részt vesznek a kommunikációban, valamiben közösek. Ez a közös dolog nem más, mint az a jelrendszer (a nyelv), amit mind a ketten vagy éppen többen ismernek.

• **Komputer**

Angol kifejezés. Jelentése: számítógép.

• **Kurzor**

Mutató. Az egérnek többféle kurzora is van, a szövegé egy villogó pálcika.

• **Laptop** Hordozható számítógép.

### • **LED**

Pici lámpácska a billentyűzet valamelyik részén (általában a jobb felső részen). Jelezheti pl. a Caps Lock vagy a Num Lock ki- vagy bekapcsolt állapotát.

• **Lefagyás**

A számítógép leállása valamilyen hiba miatt.

• **Legó**

Apró elemekből álló, szabadon variálható építőjáték.

• **Legördülő lista**

Helytakarékos listadoboz. Csak egy vékony sáv látszik belőle, kattintás után válik teljes terjedelmében láthatóvá.

• **Letöltés**

Az internetről menthetünk le képeket, szövegeket, fájlokat, stb. Ezt a folyamatot letöltésnek nevezzük.

• **Listadoboz**

Egy felsorolást tartalmazó téglalap alakú terület.

• **Mappa**

Adatainkat, fájljainkat sárga irattartó mappákban tároljuk. A mappa először csak egy üres tartó. Ebbe helyezhetjük, másolhatjuk, menthetjük munkáinkat.

• **Másolás**

Bármilyen számítógépes adat megduplázása. Az eredeti példány megmarad, és keletkezik legalább egy másolat.

• **Megnyitás**

Egy már létező fájl megnyitása. Ezáltal a fájl olvashatóvá, szerkeszthetővé válik.

• **Memória**

A gép fontos alkatrésze. Benne tárolódnak az éppen használatban lévő, futó programok.

• **Mentés**

Szöveg, kép, zene, rajz, program stb. elraktározása, megőrzése. A keletkező fájl a háttértárakon tárolódik. Mentéskor meg kell adni a fájl nevét és helyét.

• **Mentés másként**

Egy már létező, elmentett fájl újbóli elmentése más néven, más helyre.

• **Menü**

Általában az ablakok tetején található felirat. Egy panelt aktivizál, amin parancsok találhatók. Több menüből áll a menüsor.

• **Merlin**

Híres középkori varázsló Artúr király udvarából.

A Comenius Logo egyik játéka.

• **Monitor**

A számítógép kijelzője. Ennek képernyőjén látható az operációs rendszer grafikus felülete. Kimeneti periféria.

• **Mouse**

Angol kifejezés. Jelentése: egér. Lásd: egér.

• **Mozilla Firefox**

Angol kifejezés. Böngészőprogram, akárcsak az Internet Explorer vagy az Opera.

• **Munkaterület**

Minden ablak része. Ezen dolgozhatunk, hajthatunk végre műveleteket.

• **Nemzetközi**

Olyan dolog, amiben sok ország vesz részt. Ebben az esetben arra utal, hogy az internet behálózza a világot.

• **Network**

Lásd: hálózat.

• **Nézet menü**

Olyan menü, ahol a program megjelenésére vonatkozó parancsokat találunk.

• **Notebook**

Lásd: laptop.

• **Num Lock**

Angol kifejezés. Jelentése: számzár. Egy billentyű. A különálló számbillentyűzetet kapcsolhatjuk vele be és ki.

• **Opera**

Böngészőprogram, akárcsak az Internet Explorer vagy a Mozilla Firefox.

• **Optikai egér**

Lézerfénnyel vezérelt egér.

• **Paint**

Angol kifejezés. Jelentése: festés. A Windows kelléke. Rajzolóprogram.

• **Paletta**

A színeket tartalmazó eszköztár neve.

• **Panel**

Információt, hibát, veszélyt jelző téglalap alakú felület.

• **Parancssor**

A Comenius Logo írólapjának része. Ide gépeljük parancsainkat. Más programoknál is előfordul parancssor.

• **Pendrive**

Kisméretű, hordozható modern adattároló eszköz.

• **Perifériák**

Külső alkatrészek és eszközök. A számítógép "agyához" kapcsolt összes alkatrész.

• **Personal computer**

Angol kifejezés. Jelentése: személyi számítógép.

• **Pozicionálás**

Helyzet pontos meghatározása, bejelölése. Az egér egyik fontos feladata.

• **Power**

Angol kifejezés. Jelentése: erő, energia. Jelentheti a gép bekapcsológombját is.

• **Program**

A számítógép működését és használatát rendszerprogramok és alkalmazói programok teszik lehetővé.

- **Programozó** Olyan ember, aki programokat készít, fejleszt.
- **Projekt**

Elképzelés, terv. A Comenius Logóban program.

• **Rádiógomb**

Választható, bejelölhető gomb. Több összetartozó rádiógomb közül mindig csak egy választható.

• **Rajzlap**

A Comenius Logo grafikus felülete. Ezen mozog a teknős.

• **Rendszerprogram**

A számítógépen futó programok egyik fő csoportja. Ide tartozik az operációs rendszer és a szükséges alkalmazások. Bekapcsoláskor betölti a memóriába az operációs rendszert, és átadja neki az irányítást. Ellenőrzi a gép hardver elemeinek működését. Működteti a perifériákat.

• **Reset**

Angol kifejezés. Jelentése: újraindítás.

• **Segédbillentyű**

A billentyűk egy csoportja. Pl. Ctrl, Alt, Alt Gr, Shift.

• **Shift**

Angol kifejezés. Egy segédbillentyű. Nagybetűket, felső karaktereket jeleníthetünk meg a segítségével.

• **Sokszög**

Olyan alakzat, amit csak egyenes vonalak határolnak. Legkevesebb 3 szöge, csúcsa van.

#### • **Space**

Angol kifejezés. Jelentése: űr, semmi. A szóköz billentyűt hívjuk így. Szavaink közé szünetet, űrt, "semmit" teszünk.

• **Speciális**

Különleges.

• **Start menü**

A Tálca része. A Start gombbal nyithatjuk ki, innen is elindíthatjuk a gépen található programokat.

• **Súgó menü**

Ebben kérhetünk segítséget az adott program használatáról.

• **Számítástechnika**

Az informatika része. Számítógépekkel foglalkozó tudományág.

• **Számítógép**

Neumann János elvei alapján működő elektronikus gép. Ma már az élet szinte minden területén megkönnyíti, meggyorsítja munkánkat.

• **Számítógépes vírus**

Kártékony, rossz szándékkal írt program. Általában rejtőzködik, képes megfertőzni egész hálózatokat is. Működésképtelenné teszi a számítógépet.

• **Számológép**

A Windows hasznos kelléke. Egy program, ami ugyanúgy működik, mint egy igazi kézi számológép.

• **Szerkesztés**

Valamilyen számítógépes adat (kép, szöveg, rajz, hang stb.) megváltoztatása, átalakítása.

• **Szerkesztés menü**

Szerkesztőprogramok egyik menüeleme: innen irányítható a számítógépes adatok megváltoztatása, átalakítása.

• **Szerkesztőmező**

Lásd: beviteli mező.

• **Szerszámkészlet** Lásd: eszköztár.

• **Szerver**

Hálózati kapcsolódást tesz lehetővé, így az internetes kapcsolódást is. Lásd még: hálózat, kliens.

• **Tabulálás**

Ugrás.

• **Tabulátor**

Vezérlőbillentyű. Segítségével például egyik gombról átugorhatunk a másikra. Fókuszt adhatunk vele szinte bárminek, ami a képernyőn látható (csúszka, gomb, panel, fül, rádiógomb, jelölőnégyzet, szerkesztőmező stb.).

• **Tálca**

Az Asztal része. Itt található a Start menü gombja és különböző programok gyorsindító gombjai. Itt jelzi a gép az éppen futó, működő programokat is.

• **Tasztatúra**

Lásd: billentyűzet.

• **Törlés**

A számítógépen bármilyen adatot, programot, fájlt, mappát, képet, hangot, szöveget stb. törölhetünk.

• **Virtuális**

Nem igazi, nem valódi, csak annak látszik. Szinte minden virtuális, amit a gép képernyőjén látunk.

• **Warning**

Angol kifejezés. Jelentése: figyelmeztetés.

• **Website**

Lásd: honlap.

• **Windows**

Angol kifejezés. Jelentése: ablakok. Az egyik legismertebb operációs rendszer neve.

• **World wide web = www**

Angol kifejezés. Az internet világméretű számítógépes hálózata.

# *Tartalomjegyzék*

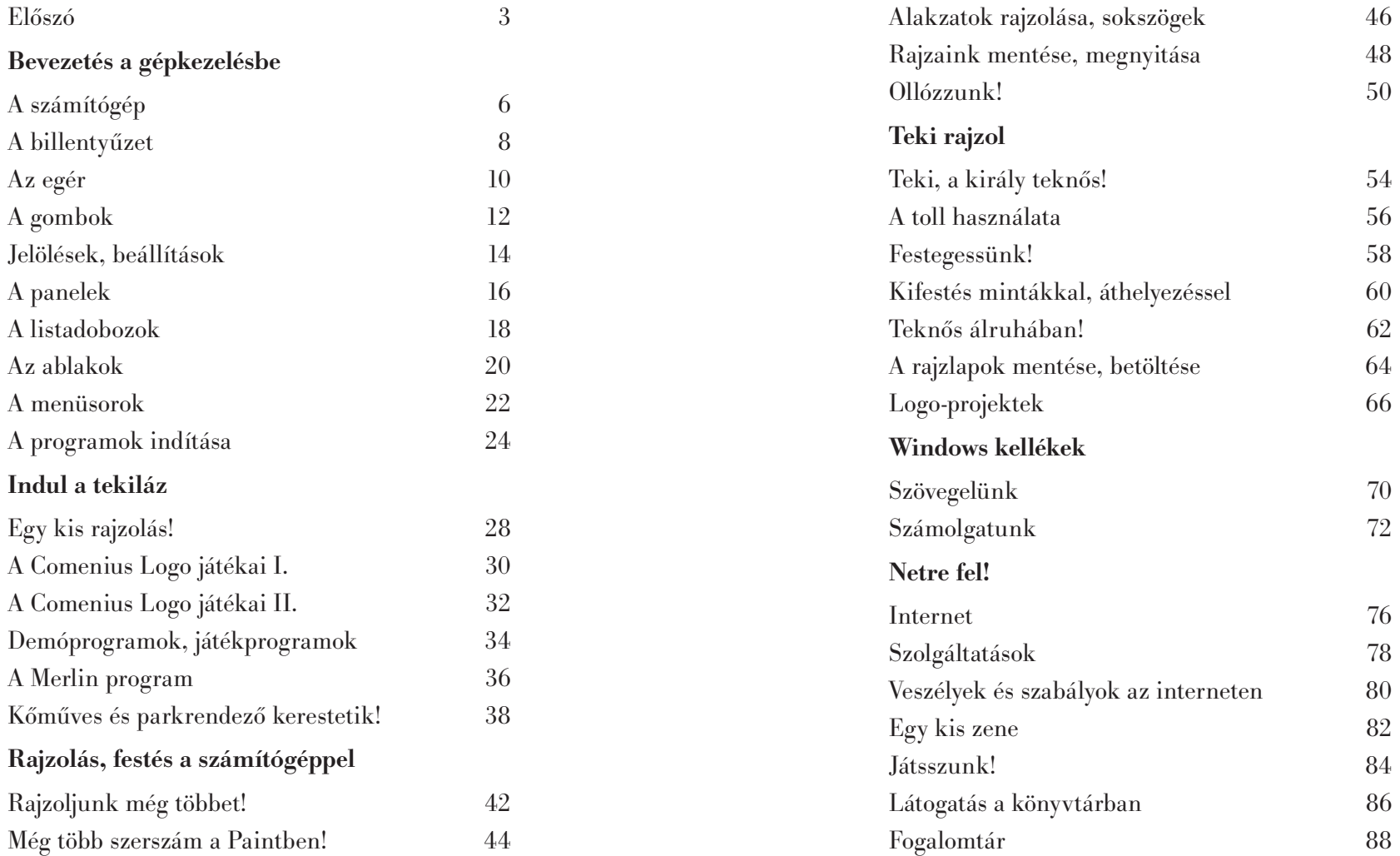

# *Vizsga!*

### **1) A gép**

- *a)* Sorolj fel három olyan tevékenységet, amiben a számítógép segíthet az embereknek!
- *b)* Mit jelent a komputer szó?
- *c)* Sorold fel az általad ismert géprészeket!

### **2) A billentyűzet**

- *a)* Mi a neve a parancsvégrehajtó billentyűnek?
- *b)* Melyik billentyűvel gépelhetünk folyamatosan nagy betűket?
- *c)* Mire használjuk az Alt Gr billentyűt?
- *d)* Melyik segédbillentyű kell a felsőjelek gépeléséhez?
- *e )* Mire használjuk az Escape billentyűt?

### **3) Az egér**

- *a)* Melyik egérgombot használjuk gyakrabban?
- *b)* Mikor használjuk a jobb gombot?
- *c)* Hogyan indíthatunk csak egérrel programokat?

### **4) A nyomógombok**

- *a)* Honnan tudjuk, hogy egy gomb kijelölt állapotban van?
- *b)* Mi jelzi a gomb inaktív állapotát?
- *c)* Milyen billentyűkkel működtethető egy gomb?
- *d)* Az eszköztárgomboknak mi a közös jellemzője?

### **5) Jelölések, beállítások.**

- *a)* Mi a különbség a rádiógombok és a jelölőnégyzetek között?
- *b)* Sorolj fel három dolgot, amit a gépen be lehet állítani!

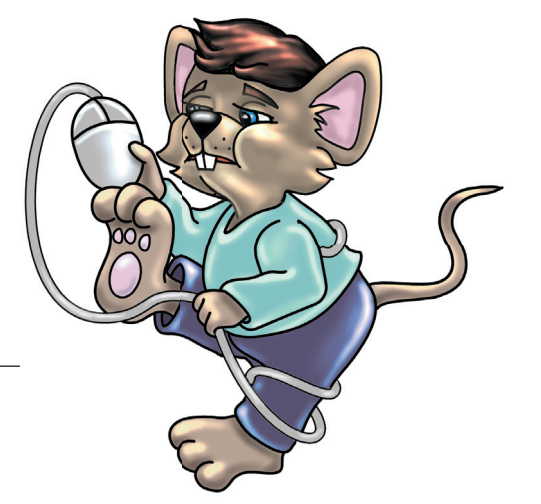

#### **6) A panelek**

- *a)* Alapvetően kétféle panel létezik. Melyek ezek?
- *b)* Milyen ábra van a figyelmeztető paneleken?
- *c)* Mivel lehet váltani egy többlapos panel táblái között?
- *d)* Mire jó az Alkalmaz gomb?

### **7) A listadobozok**

- *a)* Sorolj fel három dolgot, ami egy listában szerepelhet!
- *b)* Nevezz meg három olyan gombot, amelyek a listák szerkesztéséhez kellenek!
- *c)* Melyik segédbillentyűvel jelölhetünk ki nem szomszédos elemeket?
- *d)* Mely billentyűkkel törölhetünk szöveget?

### **8) Az ablakok**

- *a)* Sorold fel egy ablak részeit!
- *b)* Mi jelzi, ha egy ablak inaktív?

### **9) A menük, programindítás**

- *a)* Honnan lehet elindítani a gépen található összes programot?
- *b)* Sorolj fel három menüt, ami általában minden ablak menüsorában megtalálható!
- *c)* Hogy nevezik a gép monitorán látható kiindulóoldalt, felületet?
- *d)* Mi jelzi, ha egy menüpontnak almenüje van?

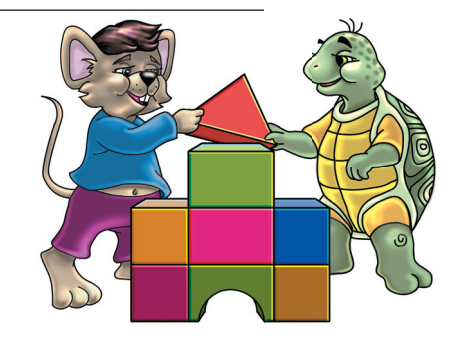

# *Vizsga!*

- **1) Sorolj fel legalább ötféle teknőst! Írd le a nevüket!**
- **2) Írd a rövidítések mellé a parancsok teljes nevét.**
	- tr  $h$  –  $\overline{\phantom{a}}$ tlsz! – trd – rsz! –
- **3) Húzd alá a hibás parancsokat! Kijavítva írd le azokat a vonalra!** alak! "helipeti

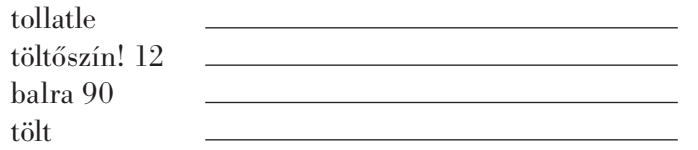

**4) Írd ide pontosan, és rajzold is le, hogy mit rajzol a teknős?**

- 
- tsz! 12 tv! 5 tl b 30 e 100 b 120 e 100 b 120 e 100

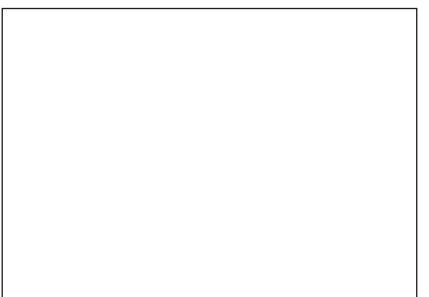

- **5) Írd az állítás végéhez, hogy igaz (I) vagy hamis (H)!** A teknős alakjáról lenyomat készíthető a rajzlapra. A teljes körbefordulás 380°-ot ér számmal kifejezve. A Logóban lehet színeket keverni. A festésnél nem kell lerakni a teknőc tollát a rajzlapra. A **Teknőcöt áthelyez** parancs a Fájl menüben van.
- **6) Készítsd el az ábrákon látható rajzok valamelyikét!**  A munka elkezdése előtt kérj új projektet! A tollvastagságot állítsd hármasra! A teljes rajzlapot színezd világoskékre!

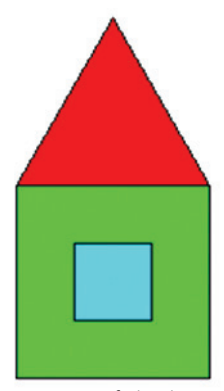

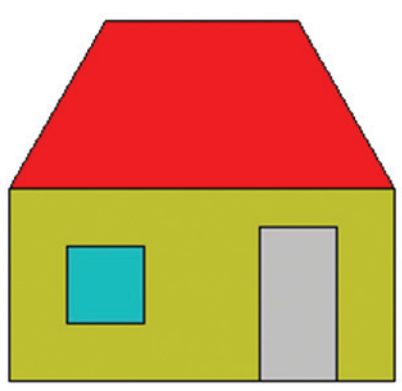

Vizsgafeladat Vizsgafeladat Vizsgafeladat

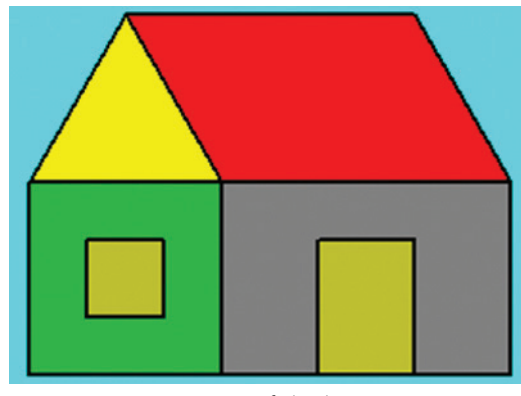